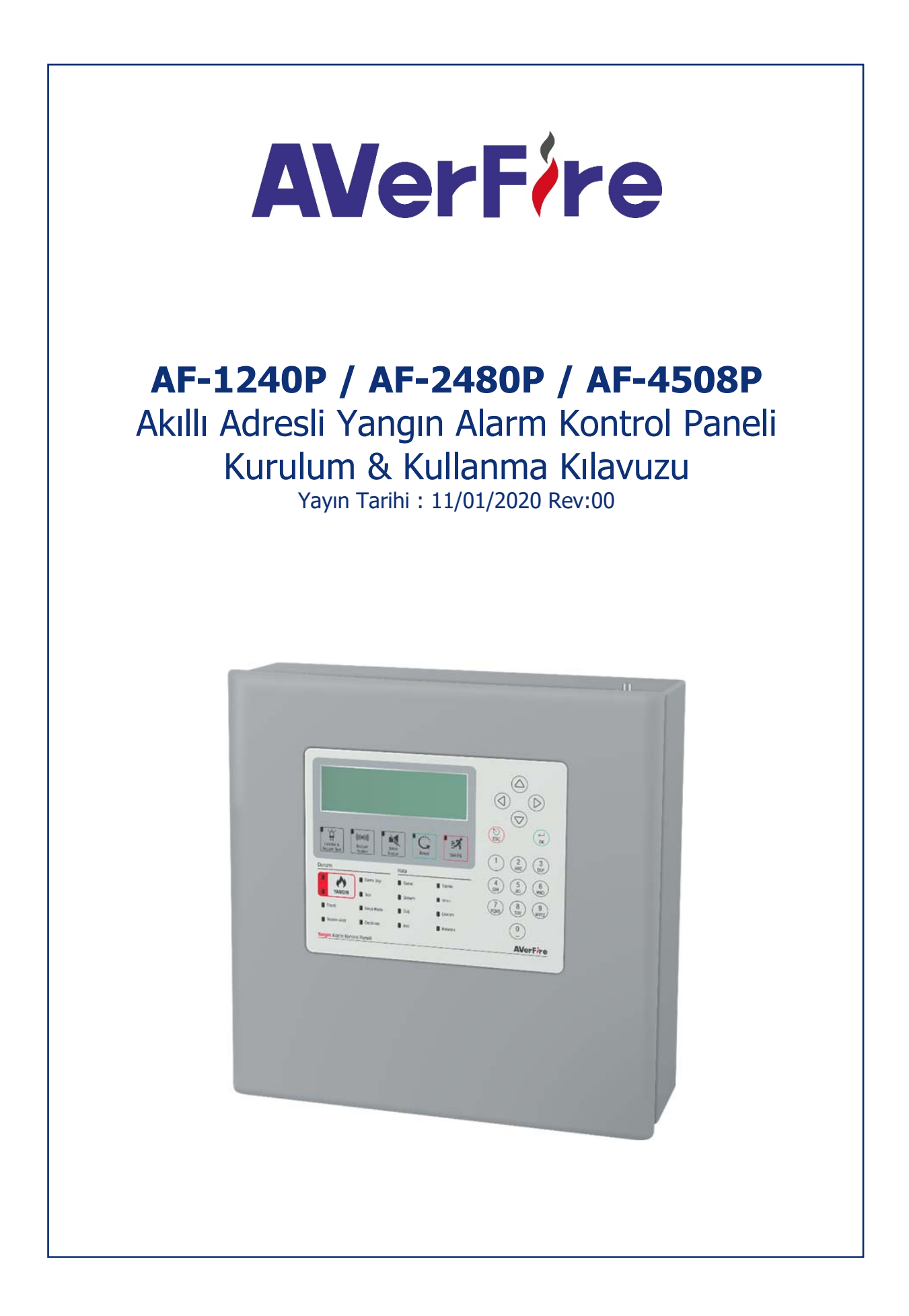

## İçindekiler Tablosu

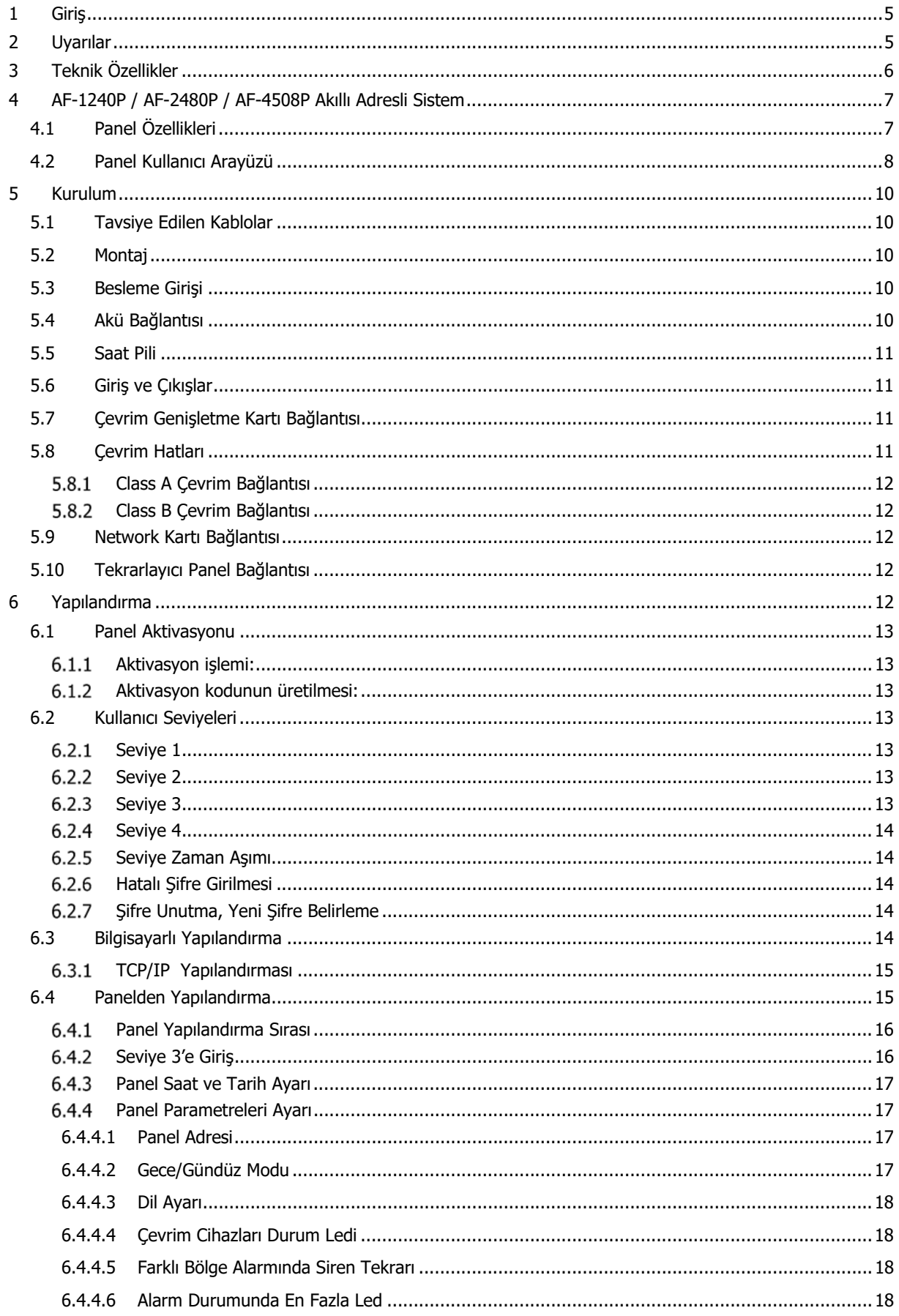

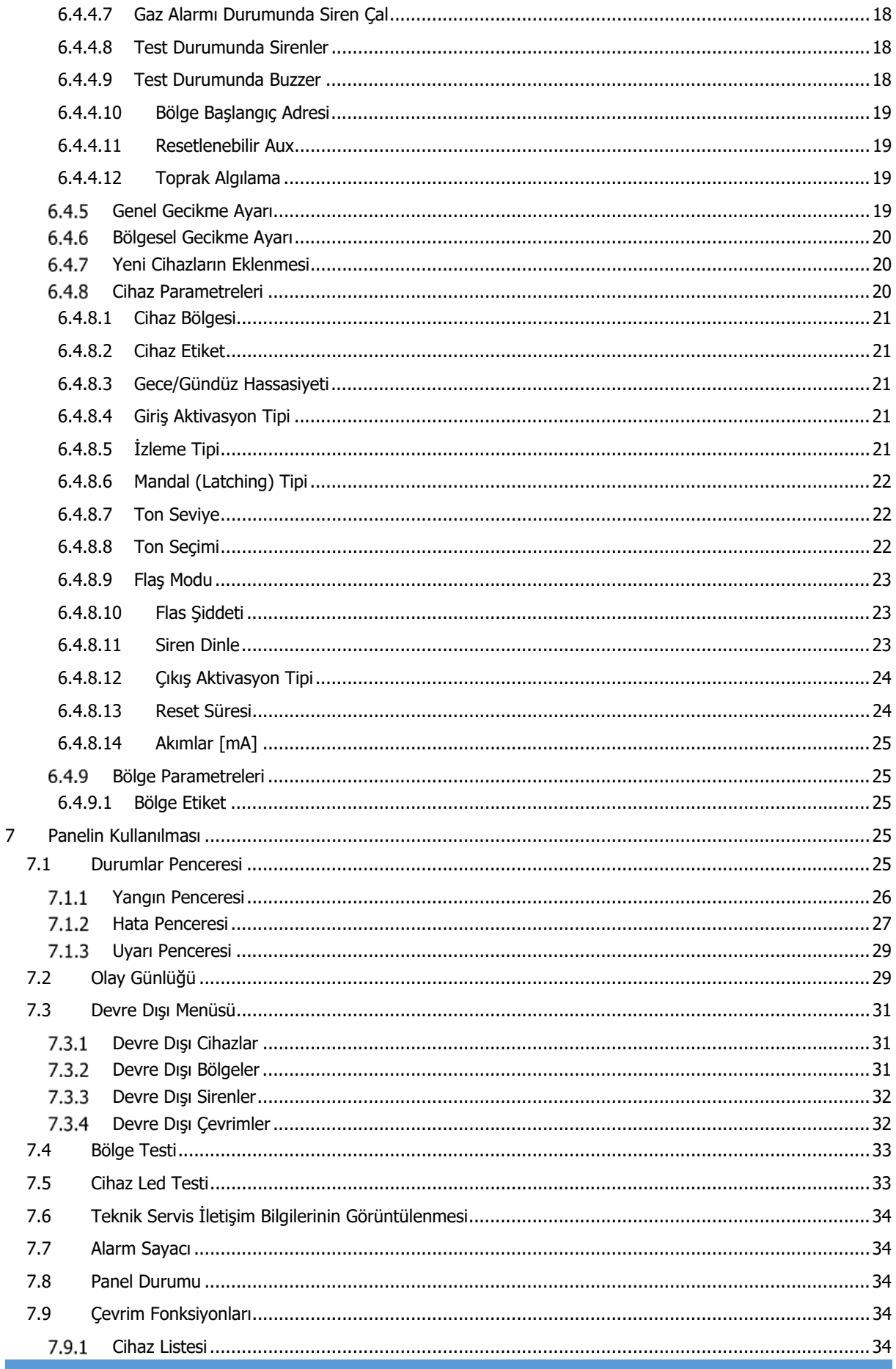

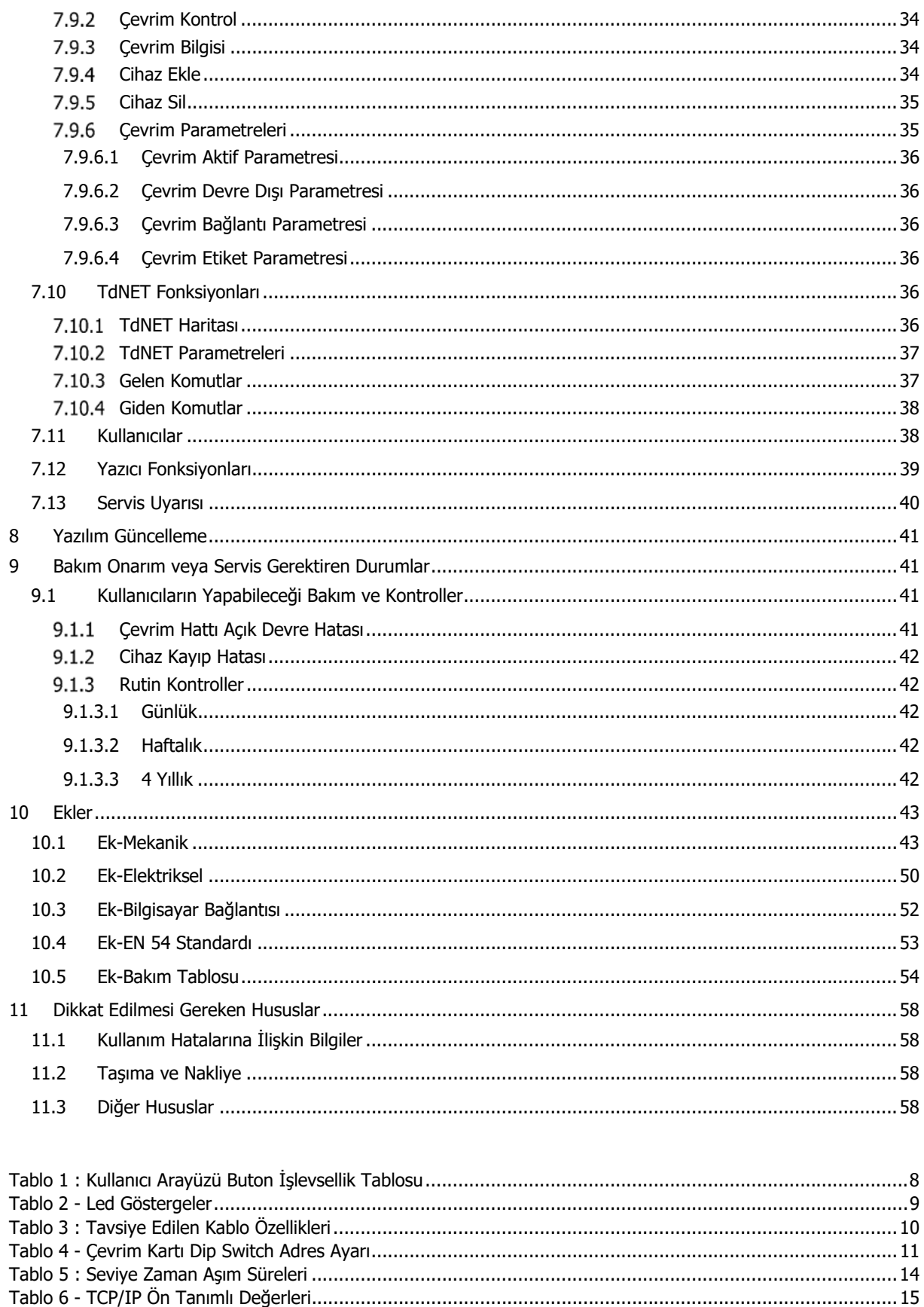

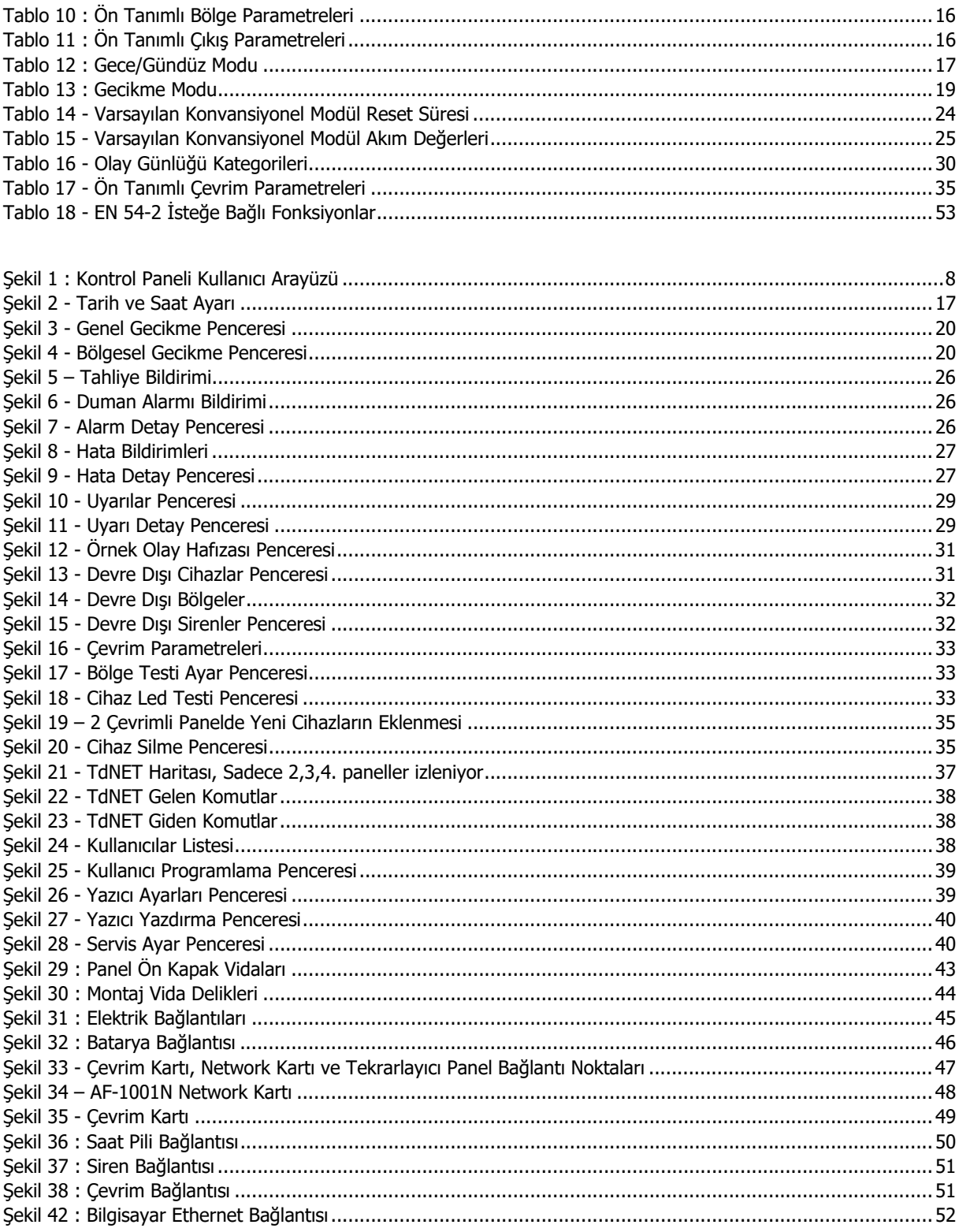

### 1 Giriş

Bu kılavuz AF-1240P / AF-2480P / AF-4508P AVerFire Akıllı Adresli Paneller hakkında kurulum talimatları, teknik özellikler ve panel yapılandırma bilgilerini içermektedir.

AVerFire akıllı adresli paneller 1, 2 ve 4 çevrimli olmak üzere 3 seçenek altında incelenebilirler. AF-1240P / AF-2480P / AF-4508P panellerde çevrim başına, 1 ve 2 çevrimli panelde 240 cihaz ve 4 çevrimli panelde 127 cihaz kullanılabilmektedir ve tüm cihazlar Flashlink protokolü ile çalışmaktadır.

AF-1240P / AF-2480P / AF-4508P paneller EN 54-2/4 standartları ile uyumludur. Kurulum yapılmadan önce kılavuz mutlaka okunmalı ve kurulum talimatlara uygun bir şekilde yetkili kişilerce yapılmalıdır.

Son olarak kuruluma başlamadan önce aşağıdaki listenin paketin içerisinde eksiksiz olduğunu kontrol ediniz:

- Panel,
- 2 adet 4K7 siren hat sonu direnci,
- Batarya kablosu,
- Batarya montaj kulağı ve 1 adet vida,
- 4 adet duvar montajı vidası ve dübeli,
- Alyan anahtarı,
- Kullanma kılavuzu,

### 2 Uyarılar

- Panel sayısal ve analog devrelerden oluşan elektronik kartlar içermektedir. Bu yüzden kullanma kılavuzunun tamamı okunmadan kesinlikle kullanılmamalıdır.
- Herhangi bir arıza söz konusu olduğunda ya da panelin bakımının yapılması gerektiğinde bakım ve onarım mutlaka üretici firmanın yetkili servisi tarafından veya üretici firmanın yetki verdiği kişiler / kuruluşlar tarafından yapılmalıdır.
- Panelin besleme hattı, siren hattı ve dedektör hattı kabloları bu kılavuzda belirtildiği şekilde olmalıdır.
- Panele besleme gerilimi verilmiş iken panelin bağlantılarında değişiklik yapmayınız.
- Panelin toprak bağlantısı kesinlikle yapılmış olmalıdır.
- Çevrim hattı giriş-çıkışlarına, siren hattı bağlantı girişlerine ve akü bağlantı girişlerine kesinlikle ~230 VAC 50Hz şehir şebekesi gerilimi uygulamayanız.

#### **Uyarı: Bu kılavuzun tamamını okumadan montaja başlamayınız !**

# 3 Teknik Özellikler

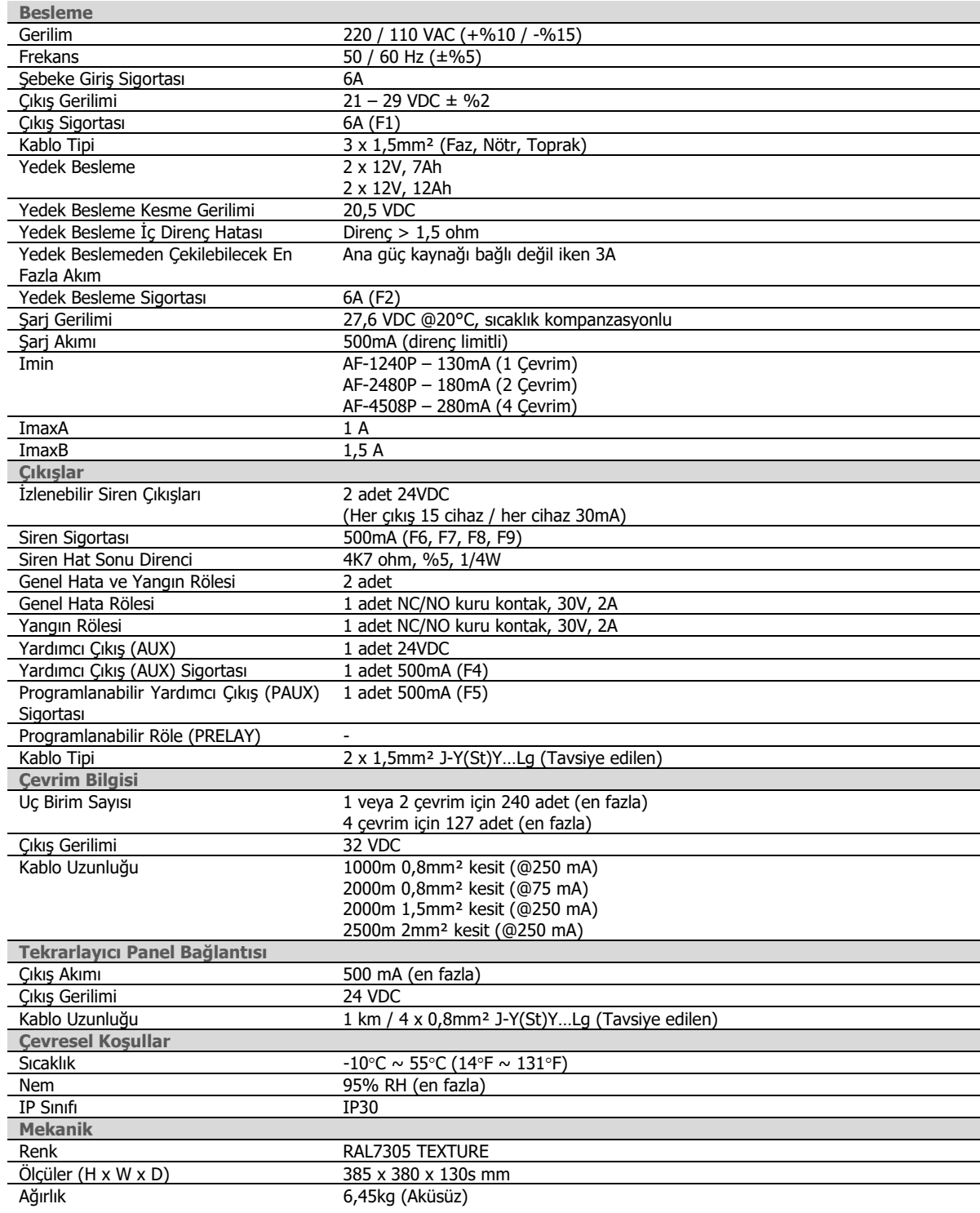

Cihaz özellikleri uyarı olmaksızın değiştirilebilir.

## 4 AF-1240P / AF-2480P / AF-4508P Akıllı Adresli Sistem

AF-1240P / AF-2480P / AF-4508P akıllı adresli sistemler çevrim başına 240 veya 127 cihazın bağlanabildiği, 1, 2 veya 4 çevrimli olmak üzere 72 bölgeye ayrılabilen yangın algılama sistemleridir. Cihazların bağlanabildiği her çevrim 2500 metre (2mm² kesit) uzunluktaki hat üzerinde yangın algılama ve iletişim fonksiyonlarını yerine getirebilmektedir. Panel ayrıca 2 adet izlenebilir siren çıkışı, 2 adet kuru kontak hata ve alarm rölesi ve 1 adet 24V AUX çıkış özelliklerine sahiptir.

AF-1240P / AF-2480P / AF-4508P akıllı adresli sistemler panel üzerindeki menü butonları ile yapılandırılabilir. Ayrıca Adresli Yangın Algılama Sistemi Konfigürasyon Yazılımı ile ethernet bağlantısı üzerinden de programlanabilmektedir. Bununla birlikte ethernet bağlantısı ile internet üzerinden panel erişimi ve Adresli Yangın Algılama Sistemi İzleme Yazılımı ile izleme imkânı sağlanmaktadır. Adresli Yangın Algılama Sistemi Konfigürasyon Yazılımı yapılandırma işlemi için teknik ekiplere kullanım kolaylığı sağlar.

TdNET protokolü desteği ile 16 panele kadar network edilebilme imkânı sağlar.

#### 4.1 Panel Özellikleri

- EN 54-2 ve EN 54-4 sertifikasına sahiptir
- 72 adet programlanabilir bölge,
- 240\*64px geniş grafik ekran ve led göstergeler,
- Her bölgeye farklı gecikme atama özelliği,
- Kolay uygulanabilir bölge testi,
- Kolay yönetilebilir çevrim yapılandırma ve bilgi menüleri,
- Tüm çevrimi otomatik olarak tarama ve hatta yeni bağlanan cihazları bulma,
- Panel üzerinden ya da bilgisayar üzerinden yapılabilen sistem yapılandırması,
- 12000 kayıt olay hafızası,
- Flashlink protokolü desteği,
- TdNet network protokolü desteği,
- TdNET Network yapısı ile toplam 7680 adresli cihaz ve 1152 bölge kapasitesine çıkabilme,
- Peer-to-peer iletişim ağı özelliği ile panellere eş düzeyde erişim hakkı ve komut gönderme imkanı,
- Çevrim başına 127 veya 240 cihaz (duman dedektörü, sıcaklık dedektörü, alarm butonu, siren, giriş ve çıkış modülleri ile karışık bağlantı şekli yapılabilmektedir),
- AF-1000T Akıllı adresli tekrarlayıcı panel bağlantısı ile uzaktan panel izleme ve yönetimi,
- Çift yönlü, akıllı çevrim kontrol özelliği ile hat üzerinde oluşabilecek kopuklukların yerini tam olarak tespit edebilme,
- 2 ya da 4 adet bağımsız ve gecikme atanabilir / izlenebilir siren çıkışı,
- 2 adet 2A NC/NO kuru kontak,
- 1 adet programlanabilir 2A NC/NO kuru kontak,
- 1 adet Aux 24VDC 500mA çıkış,
- 1 adet Programlanabilir Aux 24VDC 500mA çıkış,
- Yazıcı desteği,
- Bilgisayar bağlantısı için ethernet konnektörü (panel yapılandırması ve izleme),
- El modülü ile hızlı adresleme özelliği,
- Gece/Gündüz modu,
- Bölge, cihaz ve çıkışları devre dışı bırakma,
- Çoklu dil desteği,
- Kullanım kolaylığı sağlayan fonksiyonel menü tuşları

AF-1240P Akıllı Adresli Yangın Alarm Kontrol Paneli, 1 Çevrim, Network Edilebilir, 240 cihaz

AF-2480P Akıllı Adresli Yangın Alarm Kontrol Paneli, 2 Çevrim, Network Edilebilir, 480 cihaz

AF-4508P Akıllı Adresli Yangın Alarm Kontrol Paneli, 4 Çevrim, Network Edilebilir, 508 cihaz

### 4.2 Panel Kullanıcı Arayüzü

Bu başlık panel üzerindeki göstergeleri ve butonları açıklar.

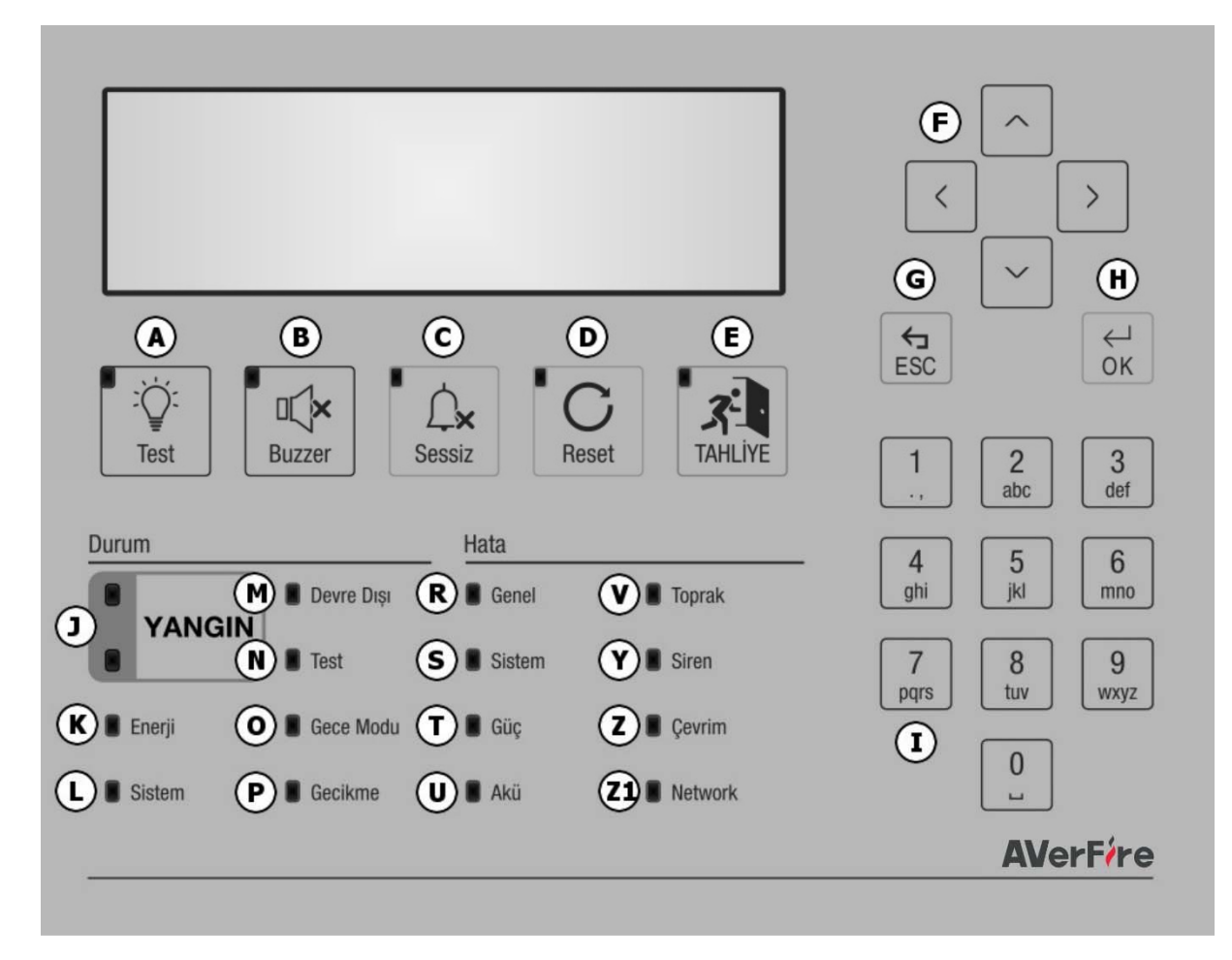

Şekil 1 : Kontrol Paneli Kullanıcı Arayüzü

### Şekil 1 : Kontrol Paneli Kullanıcı Arayüzü'nde gösterilen harfler sırasıyla aşağıda belirtilmektedir.

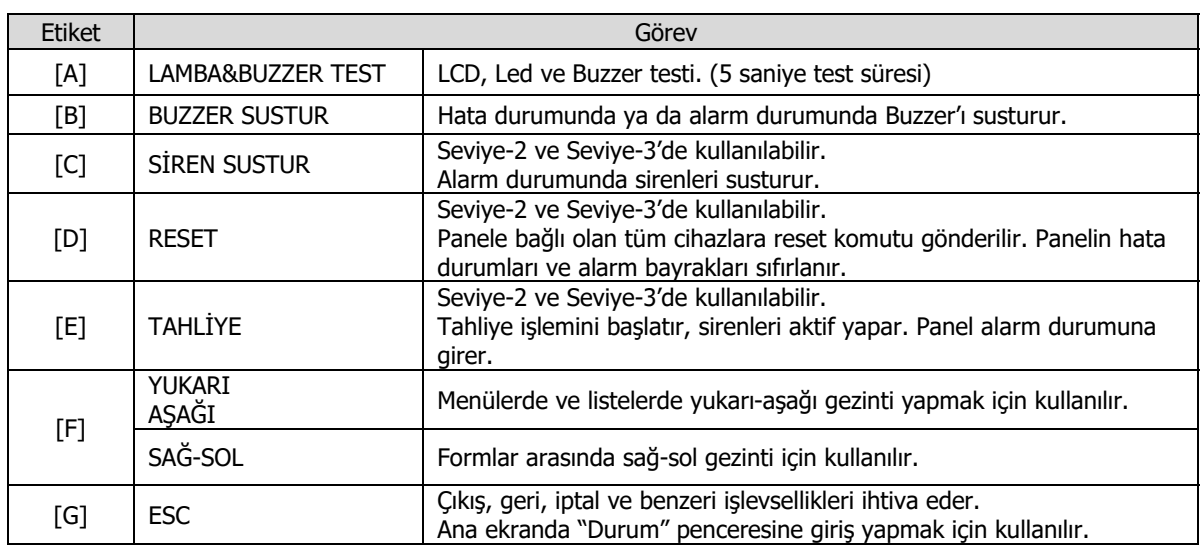

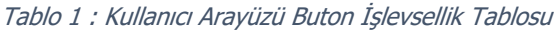

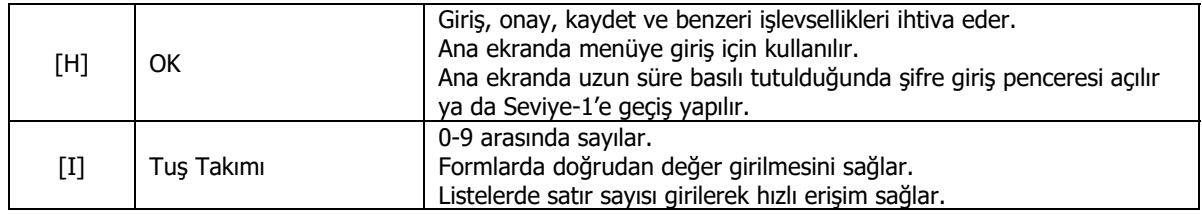

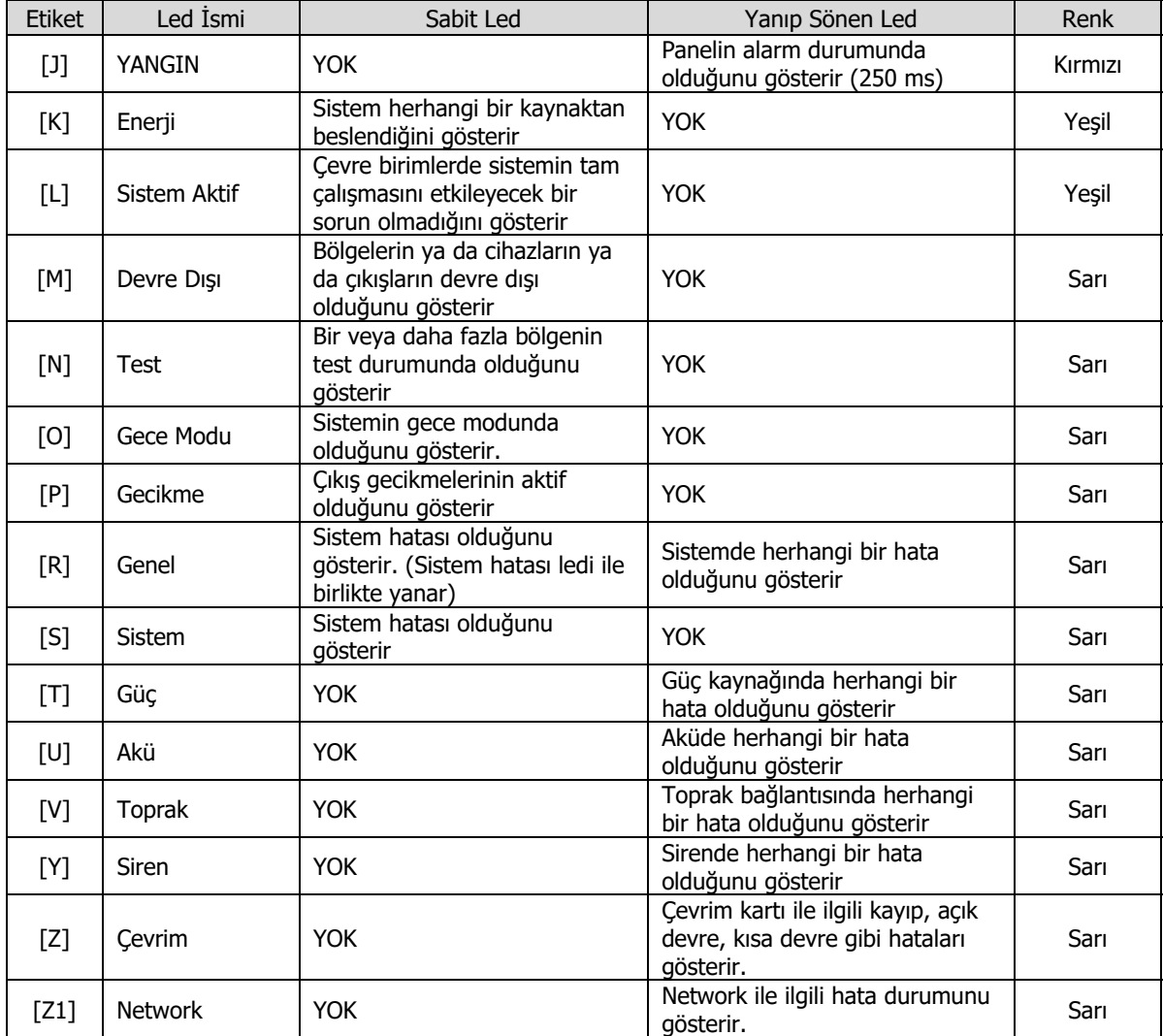

### Tablo 2 - Led Göstergeler

Yukarıdaki led göstergelerin daha detaylı hata tanımı için LCD'ye bakılmalıdır.

## 5 Kurulum

Bu bölüm AF-1240P / AF-2480P / AF-4508P panellerin mekanik ve elektriksel bağlantı yöntemlerini anlatmaktadır. Dikkat : Bu kılavuzun tamamını okumadan montaja başlamayınız!

### 5.1 Tavsiye Edilen Kablolar

Kablo tesisatları ve tüm elektriksel bağlantılarda "Tablo 3 : Tavsiye Edilen Kablo Özellikleri" ile belirtilen özellikteki kabloların kullanılması tavsiye edilmektedir.

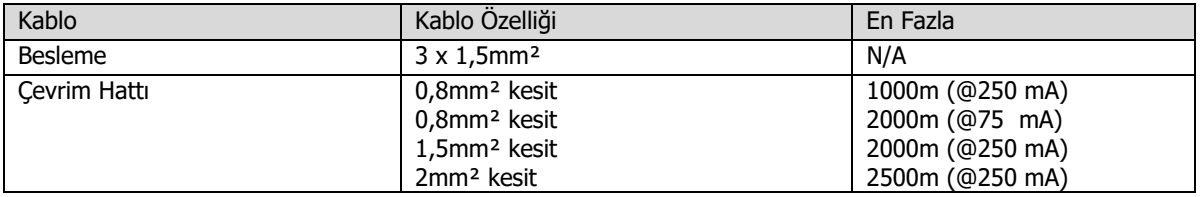

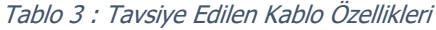

Çevrim hattı için en fazla kablo uzunlukları kullanılan kablo tipine göre ve çevrim yüküne göre değişkenlik gösterir.

### 5.2 Montaj

Montaj için öncelikle panelin sarsıntıya, titreşime ve yoğun sıcaklığa maruz kalmayacağı temiz ve kuru bir yer seçilmelidir. Yer seçiminde sistem kullanıcısının kolay erişebileceği ve kullanabileceği bir yer olmasına dikkat edilmelidir. Panelin montaj yüksekliği kullanıcının LCD ve göstergeler ile aynı göz hizasında olmasını gerektirir. Sıva altı ya da sıva üstü kablo bağlantı yapılabilmesi için panelin arkasından ve üstünden kablo girişleri mevcuttur.

- 1 Panelle birlikte verilen alyan ile "10.1 Ek-Mekanik / Şekil 29 : Panel Ön Kapak Vidaları"nda gösterilen A1 vidalarını açınız
- 2 "10.1 Ek-Mekanik / Şekil 30 : Montaj Vida Delikleri"nde gösterilen A2 vida deliklerinden paneli kalıp olarak kullanarak duvara işaret koyunuz.
- 3 Duvarda işaretli delikleri delerek en az 4mm'lik vidalar ile sabitleme işlemini tamamlayınız.
- 4 Daha sonra batarya ve kablo bağlantı işlemlerine geçiniz.

### 5.3 Besleme Girişi

Panel ana besleme girişi 195~250 VAC 50 Hz şebeke gerilimine bağlanmalı ve topraklama bağlantısı mutlaka uygulanmalıdır. Topraklama direncinin 10 ohm'dan büyük olmamasına dikkat edilmelidir. Panelin ana besleme giriş sigortası 6A'lik olmalıdır. Ayrıca panel besleme kablosu 3x1,5 NYM veya 3x1,5 NYA tipinde olmalıdır. Elektrik bağlantısı "10.1 Ek-Mekanik / Şekil 31 : Elektrik Bağlantıları"nda gösterildiği gibi etikete uygun şekilde yapılmalıdır.

### **UYARI ! Sistemde enerji varken kesinlikle hiçbir bağlantıyı sökmeyiniz, bağlamayınız.**

#### 5.4 Akü Bağlantısı

Panel 2 adet 12V sızdırmaz tip kurşun asitli akü ile beslenir ve en az bu özellikteki aküler kullanılmalıdır. Akü montajı "10.1 Ek-Mekanik / Şekil 32 : Batarya Bağlantısı"nda gösterildiği gibi akü başları birbirine bakacak şekilde yerleştirilmeli ve B1 ile gösterilen akü kulakları ile oynamayacak şekilde vida yerlerinden sabitlenmelidir.

Akü bağlantısı için "10.1 Ek-Mekanik / Şekil 32 : Batarya Bağlantısı"nda B3 ve B5 ile gösterilen uçlar panelle birlikte verilen akü jumper kablosu ile birbirine bağlanır. Daha sonra B2 ve B4 ile gösterilen uçlar akü besleme kablosu ile akü besleme soketine bağlanır.

## 5.5 Saat Pili

Panelle birlikte verilen saat pilini aktif etmek için "10.2 Ek-Elektriksel / Şekil 36 : Saat Pili Bağlantısı"nda C1 ile belirtilen pil soketindeki şeffaf yalıtkanı çekip çıkarınız. Şeffaf yalıtkan görünmüyorsa saat pili zaten aktif durumdadır. Saat pili aktif edilmediği takdirde sistem enerjisizken saat sıfırlanır.

### 5.6 Giriş ve Çıkışlar

**Röle çıkışları :** Panelde 2 adet 30 VDC'de 2 A'lik akıma dayanabilen kuru kontak röle çıkışları vardır. Bu kuru kontak röleler; yangın rölesi (normalde enerjisiz) ve hata rölesidir (normalde enerjili).

**Önemli Not:** Yangın alarm Panelinin röleleri sinyal röleleridir. Bu röleler kumanda rölesi olarak bir cihazı çalıştıracaksa araya kontaktör konulmalıdır. Röle çıkışları yüksek akım çeken bir uygulamada kullanılırken kontaktör kullanılmaması sonucu panel zarar görebilir, bu durum garanti kapsamı dışındadır.

**Siren Çıkışları :** 2 adet 24 VDC 500 mA'lik otomatik sigorta korumalı siren çıkışı vardır. Bu çıkıştan fazla akım çekilmesi panelin hata vermesine neden olur. Bu çıkış hat sonu direnci ile kısa devre ve açık devre hatalarına karşı izlenmektedir. Siren besleme hattının kablosu 2x1.5 mm<sup>2</sup>'lik kablo olmalıdır. Bağlantılar "10.2 Ek-Elektriksel / Sekil 37 : Siren Bağlantısı"nda gösterilmektedir.

**Alarm Rölesi :** Algılama bölgelerinden gelen yangın alarmı durumunda veya panel ön yüzündeki "Tahliye" butonuna basıldığında kontak değiştirerek aktif olur ve bir başka sistemi kumanda etmek amacıyla kullanılır. Aktif haldeki rölenin eski konumuna dönebilmesi için yangın durumunun ortadan kalkması ve panel üzerindeki "Reset" butonuna basılması gerekmektedir.

**Hata Rölesi :** Sistemden gelen hata uyarısı durumunda ve panelin enerjisiz kalması durumunda kontak değiştirerek aktif olur. Hata rölesi, hata durumunun ortadan kalkmasıyla otomatik olarak eski konumuna döner.

**AUX Çıkışı (Harici Besleme Çıkışı) :** Panelde 1 adet 24VDC 500mA'lik otomatik sigorta korumalı harici besleme çıkışı vardır. Elektrik kesintisi gibi durumlarda harici besleme çıkışı, akü bitene kadar beslenir.

### 5.7 Çevrim Genişletme Kartı Bağlantısı

AVerFire akıllı adresli paneller 2 veya 4 çevrimi desteklemektedir. 1 Çevrimli bir panele yeni bir çevrim kartı eklemek için;

- 1 Öncelikle panel enerjisinin olmadığından emin olun.
- 2 "Şekil 33 Çevrim Kartı, Network Kartı ve Tekrarlayıcı Panel Bağlantı Noktaları"nda "L1" ile gösterilen 3 noktadaki vidaları sökerek yerine "AF-1002L Çevrim Kartı" ile birlikte gelen yükseltme parçalarını vidalayın.
- 3 "L2" ile gösterilen konnektöre kartla birlikte gelen yassı kabloyu takın.
- 4 Çevrim kartını yükseltme parçalarına vidalayın.
- 5 Yassı kablonun diğer ucunu "Şekil 35 TFC-1201 Çevrim Kartı"nda "L3" ile gösterilen konnektöre takın.
- 6 "L4" ile gösterilen dip switch ayarını "1-Kapalı, 2-Açık, 3-Kapalı" olacak şekilde yapın.
- 7 Son olarak paneli enerjilendirin ve "7.9.6 Çevrim Parametreleri"nde anlatıldığı şekilde çevrim aktif parametresini "Evet" olarak değiştirin.

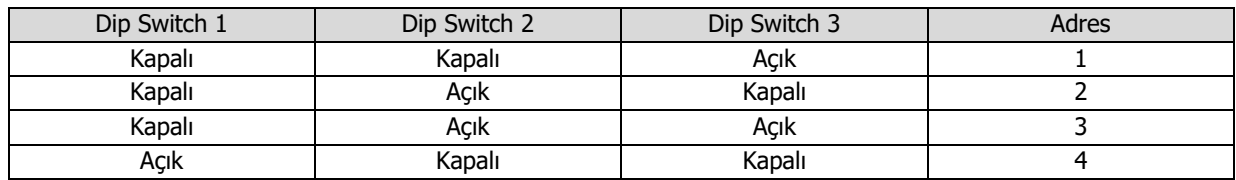

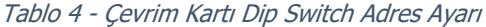

#### 5.8 Çevrim Hatları

AVerFire akıllı adresli paneller 1, 2 veya 4 çevrimli olmak üzere 3 seçenek altında incelenebilirler. 2 çevrimli panellerde çevrim başına 240 cihaz, 4 çevrimli panellerde çevrim başına 127 cihaz kullanılabilmektedir ve tüm cihazlar Flashlink protokolü ile çalışmaktadır.

Çevrim hattı ve cihazların bağlantı şekli (Class A) "10.2 Ek-Elektriksel / Şekil 38 : Çevrim Bağlantısı"nda gösterilmektedir. Kullanılmayan çevrim hattı panel üzerinden veya "Çevrim Yapılandırma" yazılımı ile devre dışı bırakılmalıdır. Çevrime herhangi bir bağlantı yapılmaması takdirde panel "Çevrim X Açık Devre" hatası verecektir.

Çevrim hattına bağlanan tüm cihazlar "Flashlink Protokolü" ile haberleşmektedir. Bu protokolü destekleyen tüm adresli cihazlar çevrim hattına bağlanabilir.

"10.2 Ek-Elektriksel / Şekil 38 : Çevrim Bağlantısı"nda gösterilen şekilde tüm cihazların bağlandığı gibi çevrim hattı üzerinde her 20 cihazda bir kısa devre izolatörü ya da kısa devre izolatörlü adresli cihazlar kullanmak gerekmektedir. Kısa devre izolatörleri çevrim hattında oluşabilecek herhangi bir kısa devre durumunda tüm çevrim cihazlarının devre dışı kalmalarını önlerler.

Çevrim kablosu saha ortamında girişim yapabilecek yüksek gerilim kablolarından uzak tutulmalıdır.

Yüksek akım tüketimli çevrim cihazlarını mümkün olduğunca panele yakın yerlere bağlayınız.

Çevrim hattına bağlanan her cihaz AF-1003A adresleme modülü ile adreslenmelidir.

#### 5.8.1 Class A Çevrim Bağlantısı

Class A çevrim hatları "10.2 Ek-Elektriksel / Şekil 38 : Çevrim Bağlantısı"nda gösterildiği gibi bağlanır ve kısa devre – açık devre durumlarına karşı izlemelidir.

### 5.8.2 Class B Cevrim Bağlantısı

Class B çevrim hatları, "hattın sonu ya da başka bir ifade ile geri dönüşü bağlanmamış" bağlantı şeklini ifade eder. Class B bağlantı şekli kısa devre durumuna karşı izlemelidir. Hatta herhangi bir açık devre durumu oluştuğunda bu bildirim alınamaz.

**Önemli Not:** Class B çevrimleri EN54-13 ile uyumlu değildir. Class B çevrime 32 cihazdan daha fazla cihaz bağlanamaz.

### 5.9 Network Kartı Bağlantısı

AVerFire akıllı adresli paneller network edilebilir sistemlerdir. Panelin network özelliğini aktif etmek için panel anakartına yeni bir network kartının takılması gerekmektedir. Bunun için;

- 1 Öncelikle panel enerjisinin olmadığından emin olun.
- 2 "Şekil 33 Çevrim Kartı, Network Kartı ve Tekrarlayıcı Panel Bağlantı Noktaları"nda "N1" ile gösterilen 3 noktadaki vidaları sökerek yerine "AF-1001N Network Kartı" ile birlikte gelen yükseltme parçalarını vidalayın.
- 3 "N2" ile gösterilen konnektöre kartla birlikte gelen yassı kabloyu takın.
- 4 Network kartını yükseltme parçalarına vidalayın.
- 5 Yassı kablonun diğer ucunu "Şekil 34 TFC-1208 Network Kartı"nda "N3" ile gösterilen konnektöre takın.
- 6 Son olarak paneli enerjilendirin ve kartı çalıştırmak için "7.9.67.10 TdNET Fonksiyonları"nda anlatıldığı şekilde TdNET Modunu değiştirin.

#### 5.10 Tekrarlayıcı Panel Bağlantısı

AVerFire akıllı adresli paneller 1 adet tekrarlayıcı panel bağlantısını desteklemektedir. Tekrarlayıcı panel bağlantısı için;

- 1 Öncelikle panel enerjisinin olmadığından emin olun.
- 2 Tekrarlayıcı panel kablosunu kablo sıralamalasının doğru olduğundan emin olarak "Şekil 33 Çevrim Kartı, Network Kartı ve Tekrarlayıcı Panel Bağlantı Noktaları"nda "R1" ile gösterilen konnektöre takın.
- 3 Paneli enerjilendirin ve tekrarlayıcı panelin çalıştığını görün.
- 4 Tekrarlayıcı panelin devreye alınması için herhangi bir yapılandırmaya ihtiyaç yoktur.

### **AF-1000T Tekrarlayıcı panel ve panel arasındaki mesafe en fazla 1000m olmalıdır.**

#### 6 Yapılandırma

Bu bölüm yangın algılama sisteminin yapılandırılması ve kullanımı ile ilgili bilgileri içermektedir.

### 6.1 Panel Aktivasyonu

Aktivasyon, adresli yangın algılama sisteminin ilk kurulumu için programlama menüsüne erişimin aktif edilmesini sağlayan bir işlemdir. Bu işlemin yapılabilmesi için öncelikle 4 haneli bir şifre olan aktivasyon koduna ihtiyaç vardır.

Aktivasyon kodu programlama menüsünün ilk şifresidir, bu şifre daha sonra değiştirilebilmektedir.

Unutulan programlama şifresi için tekrar aktivasyon kodu üretilmesi gerekmektedir.

#### 6.1.1 Aktivasyon işlemi:

- 1. Panelin üzerinde "000" tuşlayın. ("0" tuşuna 3 kere basın)
- 2. Açılan pencerede "Şifre girin:" ibaresini gördükten sonra oluşturulan 4 haneli aktivasyon kodunu tuşlayın ve panelin aktive edildiği bilgisini ekranda görün.

#### 6.1.2 Aktivasyon kodunun üretilmesi:

- 1. www.bilgibayim.com web adresine girerek bayi kullanıcı adı ve şifreniz ile sisteme giriş yapınız.
- 2. Panel aktivasyon menüsüne girin ve açılan formda istenilen bilgileri girerek aktif edilmek istenen panel için yeni bir aktivasyon kodu üretiniz.

#### 6.2 Kullanıcı Seviyeleri

Panelin bazı özellikleri kullanıcı seviyeleri ile kısıtlanmıştır ve panelde 4 adet kullanıcı seviyesi bulunmaktadır.

#### 6.2.1 Seviye 1

Seviye 1 en basit özelliklere sahip ön tanımlı kullanıcı seviyesi olarak tanımlanmıştır. Kullanıcı girişi yapılmamış ise panel "Seviye-1"dedir. Seviye 1 kullanıcısının yetkileri aşağıdaki listede gösterilmektedir. Şema gösterimi için "**Hata! Başvuru kaynağı bulunamadı. Hata! Başvuru kaynağı bulunamadı.** / **Hata! Başvuru kaynağı bulunamadı.**"na bakınız.

- Alarm listesini görüntüleme,
- Hata listesini görüntüleme,
- Uyarı listesini görüntüleme,
- Devre dışı cihazları görüntüleme,
- Devre dışı bölgeleri görüntüleme,
- Olay günlüğü görüntüleme,
- LCD, Göstergeler ve Buzzer Testi,
- Buzzer sessize alma

### 6.2.2 Seviye 2

Seviye-3 kullanıcısının tanımlamış olduğu "Seviye-2" şifresi ile Seviye 2'ye geçiş yapılır. Seviye 2 kullanıcısının yetkileri aşağıdaki listede gösterilmektedir. Şema gösterimi için "**Hata! Başvuru kaynağı bulunamadı. Hata! Başvuru kaynağı bulunamadı.** / **Hata! Başvuru kaynağı bulunamadı.**"na bakınız.

- Seviye-1 yetkileri,
- Gece/Gündüz/Otomatik mod işlevi,
- Genel gecikmeler Açık/Kapalı işlevi,
- Cihazlar/Bölgeler/Çıkışları devre dışı bırakma ve devreye alma işlevi,
- Saat ayarı,
- Bölge testi,
- Cihaz led testi,
- Alarm sayacını görüntüleme,
- Teknik servis (iletişim) bilgileri görüntüleme,
- Cihaz listesi görüntüleme

Seviye-2'den çıkış yapmak için "Menü » Çıkış" seçiniz ya da ana ekranda iken "ESC" tuşuna uzun süre basılı tutunuz.

#### $6.2.3$ Seviye 3

Sistemin tüm yetkileri ve tüm işlevsellikleri (senaryo yönetimi hariç) bu seviyede yapılabilmektedir. Bu seviyenin kullanıcıları, sistemin kurulumu ve bakımı için eğitim almış yetkili kişilerdir.

Seviye-3'e geçiş yapabilmek için öncelikle Seviye-3 şifresine sahip olmak gerekmektedir. Panel ilk kez yapılandırılıyorsa Seviye-3 şifresi aynı zamanda aktivasyon kodudur.

Seviye-3'e giriş yapmak için "Menü » Giriş" seçiniz ve tuş takımı üzerinden 4 haneli Seviye-3 şifresini tuşlayınız.

Şifre doğru ise ekranda "Erişim seviyesi 3 aktif" mesajı görülecektir. Şifre yanlış ise "Yanlış Şifre!" uyarısı görülecektir.

Seviye-3'den çıkış yapmak için "Menü » Çıkış" seçiniz ya da ana ekrandayken "OK" tuşuna uzun süre basılı tutunuz. Çıkış yapıldığında ekranda "Erişim seviyesi 1 aktif" mesajı görülecektir.

Seviye-3 kullanıcısının yetkileri aşağıdaki listede gösterilmektedir. Şema gösterimi için "**Hata! Başvuru kaynağı bulunamadı. Hata! Başvuru kaynağı bulunamadı.** / **Hata! Başvuru kaynağı bulunamadı.**"na bakınız.

- Seviye-2 yetkileri,
- Cihaz parametreleri ve etiket tanımlama,
- Bölge parametreleri ve etiket tanımlama,
- Genel gecikme parametreleri,
- Bölgesel gecikme parametreleri,
- Panel değerleri görüntüleme,
- Panel parametreleri,
- Tarih saat ayarı,
- Çevrim fonksiyonları,
- TdNET fonksiyonları,
- Kullanıcılar,
- Servis zamanı ayarı,
- TCP/IP ayarları,
- Yazıcı fonksiyonları

#### 6.2.4 Seviye 4

Seviye-4'e geçiş üreticinin sağladığı özel bir aparat ve yazılım ile yapılabilmektedir. Bu seviyede kullanıcı programın bulunduğu hafızaya erişebilir ve sahaya ait çalışma verilerini sıfırlayabilmektedir.

#### 6.2.5 Sevive Zaman Asımı

Seviye girişlerinin aktif unutulması durumunda panelde herhangi bir işlem yapılmadığı takdirde panel zaman aşımı sürecine girer ve zaman aşımı dolduğu süre zarfında güvenlik amacı ile kullanıcı seviyesi kendiliğinden Seviye-1'e geçiş yapar.

#### Tablo 5 : Seviye Zaman Aşım Süreleri

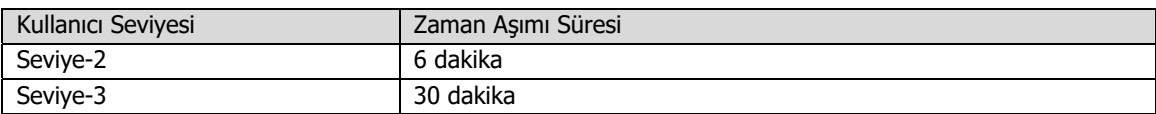

Kullanıcı seviyelerini yeniden aktif etmek için seviyelerin giriş yöntemleri tekrardan uygulanmalıdır.

#### 6.2.6 Hatalı Sifre Girilmesi

Kullanıcı şifresini 5 defa hatalı girerse sistem kullanıcı şifre girme işlemini güvenlik sebebi ile 30 saniye süresince iptal eder. Başka bir deyişle 30 saniye bloke eder ve kullanıcı bloke süresi konusunda uyarılır. Kullanıcılar 30 saniyelik bloke süresinin dolmasından sonra tekrar şifrelerini kullanabilirler.

#### $6.2.7$ Şifre Unutma, Yeni Şifre Belirleme

Şifrenin unutulması durumunda "Seviye-3" kullanıcısı tüm kullanıcıların şifrelerini değiştirebilir. "Seviye-3" şifresinin unutulması durumunda ise "6.1 Panel Aktivasyonu" başlığı altındaki adımları uygulayınız.

#### 6.3 Bilgisayarlı Yapılandırma

"10.3 Ek- / Şekil 39 : Bilgisayar Ethernet Bağlantısı"nda gösterildiği gibi bilgisayar bağlantısını yapınız ve "AVerFire Adresli Yangın Algılama Sistemi Konfigürasyon Yazılımı"nı açınız. Yangın sistem kurulumunda en iyi sonucu almak için "AVerFire Adresli Yangın Algılama Sistemi Konfigürasyon Yazılımı" kullanılmasını önermektedir.

Yazılım kullanıcıları, sistemin kurulumu ve bakımı için eğitim almış yetkili kişilerdir.

Yazılım kullanılmasının avantajları:

- Hızlı bir şekilde yapılandırma dosyaları oluşturulabilir ve panele uygulanabilir,
- Geçerli panel yapılandırma dosyası indirilebilir, düzenlenebilir, saklanabilir,
- Ileri seviye senaryo kuralları oluşturulabilir

Yazılım kullanımı hakkında bilgiye "AVerFire Adresli Yangın Algılama Sistemi Konfigürasyon Yazılımı" dokümanından ulaşabilirsiniz.

#### TCP/IP Yapılandırması  $6.3.1$

"AVerFire Adresli Yangın Algılama Sistemi Konfigürasyon Yazılımı"nın kullanılabilmesi için öncelikle TCP/IP yapılandırmasının yapılması gerekmektedir. Bu yapılandırma altında "IP Adresi" ve "Port Numarası" bulunmaktadır.

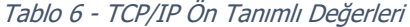

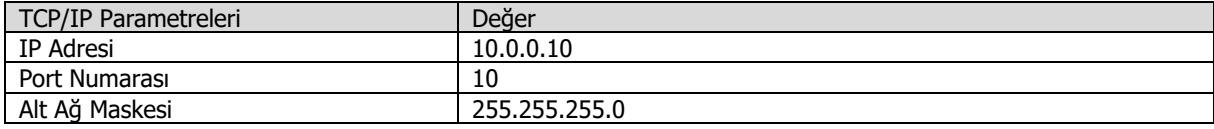

Ön tanımlı değerlerin değiştirilmesi için aşağıdaki yönergeleri takip edin:

- 1 Öncelikle ana ekrana gelinir
- 2 "Menü » Programlama » TCP/IP" seçilir
- 3 Yön tuşları ile formlar gezilir
- 4 Değiştirilmek istenen forma gelinir ve "OK" tuşuna basılır
- 5 Yön tuşları ile yeni değer girilir ve "OK" tuşuna basılır
- 6 Yeni değer girmek için tuş takımı da kullanılabilmektedir
- 7 "ESC" tuşuna basarak yeni değerler kaydedilir.

Kayıt işleminden sonra soket bağlantısı yaklaşık 5 saniye devre dışı kalır ve yeni değerler ile tekrar aktif hale gelerek iletişime geçer.

#### 6.4 Panelden Yapılandırma

AVerFire paneller üretim çıkışında bazı değerleri ön tanımlı olarak yapılandırılır. Ön tanımlı yapılandırma değerleri aşağıda gösterilmektedir.

| Panel Parametreleri                 | Değer        |
|-------------------------------------|--------------|
| Panel Adres                         |              |
| Panel Etiketi                       | Panel        |
| Mod                                 | Gece         |
| Dil                                 | Türkçe       |
| Led Blink                           | Evet         |
| Bölge Başlangıcı                    |              |
| Resetlenebilir Aux                  | Pasif        |
| Toprak Algılama                     | <b>Aktif</b> |
| Alarm Durumu Ayarları               |              |
| En Fazla Led                        | 30           |
| Farklı Bölge Alarmında Siren Tekrar | <b>Aktif</b> |
| Gaz Alarmı Durumunda Siren Çal      | <b>Aktif</b> |
| <b>Test Durumu Ayarları</b>         |              |
| Siren Cal                           | Hayır        |
| <b>Buzzer Cal</b>                   | Hayır        |

Tablo 7 : Ön Tanımlı Panel Parametreleri

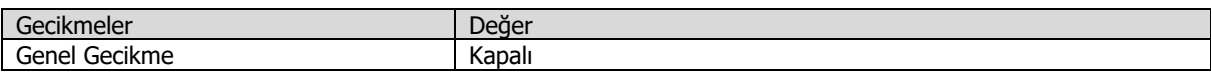

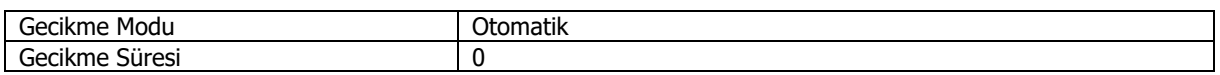

Çevrim hattına adreslenmiş cihazlar bağlanmış olsa da yeni kurulacak bir panelin hafızasında eklenmiş cihaz yoktur. Tüm cihazların ön tanımlı parametreleri aşağıdaki tabloda olduğu gibi gelmektedir.

### Tablo 8 : Ön Tanımlı Cihaz Parametreleri

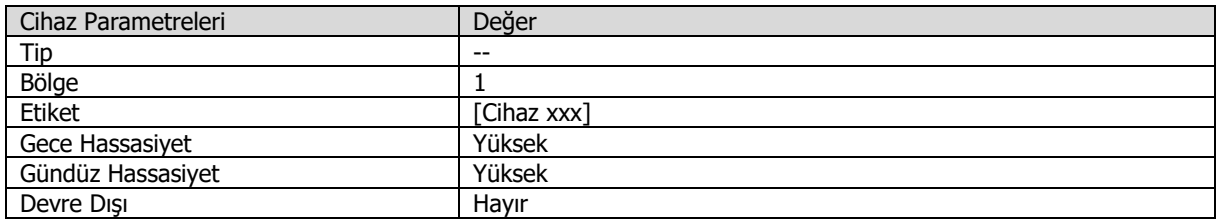

#### Tablo 9 : Ön Tanımlı Çevrim Parametreleri

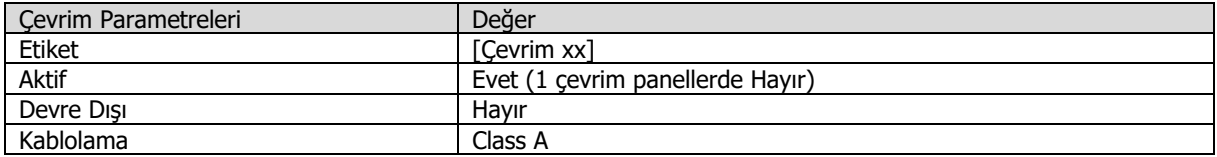

#### Tablo 10 : Ön Tanımlı Bölge Parametreleri

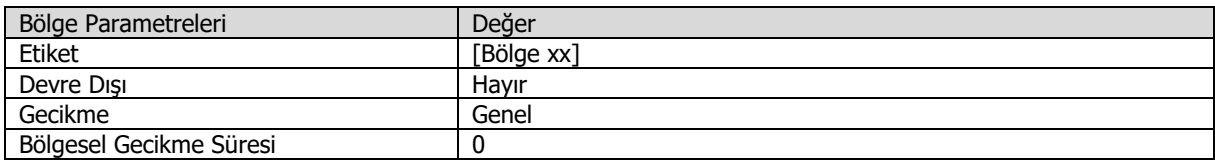

### Tablo 11 : Ön Tanımlı Çıkış Parametreleri

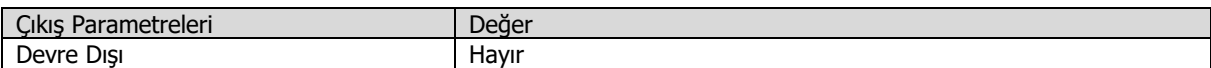

#### 6.4.1 Panel Yapılandırma Sırası

Panel yapılandırması için aşağıdaki adımlar takip edilmelidir.

- 1 Seviye 3'e giriş
- 2 Panel saat ve tarih ayarı
- 3 Panel parametreleri ayarı
- 4 Genel gecikme ayarı
- 5 Bölgesel gecikme ayarı
- 6 Yeni cihazların eklenmesi
- 7 Cihaz parametreleri
- 8 Bölge parametreleri
- 9 TdNET (Network) parametreleri

#### $6.4.2$ Seviye 3'e Giriş

Yapılandırma ayarlarının yapılabilmesi için sistem yöneticisinin öncelikle Seviye 3'e giriş yapması gerekmektedir. Seviye 3'e giriş yöntemi için "6.2.3 Seviye 3" başlığına bakınız.

### 6.4.3 Panel Saat ve Tarih Ayarı

Panel saat ve tarih ayarının düzgün yapılması panelin gerçek zamanlı izlenebilirliğini sağlamaktadır. Aksi takdirde olay günlüğü girdileri panelin gerçek zamanlı olaylarını yansıtmayacaktır. Ayrıca gün bazında başlangıç ve bitiş saatleri panelin "Gece/Gündüz" modunu belirleyen faktörler olduğu için "Pazartesi, Salı, Çarşamba, Perşembe, Cuma, Cumartesi, Pazar" her gün için bu değerlerin tek tek girilmesi önem arz etmektedir. Tarih ve saat ayarı penceresinde "Tarih, Saat, Gün Başlangıç ve Bitiş Saatleri" ayarları yapılabilmektedir. Panel saat ve tarih ayarları için aşağıdaki adımlar takip edilmelidir.

- 1 Öncelikle ana ekrana gelinir ve aşağıdaki yönergeler takip edilir
- 2 "Menü » Programlama » Tarih ve Saat Ayarı"
- 3 Yön tuşları ile formlar gezilir
- 4 Değiştirilmek istenen forma gelinir ve "OK" tuşuna basılır
- 5 Yön tuşları ile yeni değer girilir ve "OK" tuşuna basılır
- 6 "ESC" tuşuna basarak yeni değerler kaydedilir.

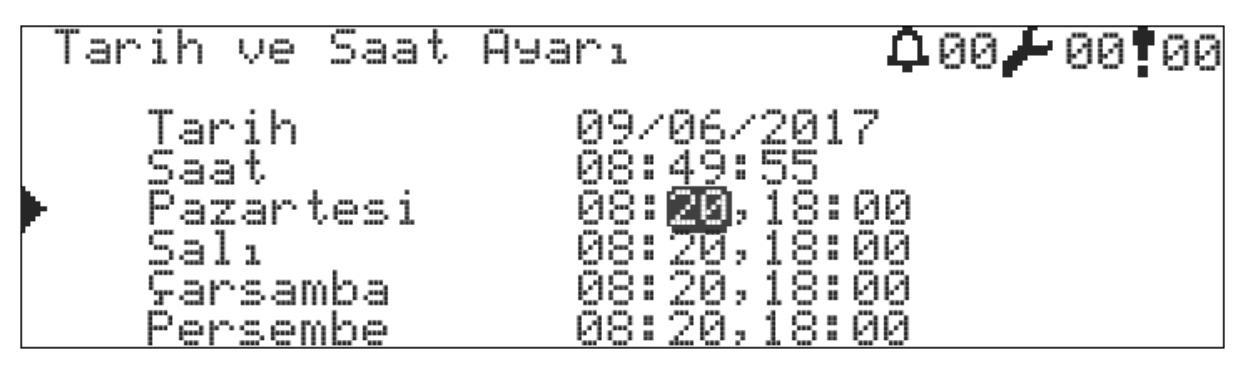

Şekil 2 - Tarih ve Saat Ayarı

### 6.4.4 Panel Parametreleri Ayarı

Saat ve tarih ayarından sonra Tablo 7 : Ön Tanımlı Panel Parametreleri"nde gösterilen değerlerin ayarlanması gereklidir. Ön tanımlı değerler sistemin çalışması için uygunsa bu adım geçilebilir. Ön tanımlı panel parametrelerinin değiştirilmesi için aşağıdaki yönergeler takip edilir.

- 1 Öncelikle ana ekrana gelinir
- 2 "Menü » Programlama » Parametreler" menü gezintisi takip edilir

Bu menü altındaki parametre değerlerinin neye karşılık geldiği aşağıda anlatılmaktadır.

### 6.4.4.1 Panel Adresi

Network edilen paneller kendi aralarında adresleri ile haberleşebilmektedirler. Bu yüzden her panelin kendine ait eşsiz bir adrese sahip olması gerekmektedir. Aksi takdirde network çalışmayacaktır. Panel bir networke dahil değilse adresi "1" olarak verilmelidir.

### 6.4.4.2 Gece/Gündüz Modu

Gece gündüz modunu değiştirmek için "Mod" formuna geliniz ve "OK" tuşuna basınız. Gece/gündüz işlevselliği otomatik modda tanımlı zaman parametrelerindeki saat değerlerine bağımlı olarak çalışır. Çıkışlarda olan gecikmeler ve dedektör hassasiyetleri gece ya da gündüz moduna göre dikkate alınır.

Panel bir networke dahil ve ana panel olarak ayarlanmışsa "Gece/Gündüz Modu" tüm network panellerine yayınlanır.

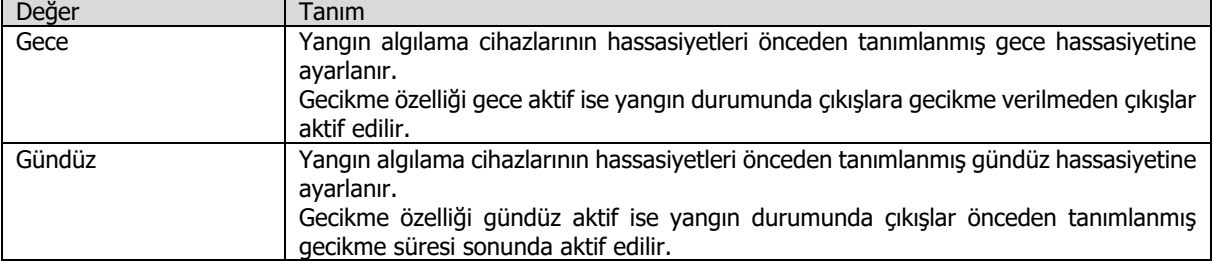

#### Tablo 12 : Gece/Gündüz Modu

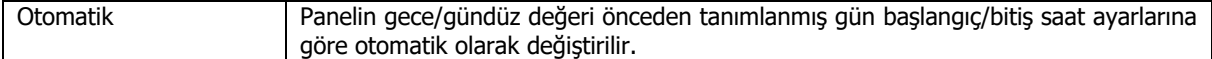

### 6.4.4.3 Dil Ayarı

Dil seçeneğini değiştirmek için "Dil" formuna geliniz ve "OK" tuşuna basınız.

Dil seçenekleri:

- Türkçe
- English

Dil seçeneklerinden birini seçiniz ve tekrar "OK" tuşuna basınız.

### 6.4.4.4 Çevrim Cihazları Durum Ledi

Tüm çevrim cihazları ön tanımlı olarak durum ledlerini 20 saniye aralıklarla yakar ve söndürürler. Durum ledi değiştirilmek istenirse

- 1 "Led Blink" formu seçilir<br>2 "Evet" va da "Havır" olar
- 2 "Evet" ya da "Hayır" olarak değiştirilir
- 3 Ardından "OK" tuşuna basılır.

#### 6.4.4.5 Farklı Bölge Alarmında Siren Tekrarı

Yeni bir alarm durumu oluştuğunda sirenler aktif olur ve susturulursa sirenlerin farklı bir bölgeden gelen alarm ile tekrar devreye girip girmeyeceği isteğe bağlı olarak değiştirilebilir. Bunun için:

- 1 "Alarm Durumu Ayarları" » "Farklı Bölge Alarmında" seçeneği altında "Siren Tekrarı" formu seçilir
- 2 "AKTİF" ya da "PASİF" olarak değiştirilir
- 3 Ardından "OK" tuşuna basılır.

### 6.4.4.6 Alarm Durumunda En Fazla Led

Alarm durumunda cihazların en fazla yakılabilecek led sayısını belirler. En fazla 30 olabilir.

### 6.4.4.7 Gaz Alarmı Durumunda Siren Çal

Gaz alarmı durumunda sirenlerin aktif olup olmayacağını belirler.

#### 6.4.4.8 Test Durumunda Sirenler

Bölge alarm testi uygulamasında alarma sokulan her dedektör için sirenlerin çalıp çalmayacağı bu seçenek altından değiştirilebilir. Bunun için:

- 1 "Test Durumu Ayarları" seçeneği altında "Siren Çal" formu seçilir
- 2 "Evet" ya da "Hayır" olarak değiştirilir
- 3 Ardından "OK" tuşuna basılır.

#### 6.4.4.9 Test Durumunda Buzzer

Bölge alarm testi uygulamasında alarma sokulan her dedektör için buzzer'ın alarm tonu çalıp çalmayacağı bu seçenek altından değiştirilebilir. Bunun için:

- 1 "Test Durumunda" seçeneği altında "Buzzer Çal" formu seçilir
- 2 "Evet" ya da "Hayır" olarak değiştirilir

3 Ardından "OK" tuşuna basılır.

### 6.4.4.10 Bölge Başlangıç Adresi

Her panel kendi içerisinde 72 bölgeye ayrılabilmektedir. Bölge başlangıç adresi, özellikle network edilmiş sistemlerde bölge adreslerinin paneller arasında karışıklığa sebep olmaması için ayırt edici özellik olarak kullanılabilir. Adresler 1, 73, 145, 217, ... şeklinde seçilebilmektedir. Örnek olarak bölge başlangıç adresi 145 seçilmiş ise gösterge panelinde 1 numaralı alarm ledi yanıyorsa bu 145 numaralı bölgeden alarm bildirimi olduğu anlamına gelir. Geri kalan ledler mantıksal şekilde devam ettirilir.

### 6.4.4.11 Resetlenebilir Aux

Panel üzerinden "Reset" butonuna basıldığında "AUX" çıkışının 5 saniye süresince reset durumunda kalmasını sağlar. "Reset"e basıldığında çıkışın resetlenmesi için:

- 1 "Res.Aux" formu seçilir
- 2 "AKTİF" olarak değiştirilir ve ardından "OK" tuşuna basılır.

"Reset"e basıldığında çıkışın 24VDC'de sabit kalması için:

- 1 "Res.Aux" formu seçilir
- 2 "PASİF" olarak değiştirilir ve ardından "OK" tuşuna basılır.

### 6.4.4.12 Toprak Algılama

Toprak hatasının maskelenmesinin istendiği durumlarda:

- 1 "Toprak Alg." formu seçilir
- 2 "PASİF" olarak değiştirilir ve ardından "OK" tuşuna basılır.

### 6.4.5 Genel Gecikme Ayarı

Gecikme süresi sadece dedektörler tarafından aktif edilebilir. Alarm butonlarından gelen alarm bilgileri gecikme sürelerini devre dışı bırakarak çıkışları doğrudan aktif eder. Gecikme özelliğinin kullanılabilmesi için öncelikle bu özelliğin aktif edilmesi gerekir. Ayrıca bu özellik gece/gündüz modu ile aktif/pasif olarak değiştirilebilmektedir. Her bölgeye bağımsız gecikme süreleri uygulanabilmektedir.

Gecikme özelliğini aktif etmek için:

- 1 "Menü » Programlama » Gecikmeler » Genel Gecikme" menüsüne gidilir
- 2 "Genel Gecikme" formu seçilir ve "AÇIK" olarak değiştirilir
- 3 "Gecikme Modu" formu seçilir ve "HER ZAMAN", "GECE" ya da "GÜNDÜZ" seçeneklerinden birisi seçilir
- 4 "Süre" formları seçilir ve "hh:mm" formatında gecikme süresi girilir. Gecikme süresi en fazla "09:59" olarak girilebilir.
- 5 Son olarak "ESC" tuşuna basılarak değerler kaydedilir.

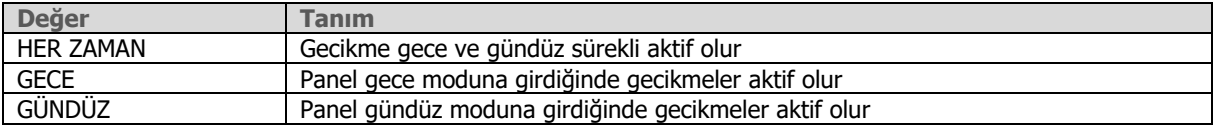

#### Tablo 13 : Gecikme Modu

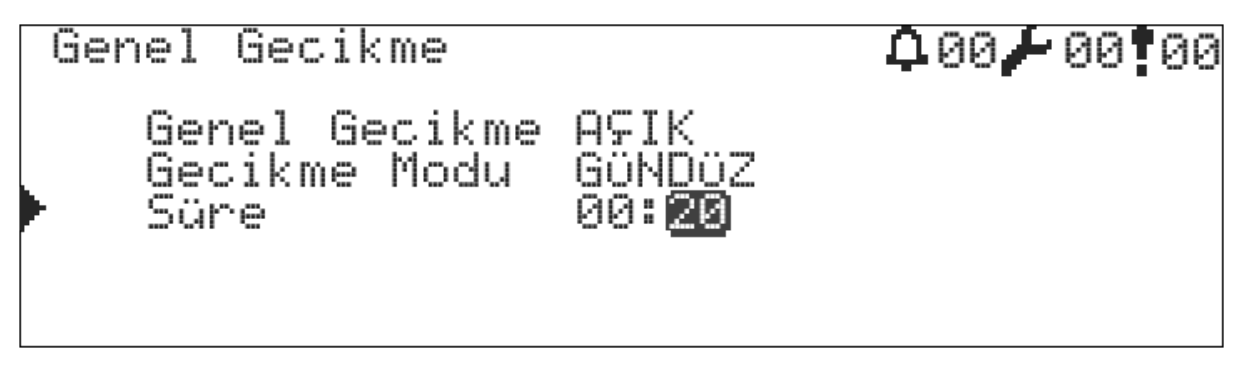

#### Şekil 3 - Genel Gecikme Penceresi

### 6.4.6 Bölgesel Gecikme Ayarı

Genel gecikmelerin dışında herhangi bir bölge için özel bir gecikme zamanı uygulanmak istenirse ya da gecikmeler iptal edilmek istenirse o bölgeye bölgesel bazlı gecikme uygulanması gerekmektedir. Bölgesel bazı gecikmelerin ayarlanması için:

- 1 "Menü » Programlama » Gecikmeler » Bölgesel Gecikme" menüsüne gidilir
- 2 "Bölge" formu seçilir ve hangi bölge isteniyorsa o bölgenin numarası girilir<br>3 "Gecikme" formu secilir ve "BÖLGESEL" olarak değistirilir
- 3 "Gecikme" formu seçilir ve "BÖLGESEL" olarak değiştirilir<br>4 "BÖLGESEL" secildiğinde ekranda "Süre" formu belirir
- 4 "BÖLGESEL" seçildiğinde ekranda "Süre" formu belirir
- 5 "Süre" formları seçilir ve "hh:mm" formatında gecikme süresi girilir. Gecikme süresi en fazla "09:59" olarak girilebilir. Bölgeye ait gecikme oluşması istenmiyorsa gecikme süresi "00:00" olarak girilmelidir.
- 6 Son olarak "ESC" tuşuna basılarak değerler kaydedilir.

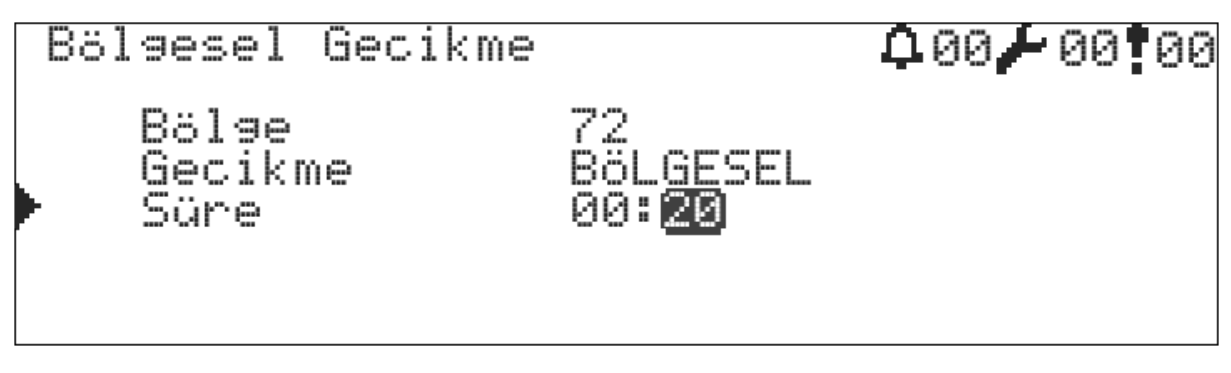

Şekil 4 - Bölgesel Gecikme Penceresi

### 6.4.7 Yeni Cihazların Eklenmesi

Daha önce "6.4 Panelden Yapılandırma" başlığı altında yeni bir panel hafızasında eklenmiş bir cihaz olmadığına değinilmişti. Bu başlık altında adresleme işlemleri tamamlanmış ve çevrim hattına bağlanmış cihazların sisteme nasıl ekleneceği anlatılacaktır. AF-1240P / AF-2480P / AF-4508P paneller cihaz ekleme işlemini çok basit ve hızlı bir şekilde yapabilmektedir. Yeni cihazları eklemek için "7.9.4 Cihaz Ekle" başlığına bakınız.

### 6.4.8 Cihaz Parametreleri

Bir önceki adımda eklenen yeni cihazların parametreleri, "Tablo 8 : Ön Tanımlı Cihaz Parametreleri" tablosundaki değerler ile aynı şekilde yapılandırılır. Yalnızca çevrim sorgulaması sırasında yeni eklenmiş cihazlardan alınan cihaz tipi değeri değiştirilir. Bu değer bir kere değiştirildikten sonra değiştirilemez değer olarak panel hafızasında saklanır. Cihaz tipinin değiştirilebilmesi için öncelikle cihazın çevrimden silinmesi gerekmektedir. Cihaz tipinin değiştirilememesi yanlış cihaz kullanımının önüne geçer ve bir cihazın yerine başka tip cihaz kullanıldığı takdirde bu durum ekranda "Tip Hatası" olarak belirecektir.

Eğer bilgisayarlı yapılandırma yapıldıysa çevrim sorgulamasına gerek kalmadan cihaz tipi doğrudan değiştirilemez değer olarak saklanır.

Bu başlık altında cihaz parametreleri ve ihtiva ettikleri anlamlarından bahsedilecektir.

- 1 "Menü » Programlama » Cihaz Programlama » Çevrim Seçimi" menüsüne gidilir
- 2 Programlanması istenen cihaz seçilir ve "OK" tuşuna basılır

### 6.4.8.1 Cihaz Bölgesi

"Bölge" formu seçilir ve cihazın hangi bölgede olması isteniyorsa o bölgenin numarası girilir. Paneller 72 bölgeye ayrılabildiği için girilebilecek değer 1 ile 72 arasında olabilir.

#### 6.4.8.2 Cihaz Etiket

Etiket adresli yangın algılama sisteminin avantajlarının kullanılmasına en iyi örnek olarak gösterilebilir. Cihazlara etiket verilmesi oluşacak bir yangın alarmının tespitinin hızlı bir şekilde yapılabilmesini sağlayacaktır. Bu nedenle cihazlara isim verilmesi büyük önem arz etmektedir. Paneller her cihaz için en fazla 16 karakterli bir etiket yazılmasına izin vermektedir. Etiket yazmak için:

- 1 "Etiket" formu seçilir; buradan etiket yazım sayfasına geçilir
- 2 Etiket sayfasında 16 karakterlik etiket tuş takımı kullanılarak yazılır
- 3 İşlem bittikten sonra "ESC" tuşuna basılır ve etiket kaydedilir

### 6.4.8.3 Gece/Gündüz Hassasiyeti

Gece ve gündüz modlarında dedektörlerin yangın algılama hassasiyetlerinin değiştirilmesi istenebilir. Bu sebeple gece hassasiyeti ve gündüz hassasiyeti ayrı ayrı ayarlanabilmektedir. Bunun için:

- 1 "Hassasiyet" altında "Gece" ve "Gündüz" formları seçilir
- 2 "DÜŞÜK", "ORTA" ya da "YÜKSEK" değerlerinden birisi seçilir

Hassasiyetin yüksek olması dedektörlerin yangına karşı daha hızlı tepki vermesini sağlayacaktır. Diğer seçenekler buna göreceli olarak tepkime hızlarını düşüreceklerdir.

### 6.4.8.4 Giriş Aktivasyon Tipi

Giriş aktivasyon tipi sadece giriş özelliği içeren modüllerde (Giriş Modülü, Harici Beslemeli Giriş-Çıkış Modülü, Kuru Kontak Giriş-Çıkış Modülü, Konvansiyonel Bölge ve Siren Modülü) geçerli olan bir parametredir. Giriş modülünde "alarm/aktif/giriş algılama" bilgisi oluştuğunda panel tarafında bu bilginin nasıl değerlendirileceğini belirtir. Bu bilgi aşağıdaki şekillerde değerlendirilebilmektedir:

- 1 Alarm : Aktivasyon bilgisi panele ulaştığında dedektörler gibi yangın alarmı bilgisini oluşturur.
- 2 Tahliye : Aktivasyon bilgisi panele ulaştığında panel tahliye butonuna basılmış gibi davranır.
- 3 Reset : Aktivasyon bilgisi panele ulaştığında panele reset atılır.
- 4 Sessiz : Aktivasyon bilgisi panele ulaştığında panel sessize alınır.
- 5 Hata : Aktivasyon bilgisi panele ulaştığında panel cihaz ile ilgili hata mesajı verir.
- 6 Yok : Aktivasyon bilgisi değerlendirilmez.

Modüller aktivasyon bilgisine bakılmaksızın senaryolarda kullanılabilmektedir.

Aktivasyon tipini ayarlamak için:

- 1 "Menü » Programlama » Cihaz Programlama" menüsüne gidilir
- 2 "Giriş" özelliği içeren bir modül seçilir ve "OK" tuşuna basılır
- 3 "G. Aktivasyon" formu seçilir ve "Alarm", "Tahliye", "Reset", "Sessiz", "Hata", "Senaryo" değerlerinden birisi seçilir
- 4 "OK" ve ardından "ESC" tuşlarına basılır

#### 6.4.8.5 İzleme Tipi

İzleme tipi sadece giriş özelliği içeren modüllerde (Giriş Modülü, Harici Beslemeli Giriş-Çıkış Modülü, Kuru Kontak Giriş-Çıkış Modülü) geçerli olan bir parametredir. Girişin "Normalde Açık" ya da "Normalde Kapalı" olarak çalışacağını belirtir. Modülün giriş değeri bu parametreye göre değerlendirilir.

- 1 N.Açık Devre : Normalde açık devre giriş devresi bağlantı şekli açık devre ve giriş devresi kapalı konuma döndüğünde aktivasyon bilgisi panele iletilir.
- 2 N.Kapalı Devre : Normalde kapalı devre giriş devresi bağlantı şekli kapalı devre ve giriş devresi açık konuma döndüğünde aktivasyon bilgisi panele iletilir.

İzleme tipini ayarlamak için:

- 1 "Menü » Programlama » Cihaz Programlama" menüsüne gidilir
- 2 "Giriş" özelliği içeren bir modül seçilir ve "OK" tuşuna basılır
- 3 "İzleme Tipi" formu seçilir ve "N.Açık Devre", "N.Kapalı Devre" değerlerinden birisi seçilir
- 4 "OK" ve ardından "ESC" tuşuna basılır

### 6.4.8.6 Mandal (Latching) Tipi

Mandal tipi sadece giriş özelliği içeren modüllerde (Giriş Modülü, Harici Beslemeli Giriş-Çıkış Modülü, Kuru Kontak Giriş-Çıkış Modülü, Konvansiyonel Bölge ve Siren Modülü) geçerli olan bir parametredir. Giriş modülünde oluşan durum değişimlerinin sürekli olarak izleneceğini ve oluşan durumların her zaman panele bildirileceğini ya da durum değişiminin modüle reset komutu gelene kadar bir kere değerlendirileceğini belirtir.

- 1 Latching : Giriş modülündeki durum (giriş ya da hata değeri) değişimi bir kere değerlendirilir ve panele iletilir. Yeni bir durum oluşsa da reset komutu gelene kadar giriş değerleri güncellenmez.
- 2 Non-Latching : Giriş modülündeki durum (giriş ya da hata değeri) değişimi sürekli bir şekilde değerlendirilir ve oluşan her yeni durum panele iletilir.

Mandal tipini ayarlamak için:

- 1 "Menü » Programlama » Cihaz Programlama" menüsüne gidilir
- 2 "Giriş" özelliği içeren bir modül seçilir ve "OK" tuşuna basılır
- 3 "Mandal (Latching) Tipi" formu seçilir ve "Latching", "Non-Latching" değerlerinden birisi seçilir
- 4 "OK" ve ardından "ESC" tuşuna basılır

### 6.4.8.7 Ton Seviye

Ton seviye seçimi sadece adresli yangın alarm sireni ve adresli yangın alarm flaşörlü sireni için geçerli olan parametredir. Bu menü altında ton seviyesi "Düşük, Normal, Yüksek" olarak ses şiddeti değerleri ayarlanabilmektedir. Bu değerlerin ayarlanması ile alarm anındaki siren tonunun ses şiddeti ayarlanmış olur.

Ton Seviyesini ayarlamak için:

- 1 "Menü » Programlama » Cihaz Programlama" menüsüne gidilir.
- 2 Ton seviyesi ayarlanacak adresli siren seçilir ve "OK" tuşuna basılır.
- 3 "Ton Seviyesi" satırı seçilir ve "OK" tuşuna basılır.<br>4 Seviyelerden "Düsük. Normal. Yüksek" secenekler
- 4 Seviyelerden "Düşük, Normal, Yüksek" seçeneklerinden biri seçilir.
- 5 "OK" ve ardından "ESC" tuşuna basılır

### 6.4.8.8 Ton Seçimi

Ton seçimi sadece adresli yangın alarm sireni ve adresli yangın alarm flaşörlü sireni için geçerli olan parametredir. Bu menü altında ton seçimi olarak 42 ayrı ton ayarlanabilmektedir. Bu seçimin ayarlanması ile alarm anındaki siren tonunun türü ayarlanmış olur.

Siren Tonunu ayarlamak için:

- 1 "Menü » Programlama » Cihaz Programlama" menüsüne gidilir.
- 2 Ton türü ayarlanacak adresli siren seçilir ve "OK" tuşuna basılır.
- 3 "Ton Seçimi" satırı seçilir ve "OK" tuşuna basılır.
- 4 42 siren tonundan biri seçilir.<br>5  $\degree$ OK" ve ardından  $\degree$ FSC" tusur.
- 5 "OK" ve ardından "ESC" tuşuna basılır

## 6.4.8.9 Flaş Modu

Flaş modu sadece adresli yangın alarm flaşörü ve adresli yangın alarm flaşörlü sireni için geçerli olan parametredir. Bu menü altında flaş mod seçimi olarak "Yavaş, Normal, Hızlı" modlarından flaşın yanıp sönme hızı ayarlanabilmektedir. Bu seçimin ayarlanması ile alarm anındaki flaş hızı ayarlanmış olur.

Flaş Modunu ayarlamak için:

- 1 "Menü » Programlama » Cihaz Programlama" menüsüne gidilir.
- 2 Flaş modu ayarlanacak adresli siren seçilir ve "OK" tuşuna basılır.
- 3 "Flaş Modu" satırı seçilir ve "OK" tuşuna basılır.<br>4 "Yavaş, Normal, Hızlı" modlarından biri secilir.
- "Yavaş, Normal, Hızlı" modlarından biri seçilir.
- 5 "OK" ve ardından "ESC" tuşuna basılır

### 6.4.8.10 Flas Şiddeti

Flaş şiddeti sadece adresli yangın alarm flaşörü ve adresli yangın alarm flaşörlü sireni için geçerli olan parametredir. Bu menü altında flaş şiddeti seçimi olarak "Kısık, Normal, Parlak" seçimlerinden, flaşın parlaklığı ayarlanabilmektedir. Bu seçimin ayarlanması ile alarm anındaki flaş parlaklığı ayarlanmış olur.

Flaş Şiddetini ayarlamak için:

- 1 "Menü » Programlama » Cihaz Programlama" menüsüne gidilir.
- 2 Flaş şiddeti ayarlanacak adresli siren seçilir ve "OK" tuşuna basılır.
- 3 "Flaş Şiddeti" satırı seçilir ve "OK" tuşuna basılır.
- 4 "Kısık, Normal, Parlak" seçimlerinden biri seçilir.
- 5 "OK" ve ardından "ESC" tuşuna basılır

#### 6.4.8.11 Siren Dinle

Siren dinle özelliği sadece adresli yangın alarm sireni, adresli yangın alarm flaşörlü sireni ve adresli yangın alarm flaşörü için geçerli olan parametredir. Bu menü ile adresli sirenin test edilmesi sağlanır.

Siren dinle özelliğinin kullanılması için:

- 1 "Menü » Programlama » Cihaz Programlama" menüsüne gidilir.
- 2 Siren testi yapılacak adresli siren seçilir ve "OK" tuşuna basılır.
- 3 "Siren Dinle" satırı seçilir ve "OK" tuşuna basılır ve "Çalıştır" konumuna getirilir.
- 4 Siren test modunda olduğunda, aynı zamanda "Ton Seviye, Ton Seçimi, Flash Modu, Flash Şiddeti" parametrelerini değiştirerek siren testi yapabilirsiniz.
- 5 Siren testi bittikten sonra tekrar "Siren Dinle" satırı seçilir ve "OK" tuşuna basılır ve "Durdur" seçimi ile test durdurulur.
- 6 "OK" ve ardından "ESC" tuşuna basılır

### 6.4.8.12 Çıkış Aktivasyon Tipi

Çıkış aktivasyon tipi sadece çıkış özelliği içeren modüllerde (Harici Beslemeli Çıkış Modülü, Harici Beslemeli Giriş-Çıkış Modülü, Kuru Kontak Giriş-Çıkış Modülü, Kuru Kontak Çıkış Modülü, Konvansiyonel Bölge ve Siren Modülü, Akıllı Adresli Siren Modülü) geçerli olan bir parametredir. Çıkış aktivasyon tipi çıkış modüllerinin alarm ya da hata bilgisi oluştuğunda nasıl çalışacağını belirtir:

- 1 Genel Alarm : Herhangi bir alarm durumunda ya da tahliye durumunda çıkış modülleri çekilir. "Reset" tuşuna basılana kadar geri dönmez.
- 2 Genel Siren : Herhangi bir alarm durumunda ya da tahliye durumunda çıkış modülleri eğer varsa gecikme süresi sonunda çekilir, gecikme yoksa anında çekilir. "Reset" ya da "Sessiz" tuşuna basılana kadar geri dönmez.
- 3 Genel Hata : Herhangi bir hata durumunda çıkış modülleri çekilir. Hata ortadan kalktığı anda çıkış eski konumuna geri döner.
- 4 Bölge Alarmı : Kendi bölgesine ait bir yangın durumu oluştuğunda ya da tahliye aktif olduğunda çıkış modülleri çekilir. Reset atılana kadar geri dönmez.
- : Kendi bölgesine ait bir yangın oluştuğu zaman gecikme süresi sonunda ya da tahliye aktif edildiğinde çıkış modülleri çekilir. "Reset" ya da "Sessiz" tuşuna basılana kadar geri dönmez.
- 6 Bölge Hatası : Kendi bölgesine ait bir hata durumu oluştuğunda çıkış modülleri çekilir. Hata ortadan kalktığı anda çıkış eski konumuna geri döner.
- 7 Yok : Herhangi bir durumda değerlendirme yapılmaz.

Modüller aktivasyon tipine bakılmaksızın senaryolarda kullanılabilmektedir.

Aktivasyon tipini ayarlamak için:

- 1 "Menü » Programlama » Cihaz Programlama" menüsüne gidilir
- 2 "Giriş" özelliği içeren bir modül seçilir ve "OK" tuşuna basılır
- 3 "Ç. Aktivasyon" formu seçilir ve "Genel Alarm", "Genel Siren", "Genel Hata", "Bölge Sireni", "Bölge Hatası" ve "Senaryo" değerlerinden birisi seçilir
- 4 "OK" ve ardından "ESC" tuşuna basılır

### 6.4.8.13 Reset Süresi

Reset süresi ayarı sadece konvansiyonel bölge ve siren modüllerinde geçerli bir parametredir. Panelden "Reset" butonuna basıldığında modülün bölge çıkışına bağlı olan tüm konvansiyonel cihazlar belirtilen "Reset Süresi" boyunca enerjisiz kalırlar. Böylece konvansiyonel cihazların resetlenmesi sağlanmış olur. Reset süresi [0 – 255] saniye girilebilir.

Reset süresini ayarlamak için:

- 1 "Menü » Programlama » Cihaz Programlama" menüsüne gidilir
- 2 Reset süresi ayarlanacak konvansiyonel modül seçilir ve "OK" tuşuna basılır
- 3 "Reset Süresi" formu seçilir ve [0 255] arasında bir saniye değeri girilir
- 4 "OK" ve ardından "ESC" tuşuna basılır

Varsayılan reset süresi aşağıdaki gibidir:

Tablo 14 - Varsayılan Konvansiyonel Modül Reset Süresi

| n.                                      | .                     |
|-----------------------------------------|-----------------------|
| ໍ່ຕົ<br>$\sim$ $\cdot$<br>ĸc<br>ີ<br>Ju | .<br>ురె! !! గ<br>. . |

## 6.4.8.14 Akımlar [mA]

Akım değerleri sadece konvansiyonel bölge ve siren modüllerinde geçerli olan parametrelerdir. Bu menü altında konvansiyonel bölgeye ait "Normal devre, Kısa devre ve Alarm" akım değerleri ayarlanabilmektedir. Bu değerlerin ayarlanması ile başka marka konvansiyonel ürünlerin de sisteme entegre edilebilmesi sağlanmış olur.

Akım değerlerini ayarlamak için:

- 1 "Menü » Programlama » Cihaz Programlama" menüsüne gidilir
- 2 Akım değerleri ayarlanacak konvansiyonel modül seçilir ve "OK" tuşuna basılır
- 3 "Normal Devre", "Kısa Devre", "Alarm" formlarından biri seçilir ve [0 100] arasında bir mili amper akım değeri girilir
- 4 "OK" ve ardından "ESC" tuşuna basılır

Varsayılan akım değerleri aşağıdaki gibidir:

Tablo 15 - Varsayılan Konvansiyonel Modül Akım Değerleri

| Akım         | Değer |
|--------------|-------|
| Normal Devre | 4 mA  |
| Kisa Devre   | 50 mA |
| Alarm        | 20 mA |

### 6.4.9 Bölge Parametreleri

Cihaz parametrelerinin dışında bölgeler ile ilgili bölge etiket ve devre dışı parametreleri vardır. Bu başlık altında bölge parametreleri ve ihtiva ettikleri anlamlarından bahsedilecektir. Öncelikle bölge parametrelerini ayarlamak için:

- 1 "Menü » Programlama » Bölge Programlama" menüsüne gidilir
- 2 Programlanması istenen bölge seçilir ve "OK" tuşuna basılır

### 6.4.9.1 Bölge Etiket

Bazı sistemlerde sadece cihazlara etiket vermek yeterli olmayabilir. Örneğin; birden fazla toplantı odasının bulunduğu bir binada herhangi bir toplantı odasında çıkacak yangının tespitinin yapılabilmesi için ekranda yazacak "Toplantı Odası" yeterli olmayacaktır. Bunun yanında toplantı odasının bulunduğu katı belirleyen bir etiket daha olması yangın tespitinin yapılabilmesini daha anlamlı kılacaktır. Bu durumda ekranda "Toplantı Odası 1.Kat" yazacaktır.

Bölge etiketinin girilmesi için:

- 1 "Etiket" formu seçilir; buradan etiket yazım sayfasına geçilir
- 2 Etiket sayfasında 16 karakterlik etiket tuş takımı kullanılarak yazılır
- 3 İşlem bittikten sonra "ESC" tuşuna basılır ve etiket kaydedilir

### 7 Panelin Kullanılması

Bu bölümde panelin kullanılması ile ilgili bilgiler ve panelin diğer özelliklerinden bahsedilecektir.

#### 7.1 Durumlar Penceresi

Durumlar penceresi, panelin anlık olarak çalışma verilerine ilişkin "Yangın", "Hata" ve "Uyarı" mesajlarının gösterildiği bildirim penceresidir. Durumlar penceresinde gösterilen bildirimler panelin idamesi açısından büyük önem arz etmektedir. Herhangi bir bildirim var ise kullanıcı buna karşı bir önlem almalıdır, eğer önlem alınamıyorsa yetkili kişiler konu hakkında bilgilendirmelidir. Durum penceresine ulaşmak için:

- 1 "Ana Ekran"a gelinir ve "ESC" tuşuna basılır
- 2 Durum penceresinde varsa "Yangın", varsa "Hatalar" ve varsa "Uyarılar" olmak üzere menüler listelenecektir.
- 3 Daha detaylı bilgi edinebilmek için ilgili seçenek "AŞAĞI" ve "YUKARI" tuşları ile seçilir, ardından "OK" tuşuna basılarak detaylı bildirim listesinin ekrana gelmesi sağlanır.

### 7.1.1 Yangın Penceresi

Yangın listesine ulaşmak için "DURUM" penceresinden "Yangın Alarmı" seçilir ve "OK" tuşuna basılır. Oluşan tüm yangınlar bu pencere altında yangın sıra numarası, etiket ve bölge etiket ile birlikte listeleneceklerdir.

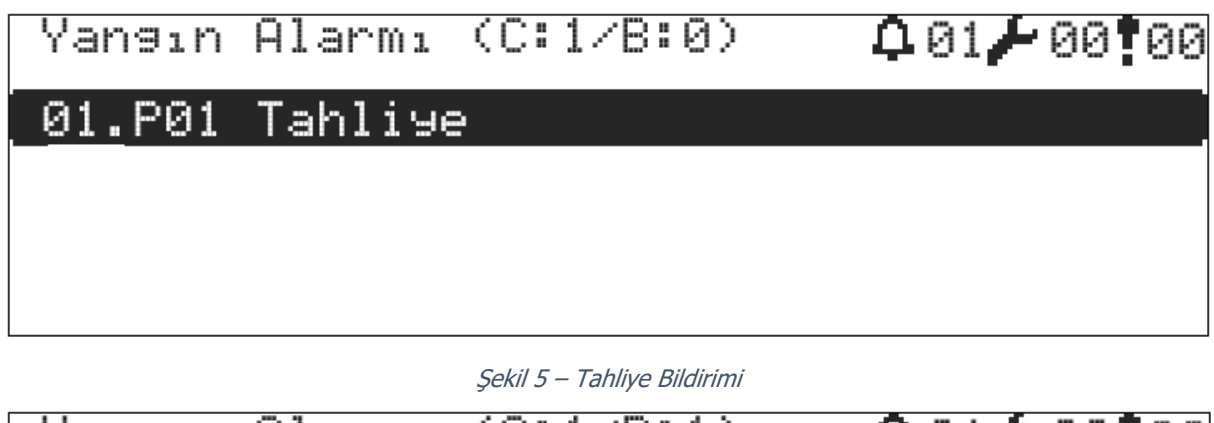

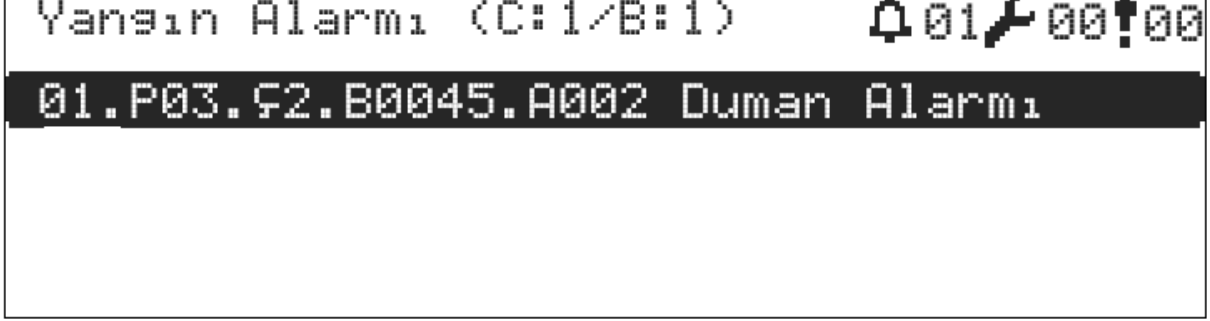

Şekil 6 - Duman Alarmı Bildirimi

Daha detaylı yangın tanımı için "AŞAĞI" ve "YUKARI" tuşları ile yangın listesinden bir yangın seçilir ve "OK" tuşuna basılarak yangına ait çevrim adresi, bölge adresi ve mahal adresi ile birlikte bu mahallerin tanımlarına ulaşılabilmektedir. Aynı zamanda yangın alarmı geldiğinde kullanıcı herhangi bir tuşa basmadan alarm detayını görebilir.

| Alarm Detayı 1 / 1                                                                                                    |                                  | $0.01 - 0.0100$ |
|----------------------------------------------------------------------------------------------------|----------------------------------|-----------------|
| <001> Cihaz Duman Alarmı<br>Adres : <002> Torlantı Odası<br>Fevrim: <02> - Teknim B Blok<br>Bälse : <0045><br>$\langle$ A3 $\rangle$<br>Panel : | Arse Bälsesi<br>$Q - R$<br>Panel |                 |

Şekil 7 - Alarm Detay Penceresi

## 7.1.2 Hata Penceresi

Hatalar sistem üzerinde yangın algılama/bildirim gibi kritik fonksiyonların doğrudan çalışmasını etkileyecek veri türleridir. Hata listesine ulaşmak için "DURUM" penceresinden "Hatalar" seçilir ve "OK" tuşuna basılır. Oluşan tüm hatalar bu pencere altında listelenecektir. 99 hatadan daha fazla hata var ise geri kalan hatalar listede görünmeyecektir.

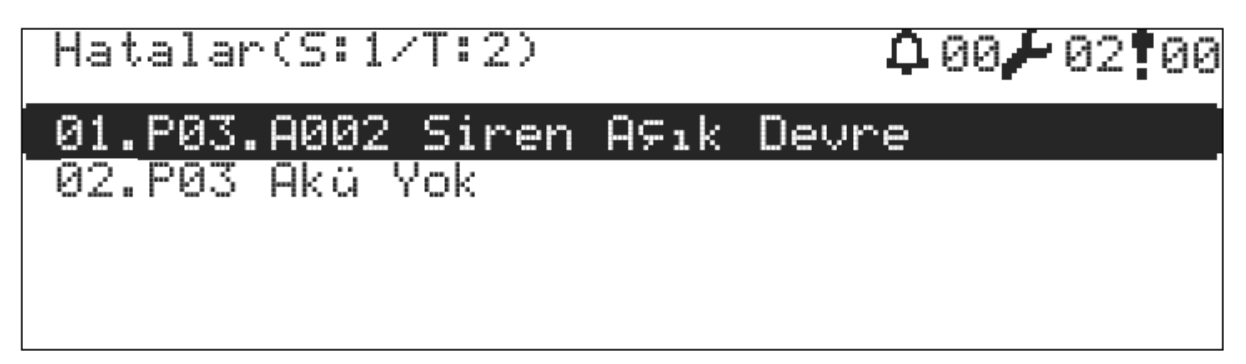

#### Şekil 8 - Hata Bildirimleri

Daha detaylı hata tanımı için "AŞAĞI" ve "YUKARI" tuşları ile hata listesinden bir hata seçilir ve "OK" tuşuna basılarak hataya ait çevrim adresi, bölge adresi ve mahal adresi ile birlikte bu mahallerin tanımlarına ulaşılabilmektedir.

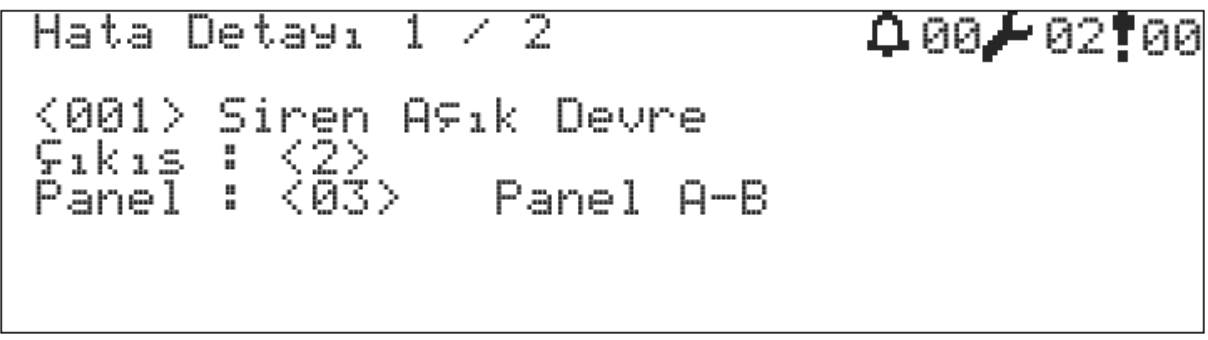

#### Şekil 9 - Hata Detay Penceresi

Oluşabilecek hata türleri aşağıda listelenmektedir:

**1 Akü Yok** 

2V altı akünün olmadığı durum olarak belirtilir. Hata ekranına "Akü yok" düşer. Olay hafızasına "Akü yok" olarak kaydedilir.

**2 Akü Boş** 

20,5V altı boş olarak değerlendirilir. Hata ekranına "Akü boş" düşer. Olay hafızasına "Akü boş" olarak kaydedilir.

**3 Akü Yüksek Direnç** 

Akü iç direnci değerinin belirtilen değerin üstüne çıktığını bildirir. Akü değiştirilmelidir.

**4 SMPS Yok** 

SMPS bağlı değildir ya da şebeke yoktur.

**5 Akü Şarj Devresi**  Şarj gerilimi akü şarjı için uygun gerilim değerinin üstünde ise bu hata verilir. Kompanzasyon dikkate alınır. **6 Toprak Yüksek Gerilim** 

Toprak hattında istenmeyen bağlantı var. Toprak hattı (+) besleme ya da potansiyel olarak daha yüksek gerilim olan bir hatta kısa devre olmuştur.

- **7 Toprak Düşük Gerilim**  Toprak hattında istenmeyen bağlantı var. Toprak hattı (GND) besleme ya da potansiyel olarak daha düşük gerilim olan bir hatta kısa devre olmuştur.
- **8 Siren [X] Açık Devre**  Siren hattı açılmıştır, kopmuştur ya da sonlandırma direnci bağlanmamıştır. **9 Siren [X] Kısa Devre** 
	- Siren hattının iki ucu birbirine kısa devre olmuştur.
- **10 Cihaz [X] Yok**

Cihaz çıkarılmış, bozulmuş ya da çevrimin açık devre bölümünde kalmıştır. Ayrıca çevrim hattından aşırı akım çekilmesi durumunda da bu hata ile karşılaşılır. Cihaz çıkarılmış ise hatanın düzelmesi için cihaz yerine takıldıktan sonra 40 saniye beklenmesi gereklidir.

#### **11 Cihaz [X] Veri Hata**

Çevrim hattı çevresel faktörlerden aşırı etkileniyor olabilir. Topraklamayı kontrol ediniz. Çevrim hattı bağlantılarında sorun olabilir. Bağlantı noktalarını kontrol edin. Aynı şartlarda başka cihazlardan bu hata alınmıyorsa başka cihazlarla yer değiştirerek hataların tekrarını test edin. Hata devam ediyorsa cihaz bozulmuş olabilir. Hata devam etmiyorsa hattın etkilenen kısmını çevresel faktörlerden korumaya çalışın.

#### **12 Cihaz [X] Yazma Hata**

Bu hatanın oluşması «Yok» ve «Yazma» hatalarının oluşma sebepleri ile aynıdır. Bu hata ile sistemin kurulum sırasında ve cihazın programlanma esnasında karşılaşılır.

### **13 Cihaz [x] Kısa Devre**

Giriş modüllerinde girişin kısa devre olduğunu, çıkış modüllerinde bağlanan yük uçlarının kısa devre olduğunu belirtir.

### **14 Cihaz [x] Açık Devre**

Giriş modüllerinde giriş uçlarının açık devre olduğunu belirtir. Çıkış modüllerinde bağlanan yük uçlarının açık devre olduğunu belirtir.

#### **15 Cihaz [x] Harici Besleme Sorunu**

Çıkış modüllerinde harici besleme girişinde bir problem olduğunu belirtir.

#### **16 Cihaz [x] Genel Hata**

Giriş modüllerinde aktivasyon tipi «Hata» olarak seçilmiş ise giriş algılandığı zaman ekranda «Genel Hata» yazar.

**17 Cihaz [x] Kirlilik** 

Duman detektöründe kirlilik vardır. Temizlenmesi gerekir.

### **18 Cihaz [x] Tip Hatası**

Mevcut yapılandırma haricinde bir adresin yerine başka bir tipte cihaz bağlanırsa bu hata üretilir.

#### **19 Çevrim Kartı [X] Yok**

Çevrim kartı ana kart sorgularına cevap vermiyor. Ana kart ile çevrim kartı arasındaki kablo bağlantısında problem olabilir. Çevrim kartı bozulmuş ya da kilitlenmiş olabilir. Bu durumda paneli yeniden başlatın ve test edin.

#### **20 Çevrim Hattı [X] Açık Devre**

Çevrim hattında bir kopukluk olabilir ya da çevrim hattının giriş ve çıkış uçları bağlanmamış olabilir. Çevrim fonksiyonlarından «Çevrim Kontrol» yaparak açık noktayı tespit edin. Çevrim kontrol yapıldığında ekranda «B:xxx, S:yyy» ifadesi görülecektir. xxx: çevrim hattının başından kopuk olan noktaya kadar olan cihaz sayısını söyler, yyy: çevrim hattının sonundan kopuk noktaya kadar olan cihaz sayısını söyler.

### **21 Çevrim Hattı [X] Kısa Devre**

Çevrim hattı kısa devre olmuştur. İzolatörlerleri izleyerek kısa devre olan noktayı tespit edin.

#### **22 Network Yok**

Network kartı ana kart sorgularına cevap vermiyor. Ana kart ile network kartı arasındaki kablo bağlantısında problem olabilir. Network kartı bozulmuş ya da kilitlenmiş olabilir. Bu durumda paneli yeniden başlatın ve test edin. Network kartı üzerindeki led durumlarını kontrol edin.

#### **23 Network Açık Devre**

Network hattı üzerinde açık bir bağlantı olduğunu bildirir. Açık noktanın tespiti için network kartı üzerindeki ledlere bakılmalıdır.

# **24 Yazıcı Hata**

Yazıcı kapağı açık, yazıcı kağıdı bitmiş ya da yazıcı arızalı olabilir. Yazıcı kontrol edilmelidir.

#### **25 Yazıcı Kartı Yok**

Yazıcı kartı anakarta cevap vermiyor. Bağlantılarda sorun olabilir ya da yazıcı kartı arızalı olabilir.

Hata penceresi, yangın alarm durumunun olmadığı durumlarda panel üzerinde herhangi bir tuşa basılmadığında oluşan zaman aşımı süresi 25 saniyeyi geçtiği zaman otomatik olarak açılır.

### 7.1.3 Uyarı Penceresi

Uyarılar, yangın algılama ve bildirim gibi kritik fonksiyonları bozucu şekilde etkilemeyen ancak yine de bazı fonksiyonların çalışmaz durumda bırakıldığını ya da yapılan bir işlevin geçerli olduğunu göstermek amacı ile kullanılan veri türleridir.

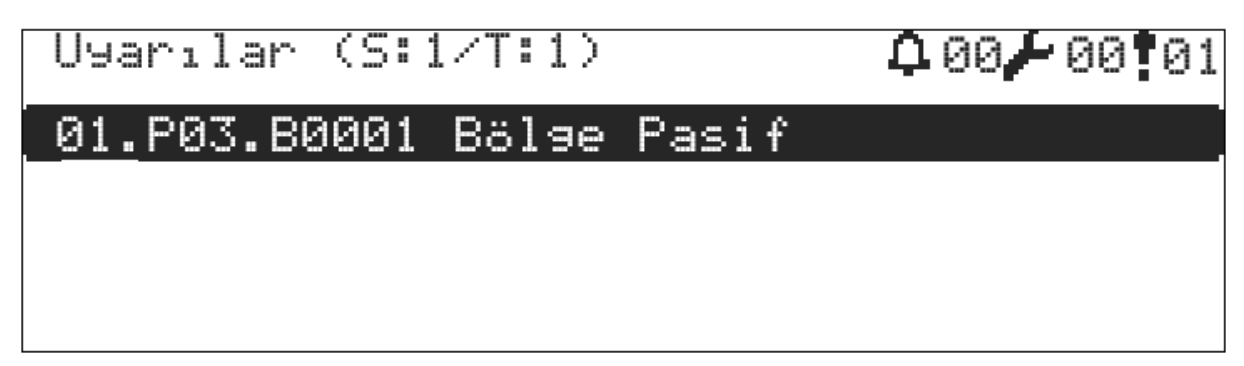

### Şekil 10 - Uyarılar Penceresi

Daha detaylı uyarı tanımı için "AŞAĞI" ve "YUKARI" tuşları ile uyarı listesinden bir uyarı seçilir ve "OK" tuşuna basılarak uyarıya ait çevrim adresi, bölge adresi ve mahal adresi ile birlikte bu mahallerin tanımlarına ulaşılabilmektedir.

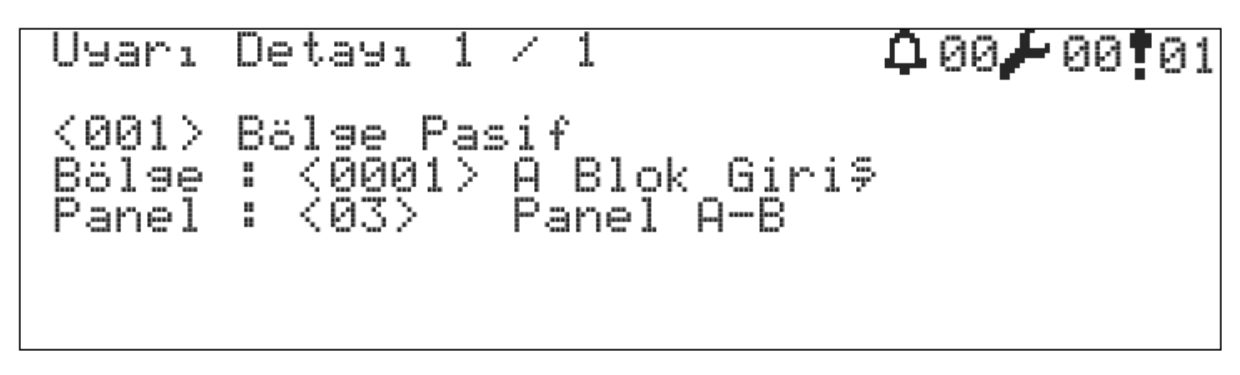

### Şekil 11 - Uyarı Detay Penceresi

Uyarı penceresi aşağıda listelenen verilerin varlığını sistem kullanıcısına bildirmek amacı ile kullanılmaktadır.

- Devre dışı cihazlar
- Devre dışı bölgeler
- Devre dışı çıkışlar
- Devre dışı çevrimler
- Test durumundaki bölgeler
- Yeni bulunan cihazlar
- Devreye giren senaryo kuralları

#### 7.2 Olay Günlüğü

Olay günlüğü, AVerFire adresli panel için önemli olan durumların kaydedildiği ve görüntülendiği bölümdür. Olay günlüğünde kayıtlar 10 kategoriye ayrılır ve her kategori kendi altında farklı olaylar ile değerlendirilmektedir. Kayıtlar AVerFire Adresli Yangın Algılama Sistemi Konfigürasyon Yazılımı ile silinebilir.

Olay günlüğü listelerinde görülebilen "D." ifadesi olay girdisinin durumdan geri döndüğünü (Dönüş) belirtir

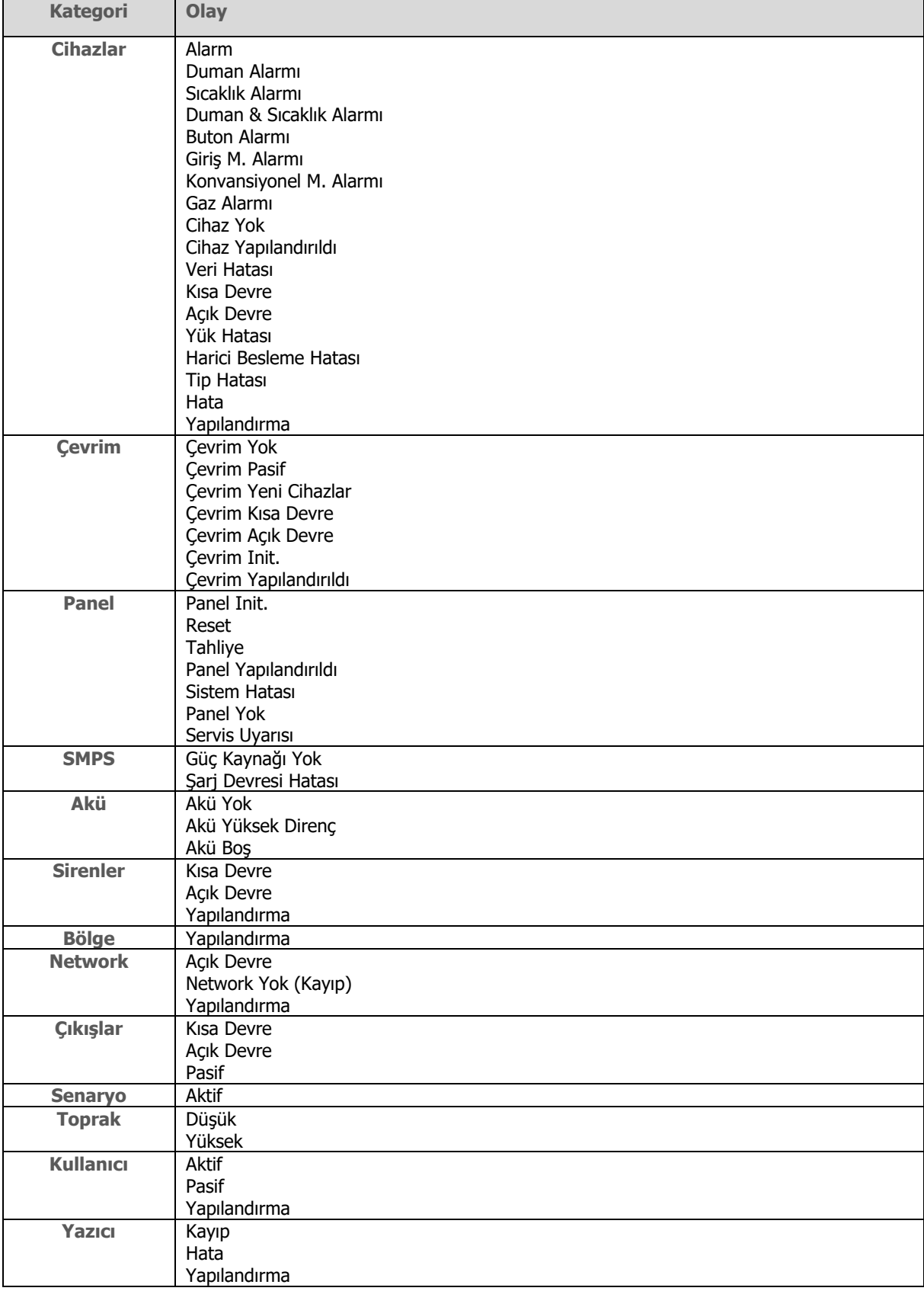

### Tablo 16 - Olay Günlüğü Kategorileri

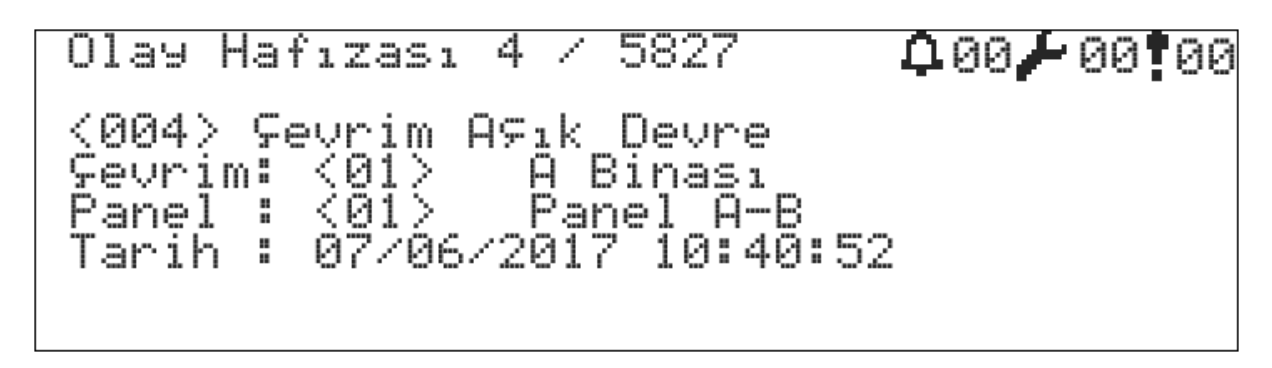

Şekil 12 - Örnek Olay Hafızası Penceresi

### 7.3 Devre Dışı Menüsü

Devre dışı menüsü cihazları, bölgeleri, siren çıkışlarını ve çevrim hatlarını "Devre Dışı" duruma getirmek için kullanılmaktadır.

### 7.3.1 Devre Dışı Cihazlar

Devre dışı bırakılan cihazlar panel ile iletişim kurmaya devam ederler ancak yangın durumunu oluşturmazlar. Cihaz üzerinde devre dışı durumu kaldırıldığı zaman yangın algılama işlemi devam eder.

Herhangi bir cihazı devre dışı bırakmak için en az 2.seviyeye geçiş yapınız, ardından

- 1 "Menü » Devre Dışı » Devre Dışı Cihazlar" menüsüne giriniz,
- 2 İstenilen cihazı listeden seçerek "PASİF" olarak değiştiriniz,
- 3 Cihazı tekrar aktif etmek için "AKTİF" olarak değiştiriniz.

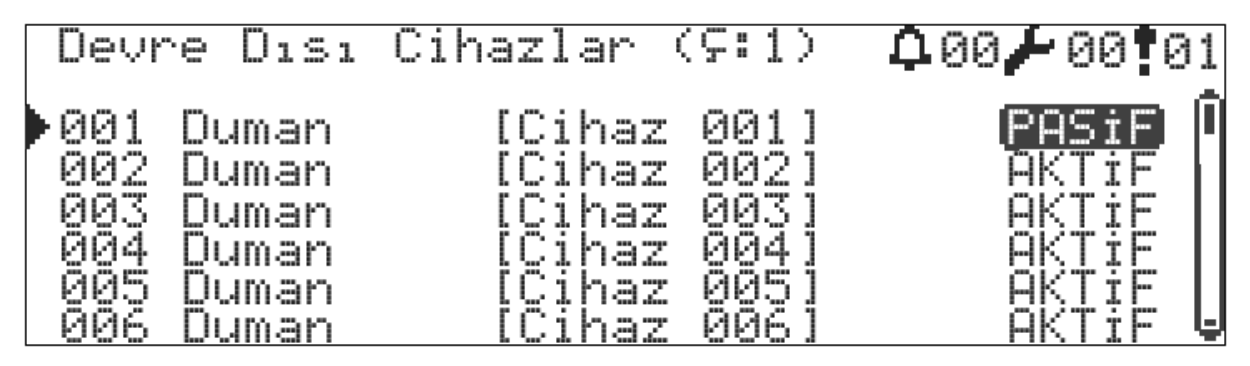

Şekil 13 - Devre Dışı Cihazlar Penceresi

#### 7.3.2 Devre Dışı Bölgeler

Devre dışı bırakılan bölgelerdeki cihazlar panel ile iletişim kurmaya devam ederler ancak yangın durumunu oluşturmazlar. Bölge üzerinde devre dışı durumu kaldırıldığı zaman bölgedeki cihazlar yangın algılama işlemine devam ederler.

Herhangi bir bölgeyi devre dışı bırakmak için 2.seviyeye geçiş yapınız, ardından

- 1 "Menü » Devre Dışı » Devre Dışı Bölgeler" menüsüne giriniz,
- 2 İstenilen bölgeyi listeden seçerek "D.DIŞI" olarak değiştiriniz,
- 3 Bölgeyi tekrar aktif etmek için "AKTİF" olarak değiştiriniz.

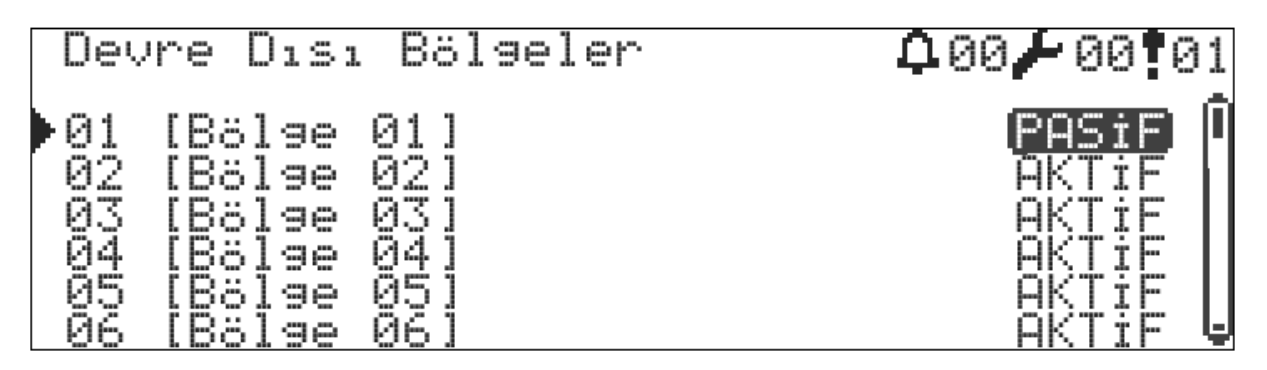

Şekil 14 - Devre Dışı Bölgeler

#### $7.3.3$ Devre Dışı Sirenler

Devre dışı bırakılan siren çıkışları yangın durumunda ve senaryo durumlarında aktif olmazlar. Ancak siren çıkışları kısa devre ve açık devre durumlarına karşı izlenmeye devam edilirler.

- Çıkışların yanında belirtilen "(N)" ifadesi normal siren çıkışı anlamına gelmektedir.
- "(P)" ifadesi programlanabilir siren çıkışı anlamına gelmektedir.

Herhangi bir çıkışı devre dışı bırakmak için en az 2.seviyeye geçiş yapınız, ardından

- 1 "Menü » Devre Dışı » Devre Dışı Çıkışlar" menüsüne giriniz,
- 2 İstenilen çıkışı listeden seçerek "PASİF" olarak değiştiriniz,
- 3 Çıkışları tekrar aktif etmek için "AKTİF" olarak değiştiriniz.

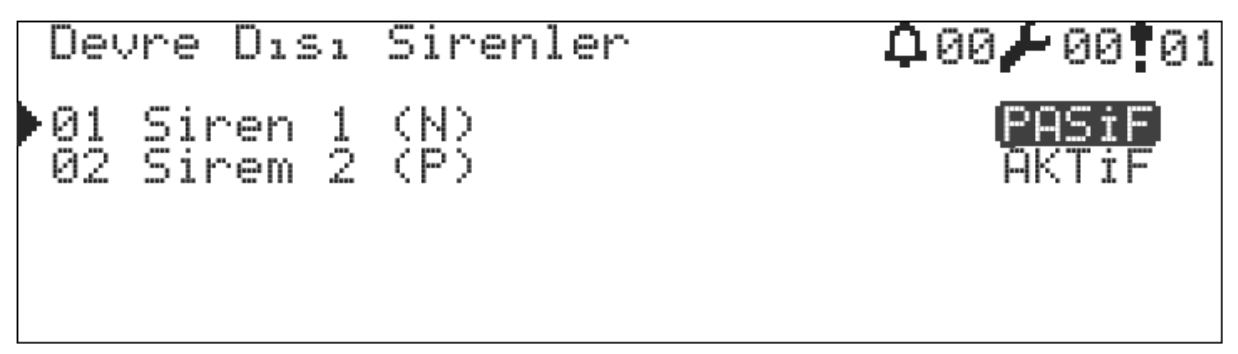

Şekil 15 - Devre Dışı Sirenler Penceresi

### 7.3.4 Devre Dışı Cevrimler

Çevrimi devre dışı bırakmak çevrime bağlı olan tüm cihazların çalışmaz duruma getirilmesini sağlar. Ancak çevrim kartı ile panel ana kartı iletişim kurmaya devam ederler.

Çevrimi devre dışı bırakmak için 3.seviyeye geçiş yapınız, ardından

- 1 "Menü » Programlama » Çevrim Fonksiyonları » Çevrim Parametreleri" menüsüne giriniz,
- 2 Devre Dışı seçeneğini "Evet" olarak değiştiriniz,
- 3 Daha sonra "ESC" tuşuna basarak kayıt işlemini tamamlayınız.
- 4 Çevrimi tekrar aktif etmek için Devre Dışı seçeneğini "Hayır" olarak değiştiriniz.

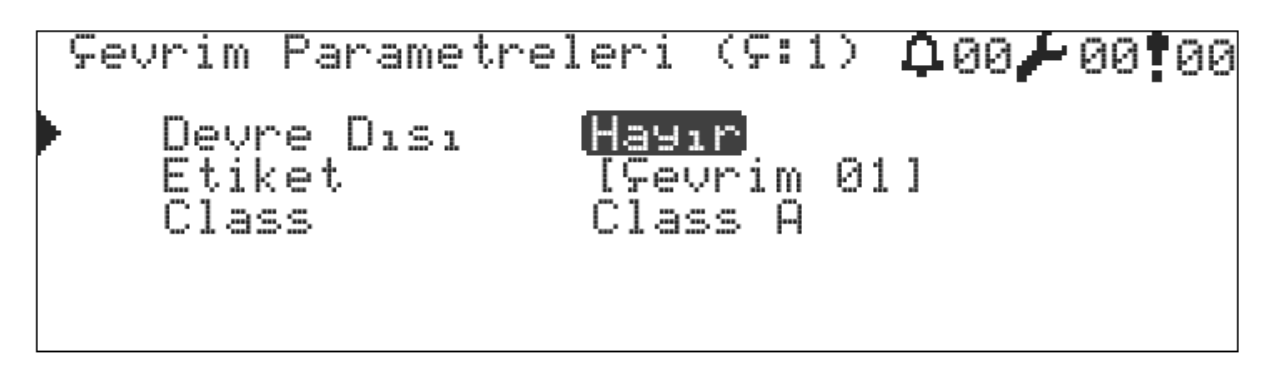

Şekil 16 - Çevrim Parametreleri

### 7.4 Bölge Testi

Bölge testi, yangın algılama cihazlarının alarm fonksiyonlarını test etmek için kullanılan bir özelliktir. "6.4.4.8 Test Durumunda Sirenler" ve "6.4.4.9 Test Durumunda Buzzer" başlıklarında anlatılan ayarların yapılması durumunda her test alarmına giren bölge için sirenler ya da buzzer 10 saniye süre ile çalar ve daha sonra sistem resetlenir. Her yeni test alarmında bu süre yeniden başlar.

Bölgenin test durumunda unutulması ihtimaline karşı bölge testi 1 saat sonunda otomatik olarak sonlandırılır. Aynı anda birden fazla bölge test durumuna alınamaz. Test durumuna alınan bölgedeki duman dedektörleri yanlış alarmların engellenmesini sağlayan geçici sinyallerin reddedilmesini kontrol eden algoritmayı kapatarak ve doğrulama sayısını azaltarak test dumanı ya da test spreyine karşı daha hızlı tepki verilmesini sağlar.

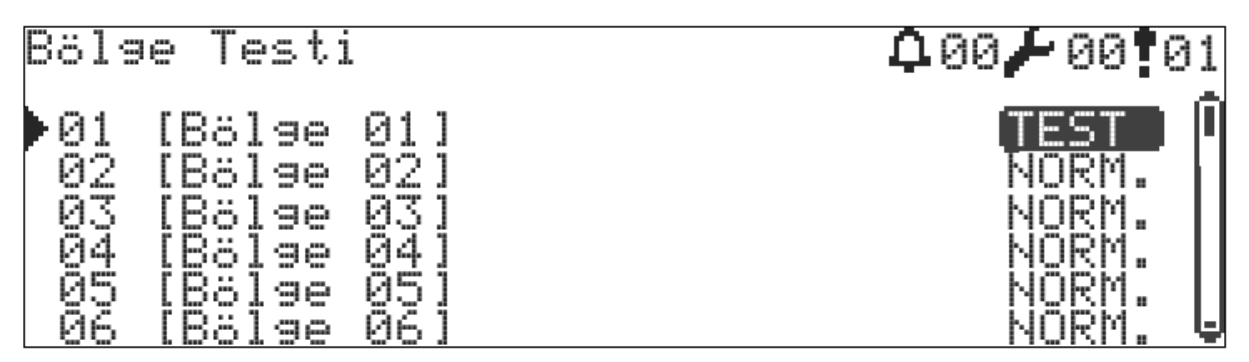

Şekil 17 - Bölge Testi Ayar Penceresi

### 7.5 Cihaz Led Testi

Cihaz led testi, cihazların adres/yer tespitini yapma ihtiyacı durumlarında ya da iletişimin sağlıklı olup olmadığını kontrol etmek amacıyla kullanılır. En fazla yakılabilecek led sınırı "6.4.4.6 Alarm Durumunda En Fazla Led" parametresi ile ayarlanabilmektedir. Cihaz led testi penceresinden çıkıldığında yanan tüm ledler otomatik olarak söner.

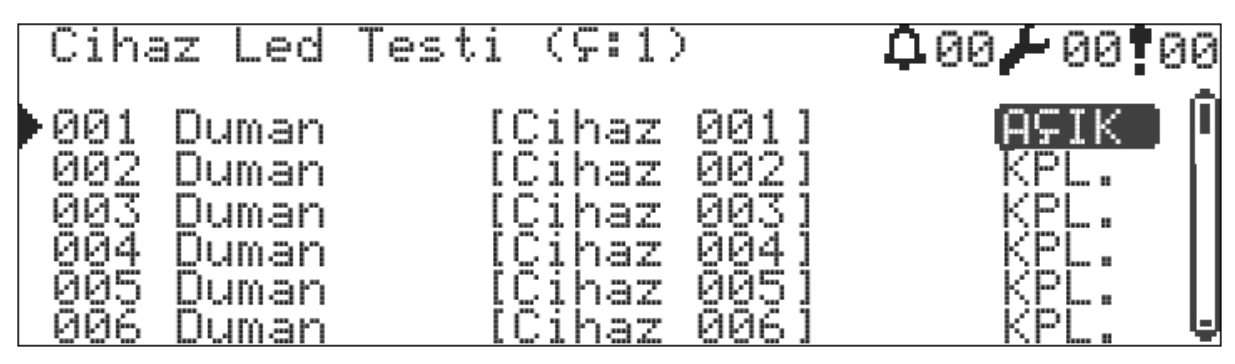

Şekil 18 - Cihaz Led Testi Penceresi

### 7.6 Teknik Servis İletişim Bilgilerinin Görüntülenmesi

Teknik servis iletişim bilgileri, acil bir durum oluştuğunda 2.seviye kullanıcısının müdahalesi dışında kalan olayların bildirilmesi için kullanılabilir. İletişim bilgilerine sadece 2.seviye kullanıcısı tarafından erişilebilmektedir. Bu bilgiler yetkili adı, firma adı, firma adresi/web adresi ve telefon numarasından oluşmaktadır.

Görüntülemek için 2.seviyeye geçiş yapınız, ardından

1 "Menü » İletişim Bilgileri" menüsüne giriniz.

#### 7.7 Alarm Sayacı

Panelin ilk kurulumdan itibaren girmiş olduğu alarm durumlarının sayısını tutar.

### 7.8 Panel Durumu

Panel durumu penceresi ile güç kaynağı çıkış voltajı, akü voltajı, akü/kabin sıcaklığı, siren voltajları, anakart ile lcd kartlarının versiyonları ve seri numaraları, panel IP adresi ve port numarası görüntülenebilmektedir.

#### 7.9 Çevrim Fonksiyonları

Çevrim ile ilgili tüm fonksiyonlar bu menü altında yer almaktadır.

#### 7.9.1 Cihaz Listesi

Çevrime ait cihazlar listelenir ve sadece görüntüleme amaçlı kullanılır.

#### 7.9.2 Cevrim Kontrol

Bu işlev çevrim hattındaki kopuklukların yerinin tayin edilmesi için kullanılır. Bunun için:

- 1 "Menü » Programlama » Çevrim Fonksiyonları » Çevrim Kontrol" menüsüne giriniz
- 2 Çevrim kontrolü yapmak için "OK" tuşuna basınız
- 3 Çevrim kontrolü tüm hattı tarayarak "Çevrim Çıkışı" ve "Çevrim Girişi" taraflarından görülen cihazların sayısını tespit eder ve bu işlem yaklaşık 20 saniye sürer
- 4 Tespit yapıldıktan sonra tekrar yeni bir "İşlem Sürüyor" penceresi gelecektir, bu esnada sistemde enerjisiz kalan cihazlar yeniden yapılandırılacaktır, yapılandırmanın bitmesini bekleyiniz.
- 5 İşlem sonunda ekranda aşağıdaki ifade yazacaktır.
- B: XXX, S: YYY
- 6 XXX: çevrim hattının başından kopukluğa kadar olan cihaz sayısını söyler
- 7 YYY: çevrim hattının sonundan kopukluğa kadar olan cihaz sayısını söyler
- 8 Bu şekilde hattın nereden koptuğu tayin edilmiş olur.

#### 7.9.3 Cevrim Bilgisi

Çevrim bilgisi penceresi ile seçilen çevrime ait durum bilgisi, çevrim giriş – çıkış voltajları, çevrim akımı, çevrim tarama süresi, çevrime eklenmiş cihaz tiplerinin kategorik sayıları ve çevrim kartı versiyonu, ve çevrim kartı ID bilgilerine ulaşılabilmektedir.

### 7.9.4 Cihaz Ekle

- 1 "Menü » Programlama » Çevrim Fonksiyonları » Çevrim Seçimi » Cihaz Ekle" menüsüne gidilir
- 2 Ekranda yeni eklenecek cihazların sayısı yazacaktır Yeni eklenen cihaz yoksa 0 yazacaktır; bu durumda cihazların hatta bağlandığından ve doğru bir şekilde adreslendiğinden emin olunmalıdır.
- 3 Ekranda yazan yeni cihaz sayısı ile hatta bağlanan cihaz sayısı aynı olmalıdır, değilse bir üst menüye çıkıp tekrar "Cihaz Ekle" menüsüne girilerek sayfa güncellenmelidir.
- 4 "OK" tuşuna basarak tüm cihazların yapılandırılması beklenir

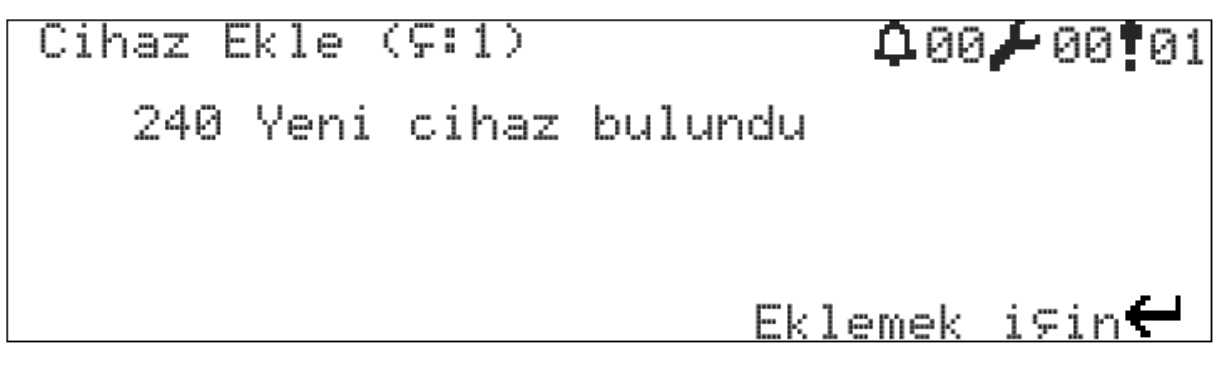

Şekil 19 – 2 Çevrimli Panelde Yeni Cihazların Eklenmesi

İşlemin düzgün tamamlandığından emin olmak için "Cihaz Ekle" menüsüne tekrar girilerek hatta yeni bir cihazın olup olmadığına bakılmalıdır.

Eklenen cihazların doğruluğunu kontrol etmek için "Cihaz Listesi" menüsüne bakılabilir.

Ayrıca bu işlem sisteme daha sonra entegre edilecek herhangi bir yeni cihaz için de geçerlidir.

#### 7.9.5 Cihaz Sil

Bir cihazın çevrimden silinebilmesi için öncelikle cihazın çıkarılması ve kayıp hatası vermiş olması gerekmektedir. Bu şart sağlandığı durumda cihaz silmek için :

- 1 "Menü » Programlama » Çevrim Fonksiyonları » Çevrim Seçimi » Cihaz Sil" menüsüne girin
- 2 Ekranda kayıp cihazların toplam sayısı yazmalıdır
- 3 Kayıp cihaz sayısı doğru değilse bir üst menüye çıkıp tekrar "Cihaz Sil" menüsüne girilerek sayı güncellenmelidir
- 4 "OK" tuşuna basarak tüm kayıp cihazların silinmesi beklenir

 $0.99 - 04700$ Cihaz Sil  $C\subseteq 1$  1.3 4 Kayıp cihaz bulundu Silmek işin  $\leftarrow$ 

Şekil 20 - Cihaz Silme Penceresi

### 7.9.6 Cevrim Parametreleri

Çevrim parametreleri aşağıdaki ön tanımlı değerler ile gelmektedir.

Tablo 17 - Ön Tanımlı Çevrim Parametreleri

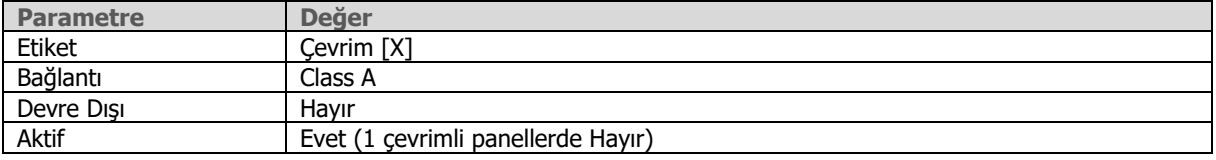

Çevrim parametrelerini değiştirmek için aşağıdaki yönergeleri takip edin:

- 1 "Menü » Programlama » Çevrim Fonksiyonları » Çevrim Seçimi » Çevrim Parametreleri" menüsüne gidilir
- 2 "Aktif" formu seçilir ve "HAYIR" ya da "EVET" olarak değiştirilir
- 3 "Devre Dışı" formu seçilir ve "HAYIR" ya da "EVET" olarak değiştirilir
- 4 "Bağlantı" formu seçilir ve "Class A" ya da "Class B" olarak değiştirilir
- 5 "Etiket" formu seçilir ve istenilen etiket yazılır
- 6 Son olarak "ESC" tuşuna basılarak değerler kaydedilir.

Çevrim bağlantısı hakkında detaylı bilgi için "5.8 Çevrim Hatları" başlığını okuyunuz.

### 7.9.6.1 Çevrim Aktif Parametresi

Çevrim kartının ana kart tarafından işleme alınıp alınmayacağını belirleyen bir parametredir. Panel, 1 çevrimli ise ikinci çevrimin aktif parametresi varsayılan olarak "Hayır" gelmektedir. Çevrim aktif parametresinin "Hayır" olması panelin ilk açılışında ve daha sonra uygulanacak işlemlerde ikinci çevrimin dikkate alınmamasını sağlamaktadır. Panele ikinci bir çevrim kartı eklenmiş ise bu parametre çevrim kartının çalışması için "Evet" olarak değiştirilmelidir.

### 7.9.6.2 Çevrim Devre Dışı Parametresi

Çevrim kartı aktif parametresine benzer bir şekilde çalışır. Aktif parametresinden farklı olarak kartın devre dışı yapılması durumunda panelin devre dışı uyarılarını vermesidir.

### 7.9.6.3 Çevrim Bağlantı Parametresi

Çevrim bağlantısı "Class A" ve "Class B" seçeneklerine sahiptir. Class A ve Class B hakkında detaylı bilgi için "5.8.1 Class A Çevrim Bağlantısı" ve "5.8.2 Class B Çevrim Bağlantısı" başlıklarına bakınız.

### 7.9.6.4 Çevrim Etiket Parametresi

Alarm, hatalar ve uyarılar penceresinde daha anlaşılır ifadeler oluşturulması için kullanılır. Çevrim ile ilgili bir durum oluştuğunda ekranda yazacak ifade bu parametrede tanımlanan etikettir.

#### 7.10 TdNET Fonksiyonları

**TdNET,** AVerFire adresli yangın algılama sistemlerinin network altyapısını sağlayan Token-Passing topolojisi ile çalışan multi-master protokol ve iletişim teknolojisidir. TdNET protokolünü destekleyen en fazla 16 cihaz ile bir network oluşturulur. Panellerinin network hattına bağlanabilmesi için **AF-1001N TdNET Network Kartı**'nın anakart üzerine P2 portundan eklenmiş olması gerekmektedir.

TdNET hakkında daha detaylı bilgi için AF-1001N TdNET Network Kartı Kullanma Kılavuzuna bakınız.

#### 7.10.1 TdNET Haritası

Panelin network üzerinde görmek istediği kontrol panellerini listeler. Daha önce network'e eklenmiş bir panel artık algılanmıyorsa bu durum hata ekranına "Panel Yok" olarak yansır.

TdNET Haritası'na girildiğinde TdNET listesi ekrana gelir ve listeden herhangi bir panel seçilerek "AKTİF" ya da "PASİF" seçenekleri ile seçilen panelin network hafızasına eklenmesi ve çıkarılması sağlanmış olur.

Haritaya panel eklemek için aşağıdaki yönergeleri takip edin:

- 1 "Menü » Programlama » TdNET Fonksiyonları » TdNET Haritası" menüsüne girin
- 2 Aşağı-Yukarı tuşları ile eklenmesi istenen paneli seçin
- 3 "OK" tuşuna basın ve form değerini "AKTİF" olarak değiştirin
- 4 "OK" ardından "ESC" tuşuna basarak kaydetme işlemini tamamlayınız

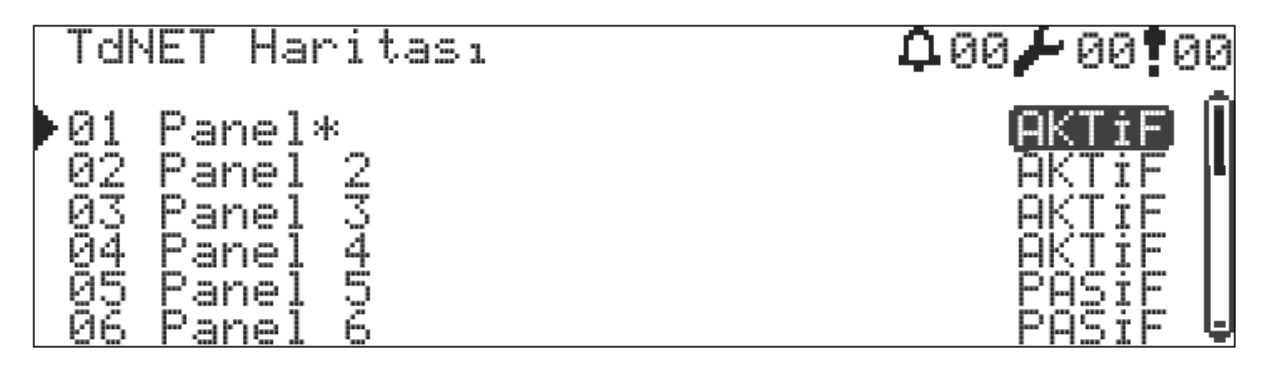

Şekil 21 - TdNET Haritası, Sadece 2,3,4. paneller izleniyor

### 7.10.2 TdNET Parametreleri

Panelin TdNET ile ilgili genel ayarları TdNET parametreleri menüsü ile yapılmaktadır. Aşağıda bu menü altındaki tüm parametreler detaylandırılmaktadır.

- 1 TdNET Modu
	- a. Bağımsız : Varsayılan değer. Panel network hattına herhangi bir mesaj göndermez. Network üzerinden gelen herhangi bir mesajı değerlendirmez. Ancak network üzerindeki cihazları dinlemeye devam eder.
	- b. İstasyon : Network üzerindeki herhangi bir bölgeden gelen tüm hata, alarm, uyarı bilgilerini değerlendirir. İstasyon olarak seçilen her panel ayrıca bir ayar yapmadan alarm, hata ve uyarı bilgilerini sürekli olarak network hattına iletirler.
	- c. Ana Panel : İstasyon modu ile aynıdır. Ayrıca network hattına zaman senkronizasyonu, gece/gündüz modu, gecikme aktif/pasif komutlarını gönderir. Network hattında sadece bir tane ana panel olmalıdır.
- 2 Olay Hafızası : AKTİF/PASİF olarak seçilebilmektedir. Networkden gelen verilerin olay günlüğüne kaydedilip kaydedilmeyeceği belirlenir.
- 3 Zaman Senkronizasyonu : Yerel / Network olarak seçilebilmektedir. Zaman-Tarih ayarı network üzerinden ya da kendi yerel ayarı ile sağlanır.
- 4 Gece/Gündüz modu : Yerel / Network olarak seçilebilmektedir. Network seçildiğinde panel gecegündüz modunu network üzerinden gelen komutlara göre değiştirir.
- 5 Gecikmeler : Yerel / Network olarak seçilebilmektedir. Network seçildiğinde panel gecikme modunu network üzerinden gelen komutlara göre değiştirir.
- 6 Bağlantı : Class A / Class B olarak seçilebilmektedir. Class B seçildiğinde panel network hattının açık devre hatalarını değerlendirmez ve network hattı Token-Bus olarak çalışmaya devam eder.

### 7.10.3 Gelen Komutlar

Gelen komutlar, TdNET haritasına eklenen panellerden gelen komutların değerlendirilip değerlendirilmeyeceğini belirlemek için kullanılır. Bunlar "Alarm", "Hata", "Uyarılar", "Reset", "Buzzer Sessiz", "Siren Sessiz", "Tahliye" komutlarıdır. Bütün gelen komutlar varsayılanda "PASİF" olarak ayarlanır.

Gelen komutları ayarlamak için öncelikle ayarlanmak istenen panelin TdNET haritasına eklenmiş olması gerekmektedir. Daha sonrasında aşağıdaki yönergeleri takip edin:

- 1 "Menü » Programlama » TdNET Fonksiyonları » Gelen Komutlar" menüsüne girin
- 2 Listede aktif olan bir panel secilir ve "OK" tusu ile komutlar penceresine girin
- 3 "Alarm", "Hata", "Uyarılar", "Reset", "Buzzer Sessiz", "Siren Sessiz", "Tahliye" komutları için "AKTİF" ya da "PASİF" seçin
- 4 Son olarak "ESC" tuşuna basarak değerleri kaydedin

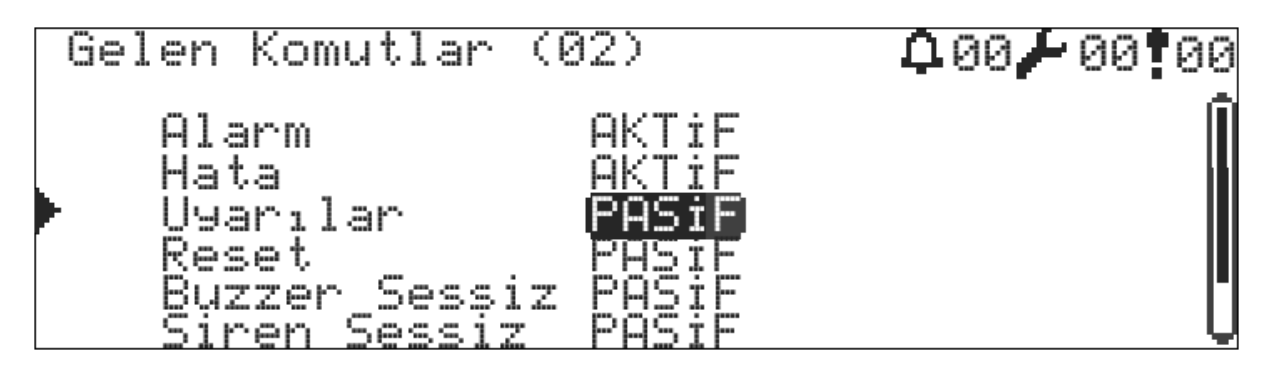

Şekil 22 - TdNET Gelen Komutlar

### 7.10.4 Giden Komutlar

İstasyon ve Ana panel modundaki tüm paneller varsayılanda "Alarm", "Hata" ve "Uyarı" bilgilerini sürekli olarak network hattına iletirler. Buna ek olarak "Reset", "Buzzer Sessiz", "Siren Sessiz", "Tahliye" komutları isteğe bağlı olarak network hattına iletirler. Bu komutları ayarlamak için aşağıdaki yönergeleri takip edin:

- 1 "Menü » Programlama » TdNET Fonksiyonları » Giden Komutlar" menüsüne girin
- 2 "Reset", "Buzzer Sessiz", "Siren Sessiz", "Tahliye" komutları için "AKTİF" ya da "PASİF" seçin
- 3 Son olarak "ESC" tuşuna basarak değerleri kaydedin

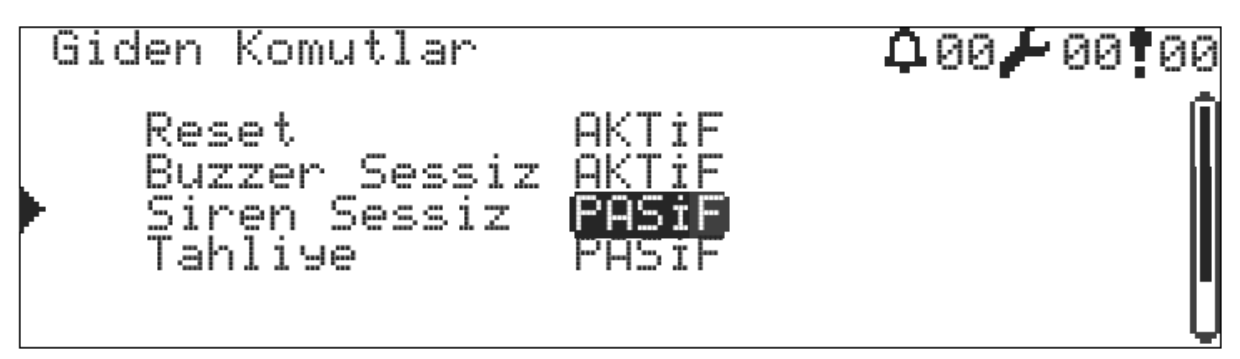

Şekil 23 - TdNET Giden Komutlar

### 7.11 Kullanıcılar

AVerFire panelleri toplamda 7 kullanıcıya sahiptir. Kullanıcıların hepsi 2.seviye ve 3.seviye kullanıcıları olarak ayarlanabilir ve aktif / pasif yapılabilir.

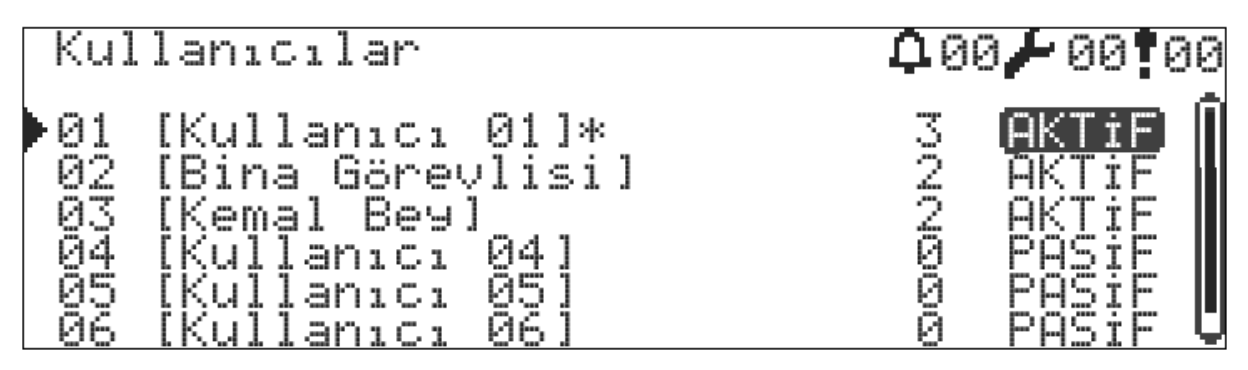

Şekil 24 - Kullanıcılar Listesi

Kullanıcıları programlamak için:

- 1 "Menü » Programlama » Kullanıcılar" menüsüne girin
- 2 Herhangi bir kullanıcıyı "OK" tuşu ile seçin
- 3 Açılan kullanıcı programlama penceresinde "Durum" formunu "AKTİF" olarak değiştirin. PASİF kullanıcılar panele giriş yapamazlar.
- 4 "Etiket" formunu isteğe bağlı olarak değiştirin
- 5 "Seviye" formunu "2" ya da "3" olarak değiştirin
- 6 "Şifre" formuna 4 haneli şifre tanımlayın
- 7 Son olarak "ESC" tuşuna basarak değerleri kaydedin

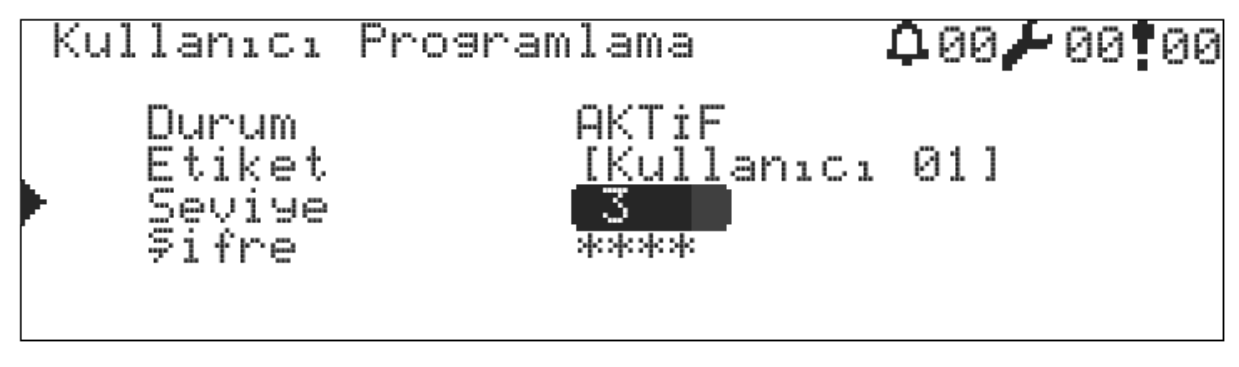

Şekil 25 - Kullanıcı Programlama Penceresi

### 7.12 Yazıcı Fonksiyonları

Yazıcı fonksiyonları sadece üst versiyon panellerde bulunmaktadır. Panel olaylarını anlık olarak ya da sonradan yazdırmak için kullanılır. Yazıcı fonksiyonları varsayılan olarak "PASİF" gelir.

Yazıcı fonksiyonlarını ayarlamak için:

- 1 "Menü » Programlama » Yazıcı Fonksiyonları » Ayarlar" menüsüne girin
- 2 Yazıcıyı aktif hale getirmek için "Aktif" formunu seçin ve "Evet" olarak değiştirin
- 3 Yazdırma dilini ayarlamak için "Dil" formunu seçin ve istenilen dil ile değiştirin
- 4 Yazı fontunu ayarlamak için "Font" formunu seçin ve "Font-A" ya da "Font-B" fontlarından birini seçin
- 5 Anlık loğların yazdırılması için "Her yeni olay kaydında yazdır" başlığı altında "Aktif" formunu seçin ve "Evet" olarak değiştirin
- 6 Son olarak "ESC" tuşuna basarak değerleri kaydedin

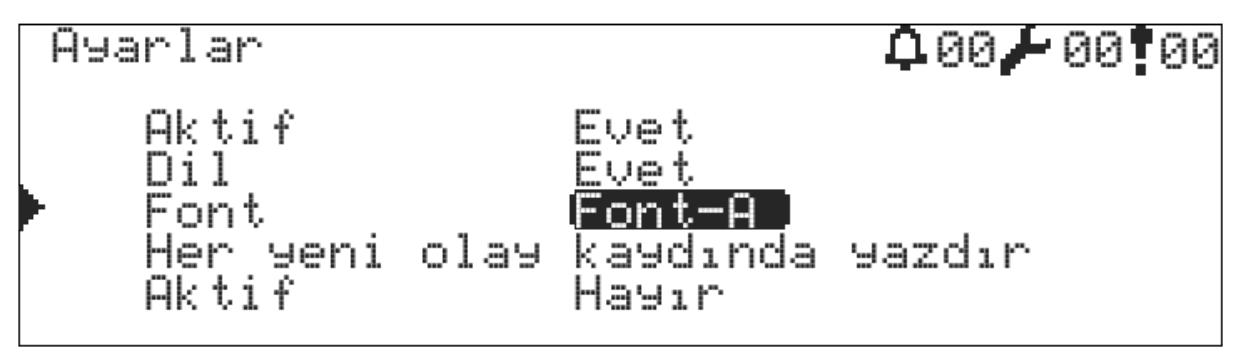

Şekil 26 - Yazıcı Ayarları Penceresi

Anlık olayları yazdırmanın dışında filtreleyerek yazdırmak için:

- 1 Kategori bazında yazdırmak için:
- 1.1 "Menü » Programlama » Yazıcı Fonksiyonları » Yazdırma" menüsüne girin
- 1.2 "Tip" formunu "Kategori" olarak seçin
- 1.3 "Seçenek" formunu "Alarm", "Hata", "Uyarı" ya da "Hepsi" seçeneklerinden biri ile değiştirin
- 1.4 Yazdırılacak olay tipini belirlemek için "Olay Tipi" formunu "Toprak", "Sistem", "Kullanıcı", "Yazıcı", "Cihaz", "Çevrim", "Panel", "Güç Kaynağı", "Akü", "Siren", "Bölge", "Çıkış", "Network", "Senaryo", "Hepsi" seçeneklerinden birini seçin
- 1.5 Bütün zamanları yazdırmak için "Zaman" formunu "Hepsi" olarak seçin
- 1.6 Belirli bir zaman aralığını yazdırmak için "Zaman" formunu "Aralık" olarak değiştirin ve ardından "Başlangıç" ve "Bitiş" zamanlarını seçin
- 1.7 Yazdırma işlemini başlatmak için "Yazdır" formunu seçin ve "OK" tuşuna basın
- 1.8 Yazdırma işlemini iptal etmek için "İptal" formunu seçin ve "OK" tuşuna basın
- 2 Tek olay yazdırmak için:
- 2.1 "Tip" formunu "Tek olay" olarak seçin
- 2.2 "Seçenek" formuna yazdırılması istenen olay numarasını girin
- 2.3 Yazdırma işlemini başlatmak için "Yazdır" formunu seçin ve "OK" tuşuna basın

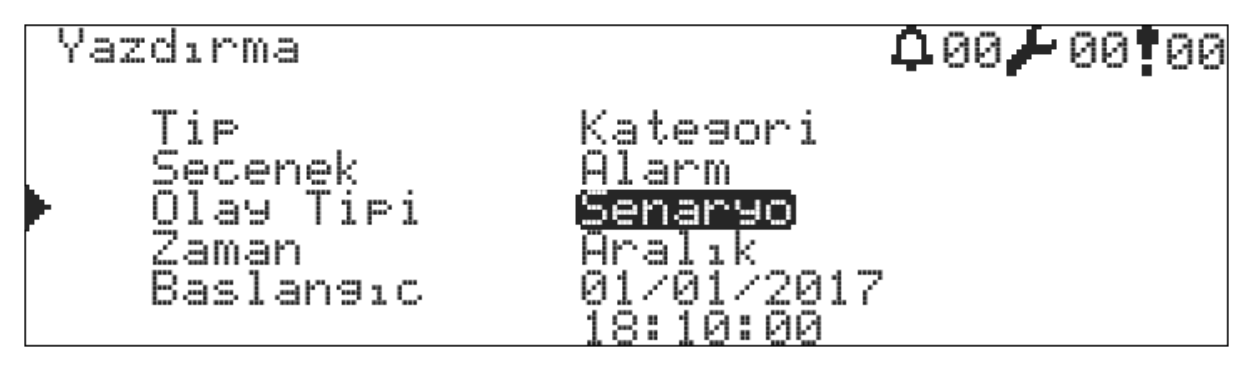

Şekil 27 - Yazıcı Yazdırma Penceresi

### 7.13 Servis Uyarısı

Panel belirlenen bir tarihte servis uyarısı verme özelliğine sahiptir.

Servis zamanını ayarlamak için:

- 1 "Menü » Programlama » Servis" menüsüne girin
- 2 Servis uyarısını aktif hale getirmek için "Servis Hatası" formunu "AKTİF" olarak değiştirin. "Servis Hatası" "PASİF" olarak seçilirse panel servis uyarısı vermeyecektir.
- 3 Tarih ve Saat formlarını servis uyarısının verilmesi istenen zamana ayarlayın
- 4 Son olarak "ESC" tuşuna basarak değerleri kaydedin

Panel belirlenen zamandan 24 saat önce servis uyarısını vermeye başlar. Servis uyarısı "Hatalar" penceresinde görülür ve aynı zamanda buzzer ile sesli uyarı verilir.

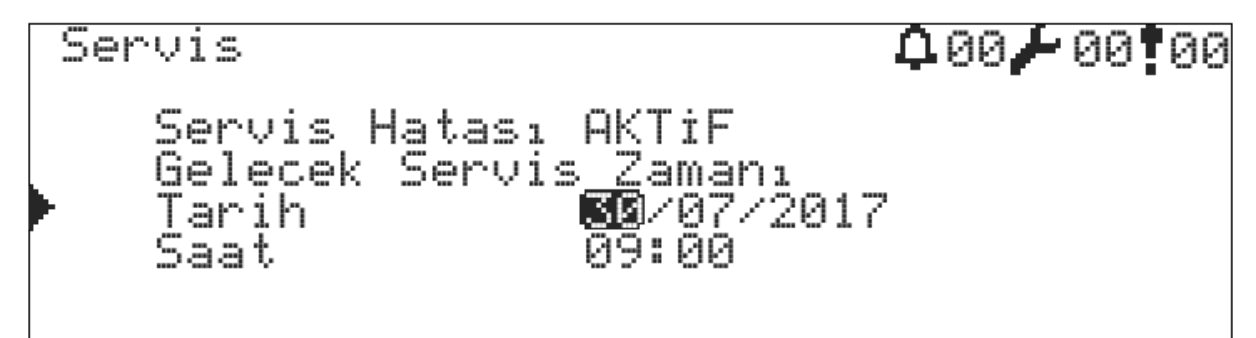

Şekil 28 - Servis Ayar Penceresi

## 8 Yazılım Güncelleme

AVerFire tarafından sağlanan yazılım (firmware) dosyasını panele yüklemek için aşağıdaki yönergeleri takip edin:

- 1 "10.3 Ek-Bilgisayar Bağlantısı"nda gösterildiği gibi panel-bilgisayar arasında ethernet bağlantısını sağlayın
- 2 www.AVerFire.com web sitesinden indirilen "AVerFire Updater" programını bilgisayarınızda çalıştırın
- 3 Ayarlar menüsünden bağlantı bilgilerini girin
- 4 Panel anakartı üzerindeki "CONFIG SW2" dip switch pozisyonlarını sırasıyla "1: AŞAĞIDA, 2: YUKARIDA, 3: YUKARIDA" olarak ayarlayın
- 5 Panel anakartı üzerindeki "CPU RESET" butonuna basın. Bu durumda panel "Önyükleyici (Bootloader)" ile başlayacaktır
- 6 Daha sonra "Bağlan" butonuna basın
- 7 Gözat butonuna basarak AVerFire internet sitesinden indirdiğiniz en son firmware sürümünü seçin. Cihazlar listesinde güncellenecek olan tüm donanımlar seçili gelecektir. İsteğe bağlı olarak güncellenmesini istemediğiniz donanımı seçim dışı bırakabilirsiniz
- 8 "YAZ" butonuna basın
- 9 Programlama tamamlanıncaya kadar panel ve yazılım üzerinde herhangi bir işlem yapmayın
- 10 Programlama tamamlandıktan sonra "CONFIG SW2" dip switch pozisyonlarını sırasıyla "1: AŞAĞIDA, 2: AŞAĞIDA, 3: YUKARIDA" olarak ayarlayın
- 11 Panel anakartı üzerindeki "CPU RESET" butonuna basın. Panel yeni yüklenen yazılım ile başlayacaktır

**Dikkat: Panel yazılımını güncellemeden önce güncelleme sırasında oluşabilecek herhangi bir hata ihtimaline karşı panel konfigürasyon verilerini konfigürasyon yazılımı ile yedekleyin.**

### **Dikkat: Panel yazılımını güncellemek için bataryaların panele bağlı olması gerekmektedir. Aksi taktirde panel önyükleyici moduna girmeyecektir.**

## 9 Bakım Onarım veya Servis Gerektiren Durumlar

AVerFire akıllı adresli yangın alarm sistemlerinin bakım ve onarımları talimatlara uygun bir şekilde yetkili kişilerce yapılmalıdır.

Herhangi bir arıza durumunda veya aşağıdaki durumlarda yetkili servisinizle veya satıcınızla irtibat kurunuz.

- Güç kablosu veya fişi zarar gördüğünde,
- Cihazın içine herhangi bir sıvı aktığında veya nesne düştüğünde,
- Suya veya yağmura maruz kaldığında,
- Cihaz düşürüldüyse ya da muhafaza zarar gördüyse
- Cihazda fark edilebilecek seviyede performans değişikliği varsa,
- Cihaz servis uyarısı veriyorsa,
- Cihaz, kullanma kılavuzunda belirtilen işletme talimatlarına göre normal çalışmıyorsa hatalı yapılan işlemler başka arızalara neden olabileceğinden dolayı servis çağırınız

### **UYARI!**

**Cihazı kendi başınıza tamir etmeye çalışmayınız. Cihazın kapağını açmanız durumunda elektrik şokuna maruz kalabilirsiniz. Herhangi bir arıza durumunda satıcınız veya yetkili servisinizle irtibat kurunuz. Cihaza teknik müdahale mutlaka kalifiye yetkili servis personeli tarafından yapılmalıdır. Cihaz kuru bir bezle temizlenmelidir. Herhangi bir kimyasal madde kullanılmamalıdır.**

### 9.1 Kullanıcıların Yapabileceği Bakım ve Kontroller

Kullanıcı bazı hata durumlarına karşı bakım, hata bulma ve kontrol mekanizmalarına sahiptir. Bunlar alt başlıklarda anlatılacaktır.

#### $9.1.1$ Çevrim Hattı Açık Devre Hatası

Ekranda bu hata ile karşılaşılıyorsa sebebi aşağıdakilerden birisi olabilir:

- Çevrim hattında herhangi bir noktada kopukluk var
- Çevrim çıkış kablosu bağlanmamış

Çevrim giriş kablosu bağlanmamış

Hatayı kaldırmak için öncelikle hatanın tespitini doğru yapmak gereklidir.

- 1 Çevrim giriş ve çıkış kablosunun doğru bir şekilde bağlı olduğunu kontrol edin. Kablo bağlantı hatası var ise bunu düzeltin ve ekranda hatanın gittiğini görünüz. Hata giderilmezse 2. adıma geçiniz.
- 2 Çevrim kontrolü yapınız. Bu fonksiyon "7.9.2 Çevrim Kontrol" başlığı altında anlatılmaktadır.

### 9.1.2 Cihaz Kavıp Hatası

Ekranda bu hata ile karşılaşıyorsanız sebebi aşağıdakilerden birisi olabilir:

- Cihaz yerinden sökülmüş
- Cihaz bozuk, çevrim sorgusuna cevap vermiyor

Ekranda yazan adres değerinin olduğu cihazın yanına gidin ve tabana takılı olup olmadığını kontrol edin. Tabana takılı değilse talimatlara uygun şekilde yerine oturtunuz. En fazla 20 saniye sonra hatanın ekrandan gittiğini görünüz. Şayet hata giderilmediyse cihaz bozuktur, değiştirin.

# 9.1.3 Rutin Kontroller

### 9.1.3.1 Günlük

Yetkili kişi günlük olarak paneli kontrol etmeli ve herhangi bir hata durumu olmadığını görmelidir. Panelde bulunan yeşil "Enerji" ve "Sistem Devrede" ledleri yanmalıdır.

### 9.1.3.2 Haftalık

Yangın alarm sistemleri haftalık olarak test edilmelidir.

Her hafta, normal çalışır durumda olan bir alarm butonu aktifleştirilmeli ve panelin yangın algılama ve uyarı sisteminde herhangi bir problem varsa not edilmelidir.

Testler haftanın aynı günlerinde yapılmalı ve her test için farklı bir alarm butonu kullanılmalıdır. Testlerin sonuçları kayıt altına alınmalıdır.

Test bittikten sonra aktifleştirilen alarm butonu eski haline getirilmelidir.

**Önemli Not:** Yangın alarm sisteminin testinden önce, yardımcı çıkışlar sistemden izole edilmelidir.

### 9.1.3.3 4 Yıllık

AF-1240P / AF-2480P / AF-4508P akıllı adresli yangın algılama panelleri, ana beslemenin kesilme durumuna karşı bir yedek besleme kaynağı olarak 2 adet kuru tip sızdırmaz akü içermektedir. Bu akülerin ortalama ömrü 4 yıldır. Aküler bu sürenin sonunda yenilenmelidir.

## 10 Ekler

Ekler bölümü Mekanik, Elektriksel, Menü ve Seviye olmak üzere 4 kategoriye ayrılmıştır.

### 10.1 Ek-Mekanik

Şekil 29 : Panel Ön Kapak Vidaları

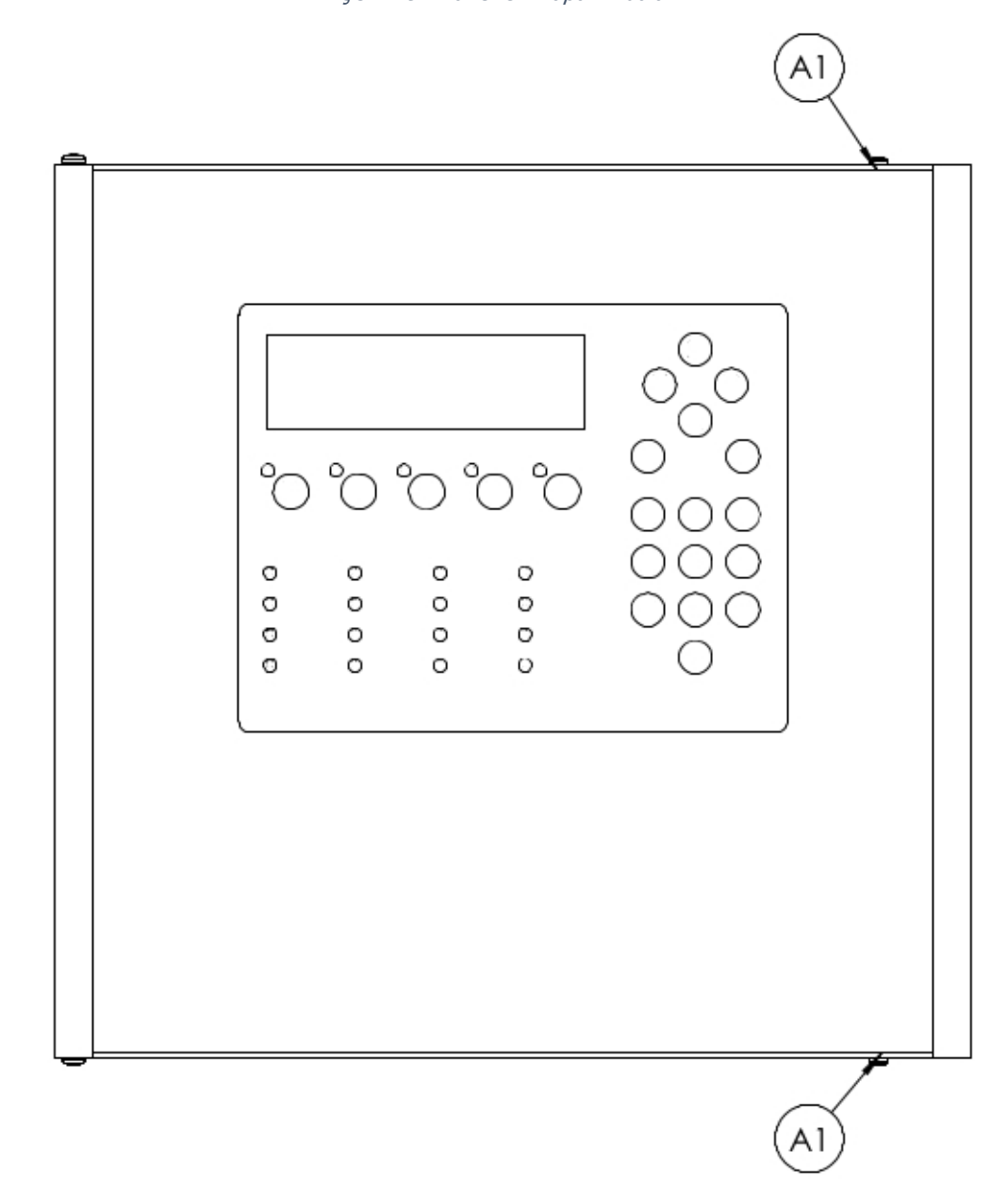

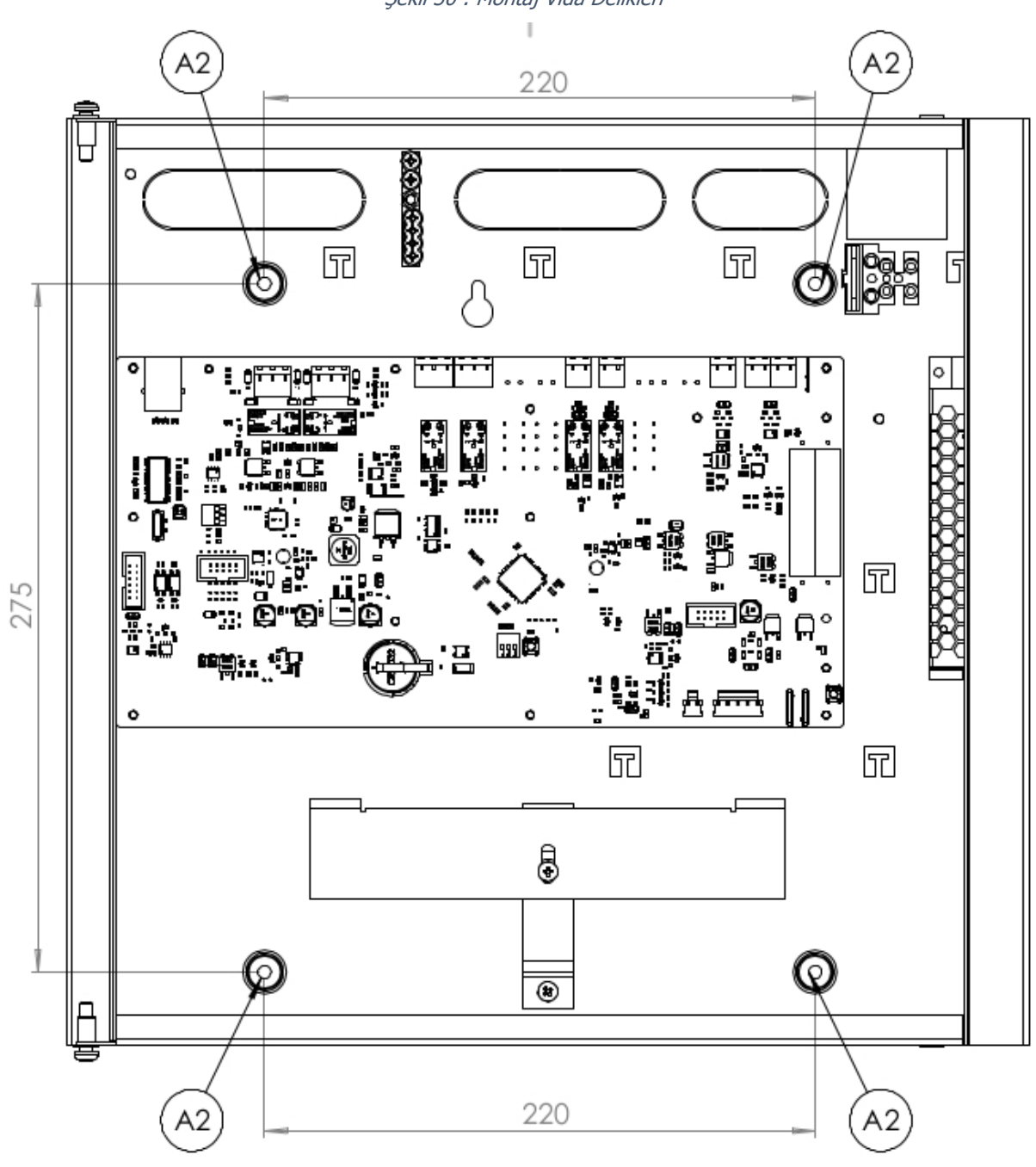

Şekil 30 : Montaj Vida Delikleri

Şekil 31 : Elektrik Bağlantıları

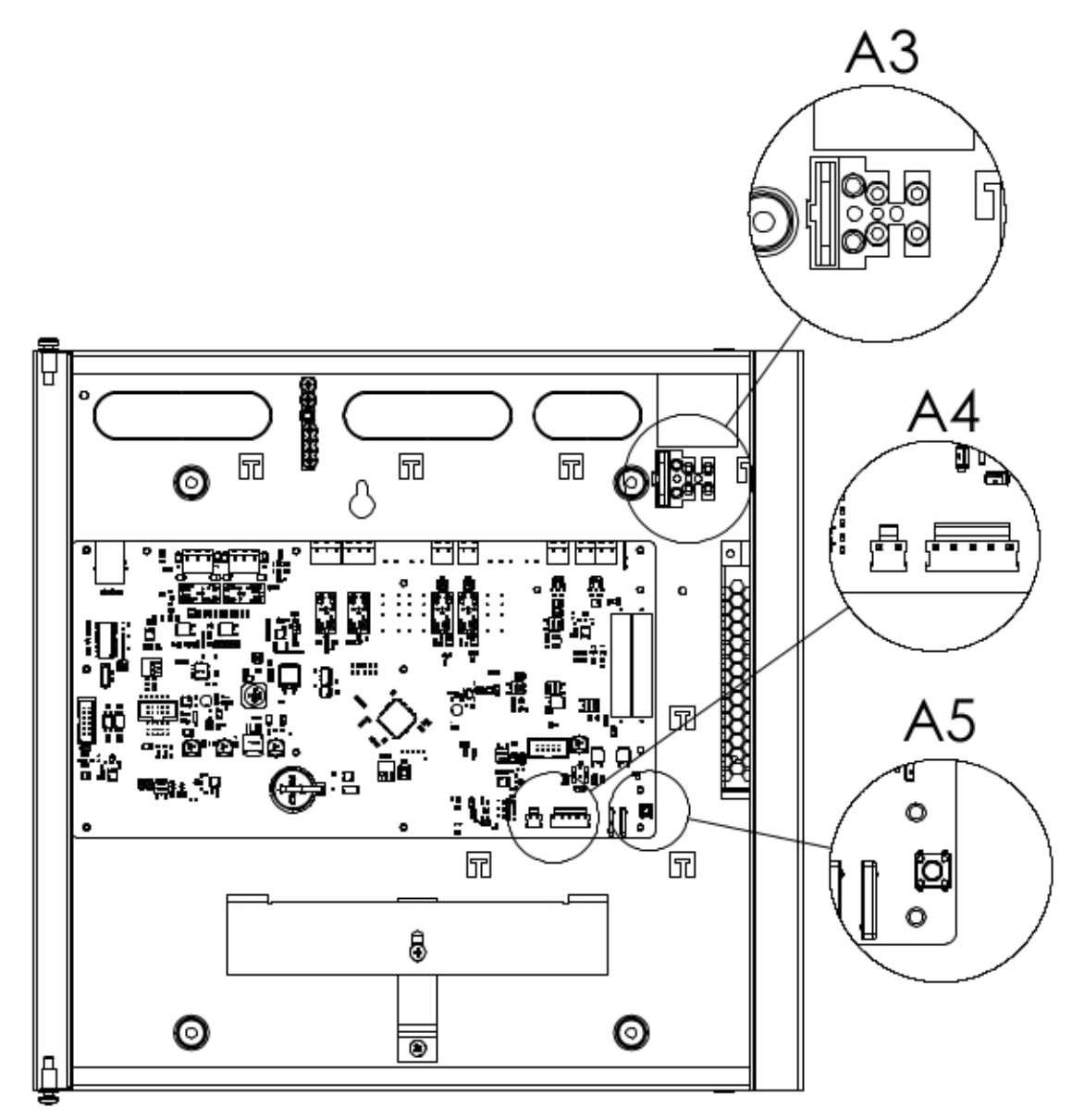

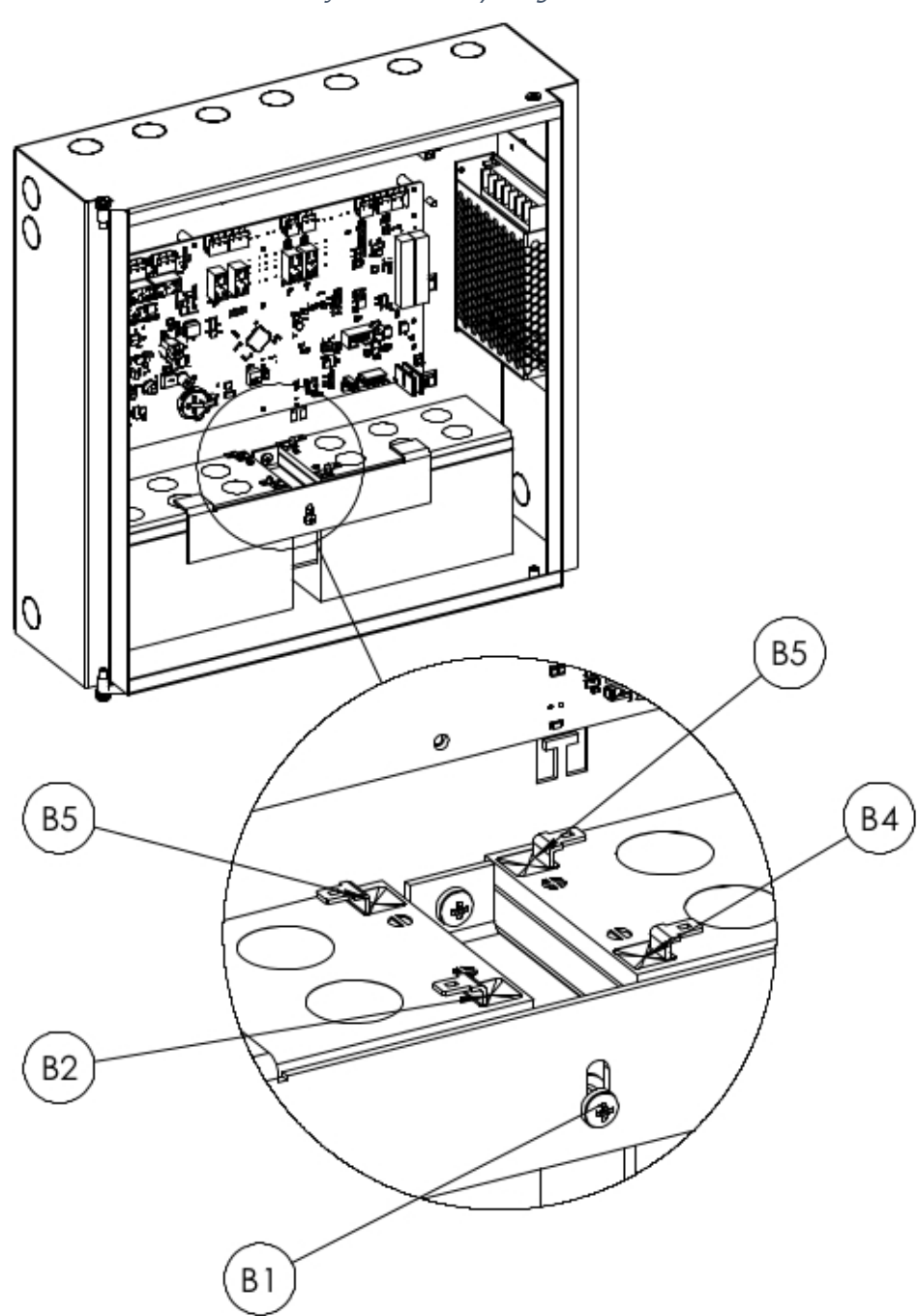

Şekil 32 : Batarya Bağlantısı

- B1 ile gösterilen batarya kulakları vida yerlerinden sabitlenir
- B3 ve B5 Batarya jumper kablosu ile birbirine bağlanır
- B2 ve B4 Batarya besleme kablosu ile akü besleme soketine bağlanır

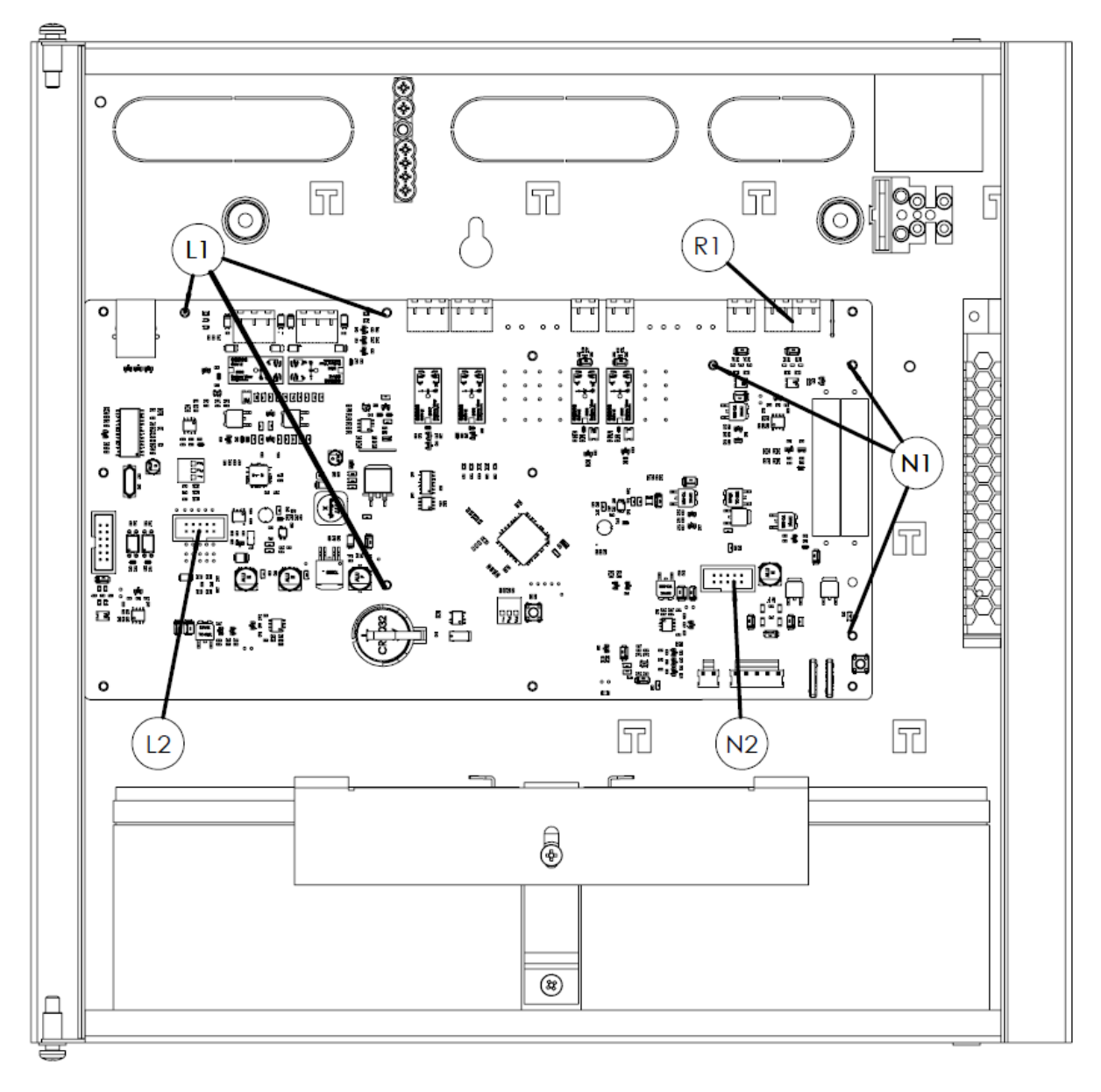

Şekil 33 - Çevrim Kartı, Network Kartı ve Tekrarlayıcı Panel Bağlantı Noktaları

Şekil 34 - TFC-1208 Network Kartı

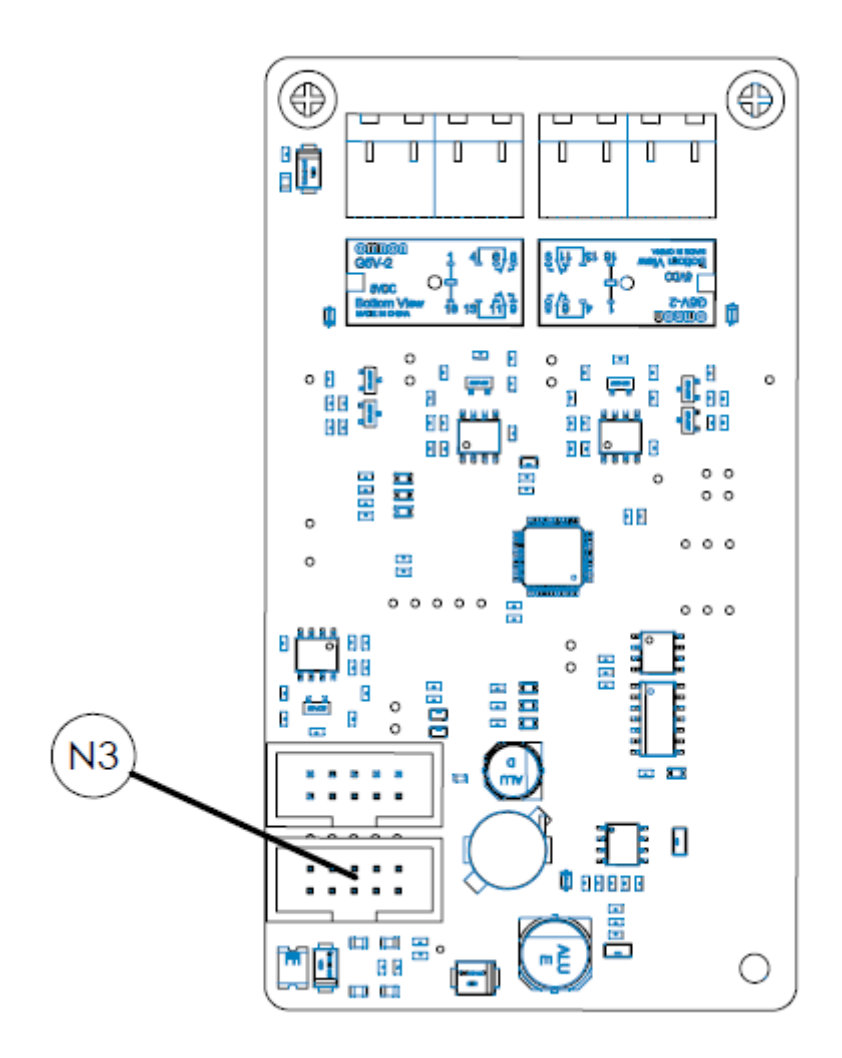

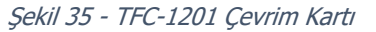

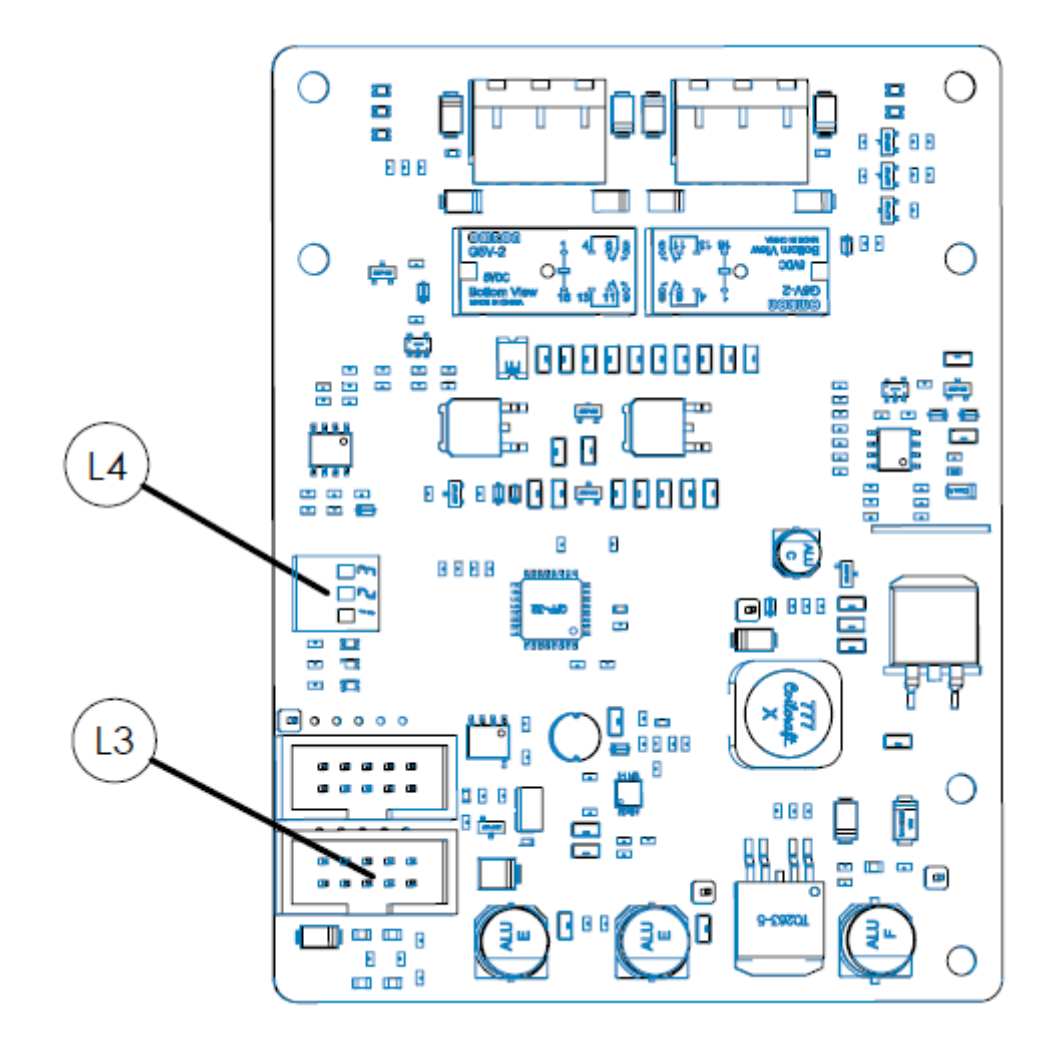

### 10.2 Ek-Elektriksel

Şekil 36 : Saat Pili Bağlantısı

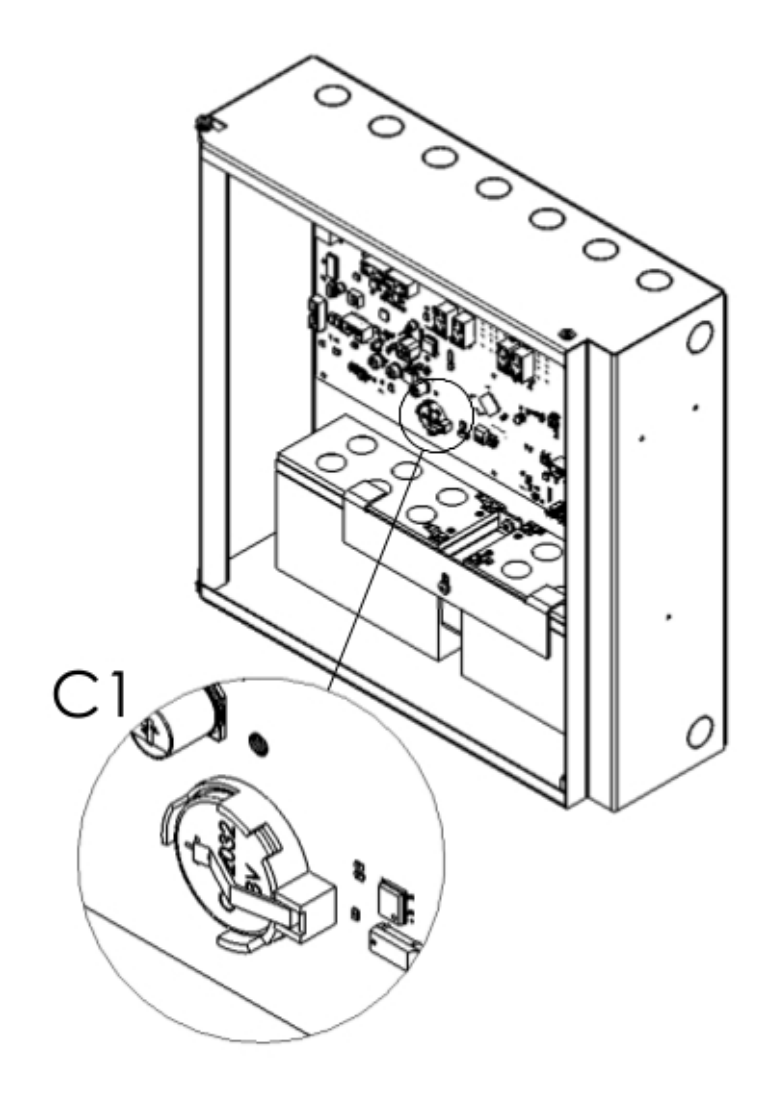

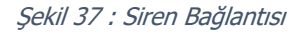

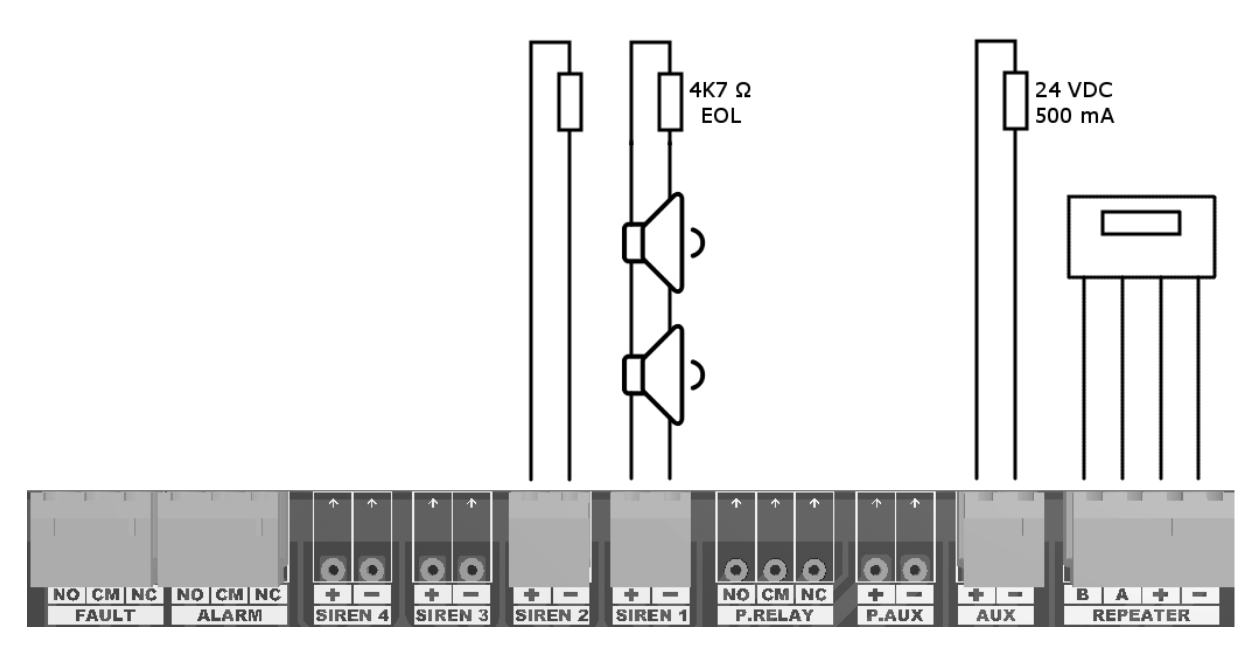

Şekil 38 : Çevrim Bağlantısı

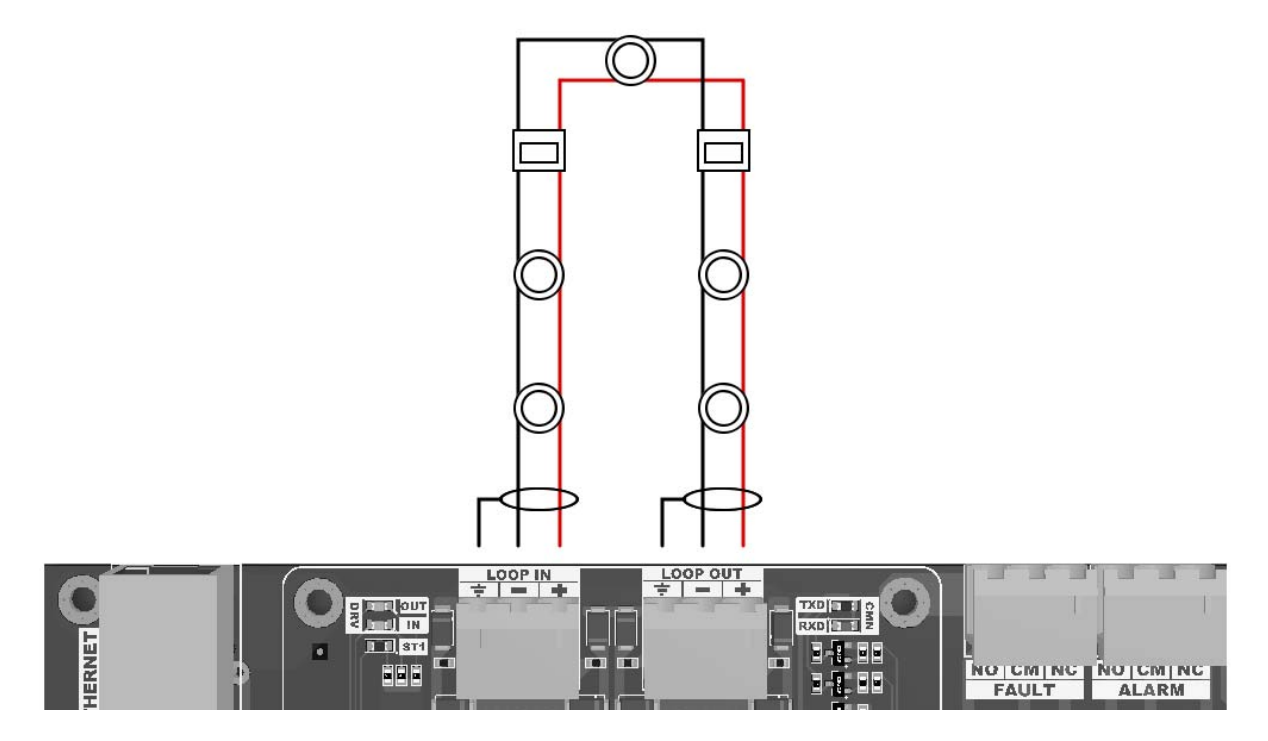

# 10.3 Ek-Bilgisayar Bağlantısı

Şekil 39 : Bilgisayar Ethernet Bağlantısı

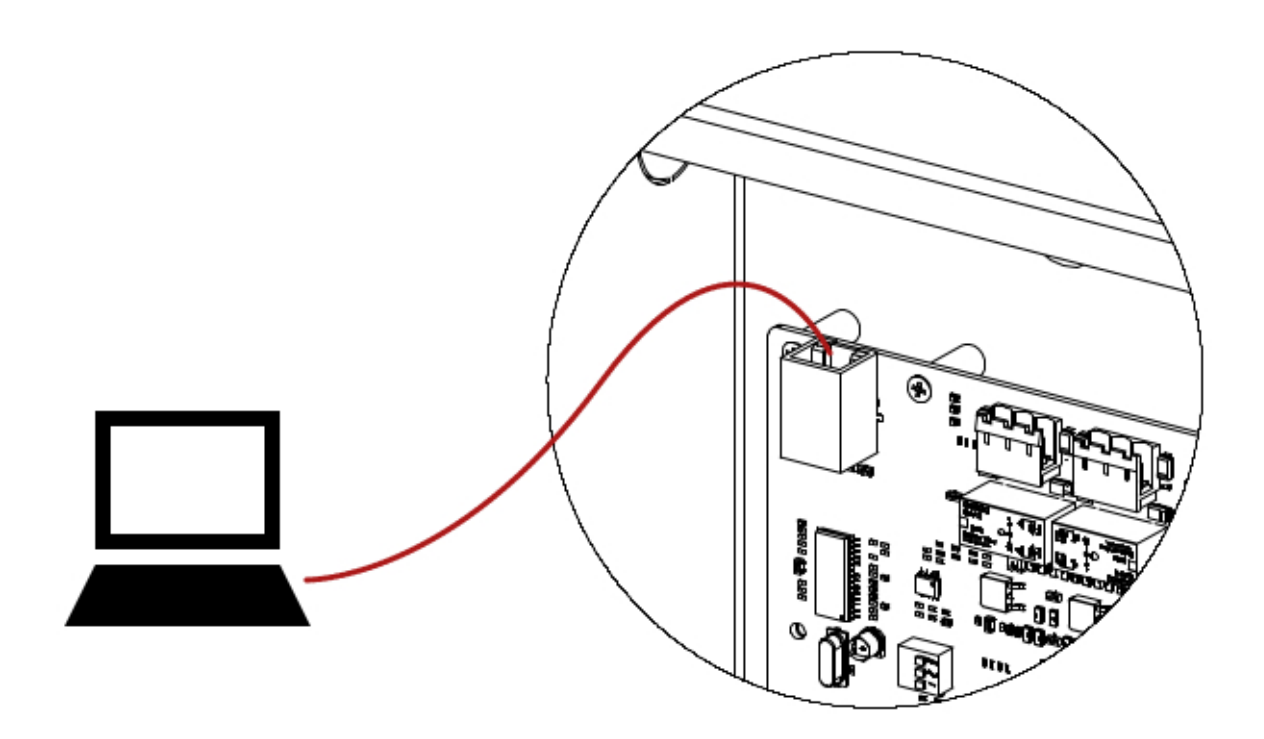

### 10.4 Ek-EN 54 Standardı

AF-1240P / AF-2480P / AF-4508P Alarm panelleri EN 54-2 ve EN 54-4 standartlarına uygun bir şekilde tasarlanmıştır. Ek olarak aşağıdaki EN 54-2 isteğe bağlı fonksiyonları da sağlamaktadır.

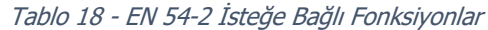

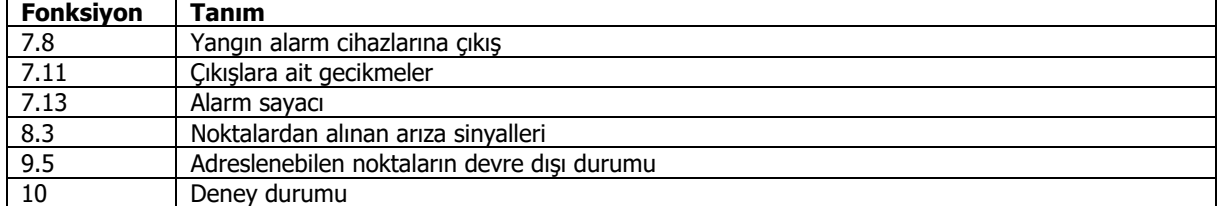

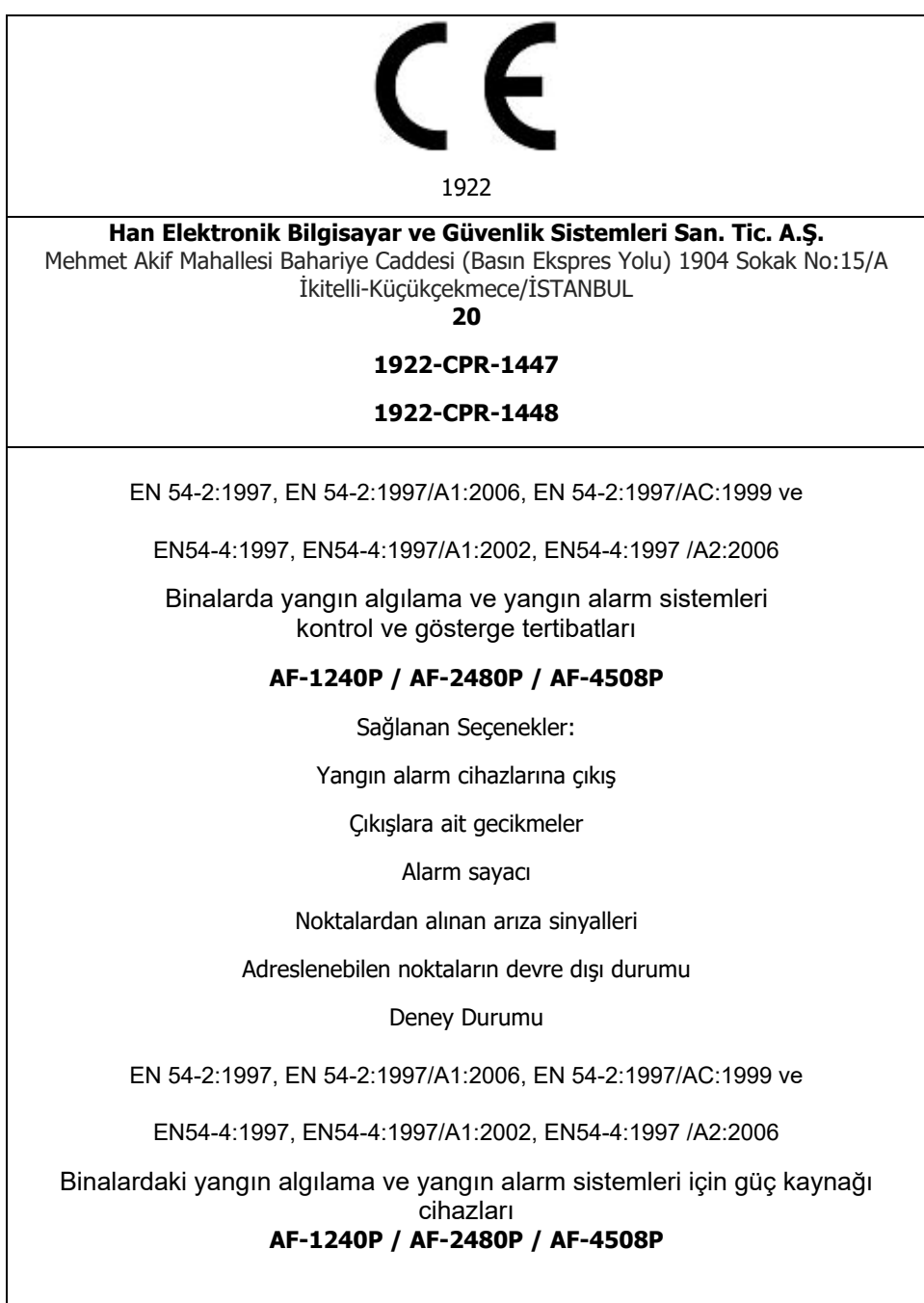

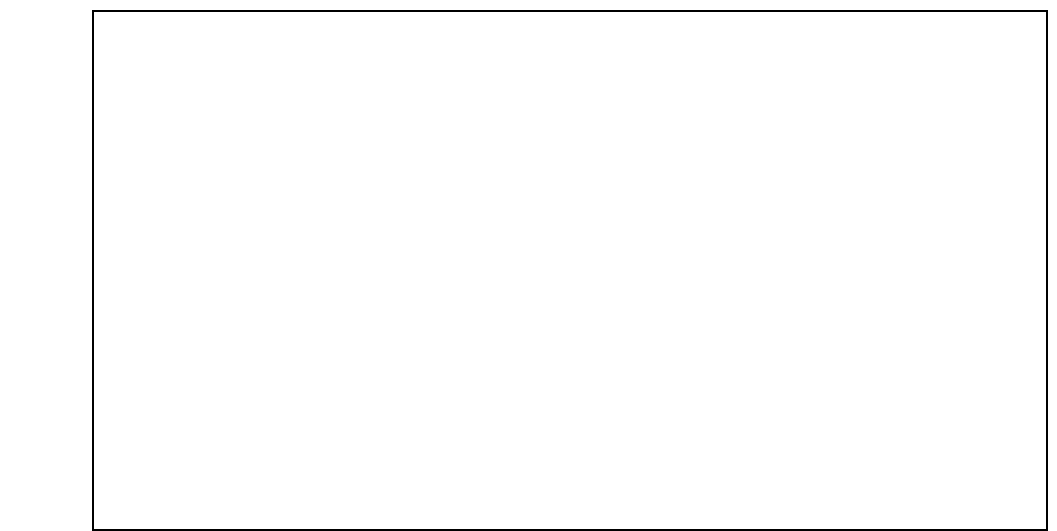

## 10.5 Ek-Bakım Tablosu

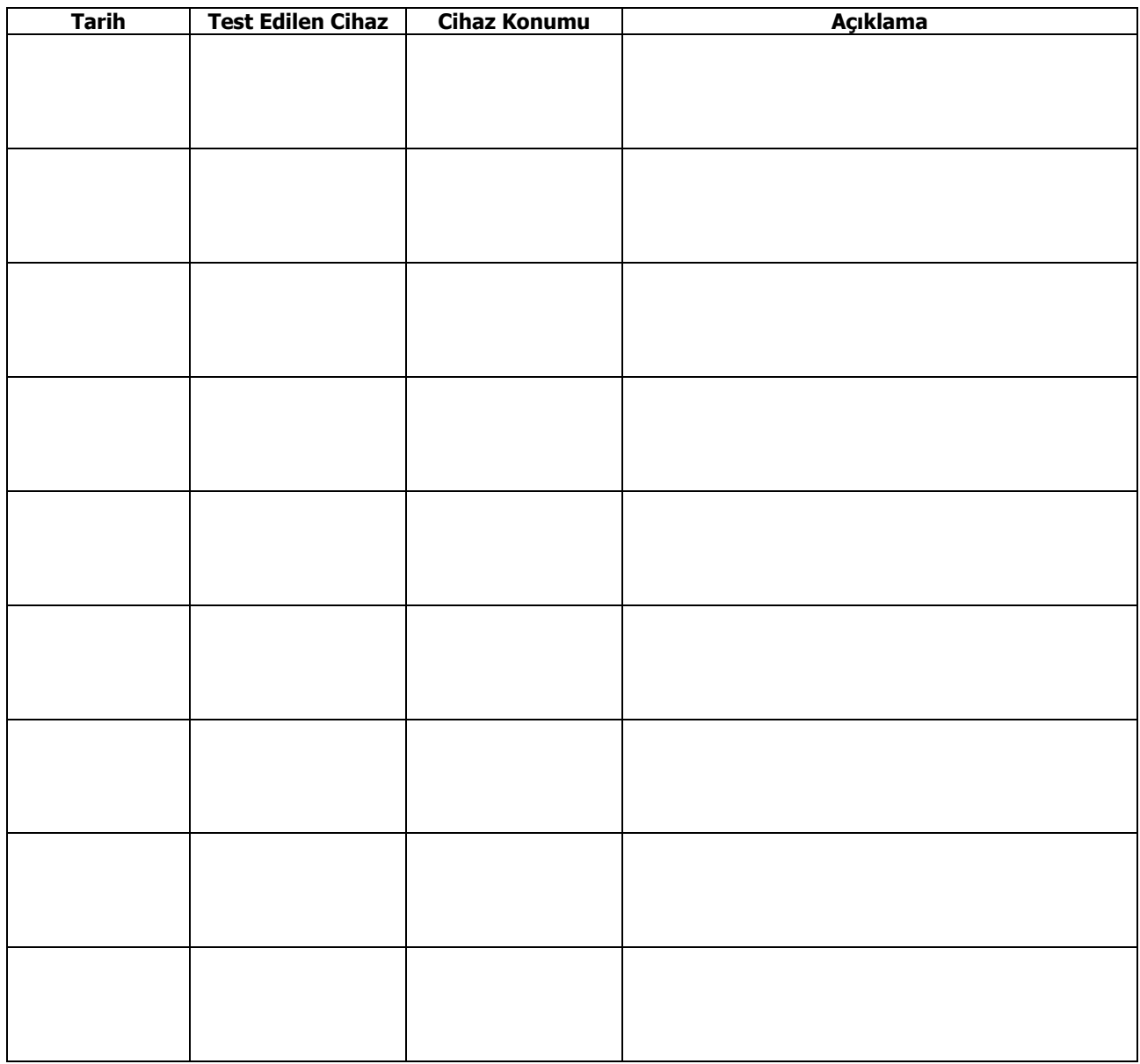

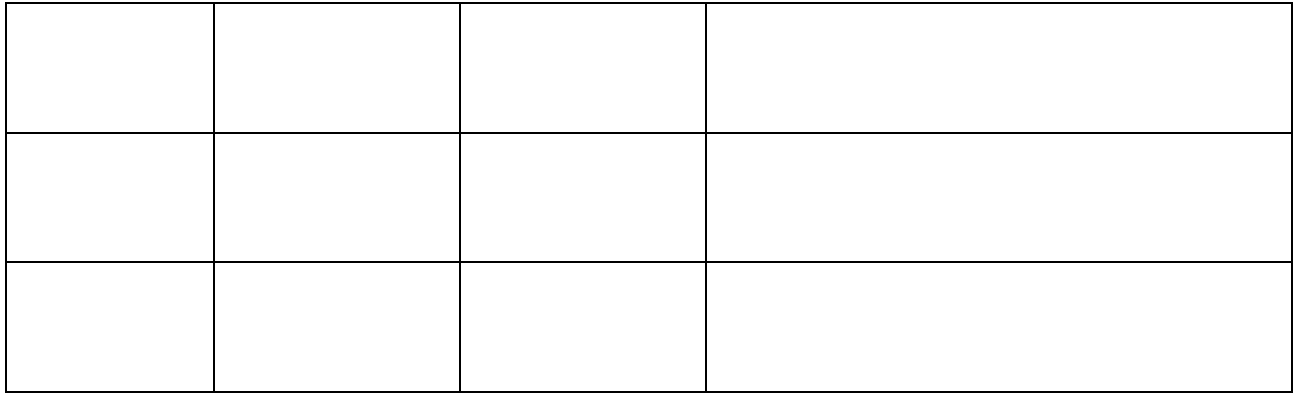

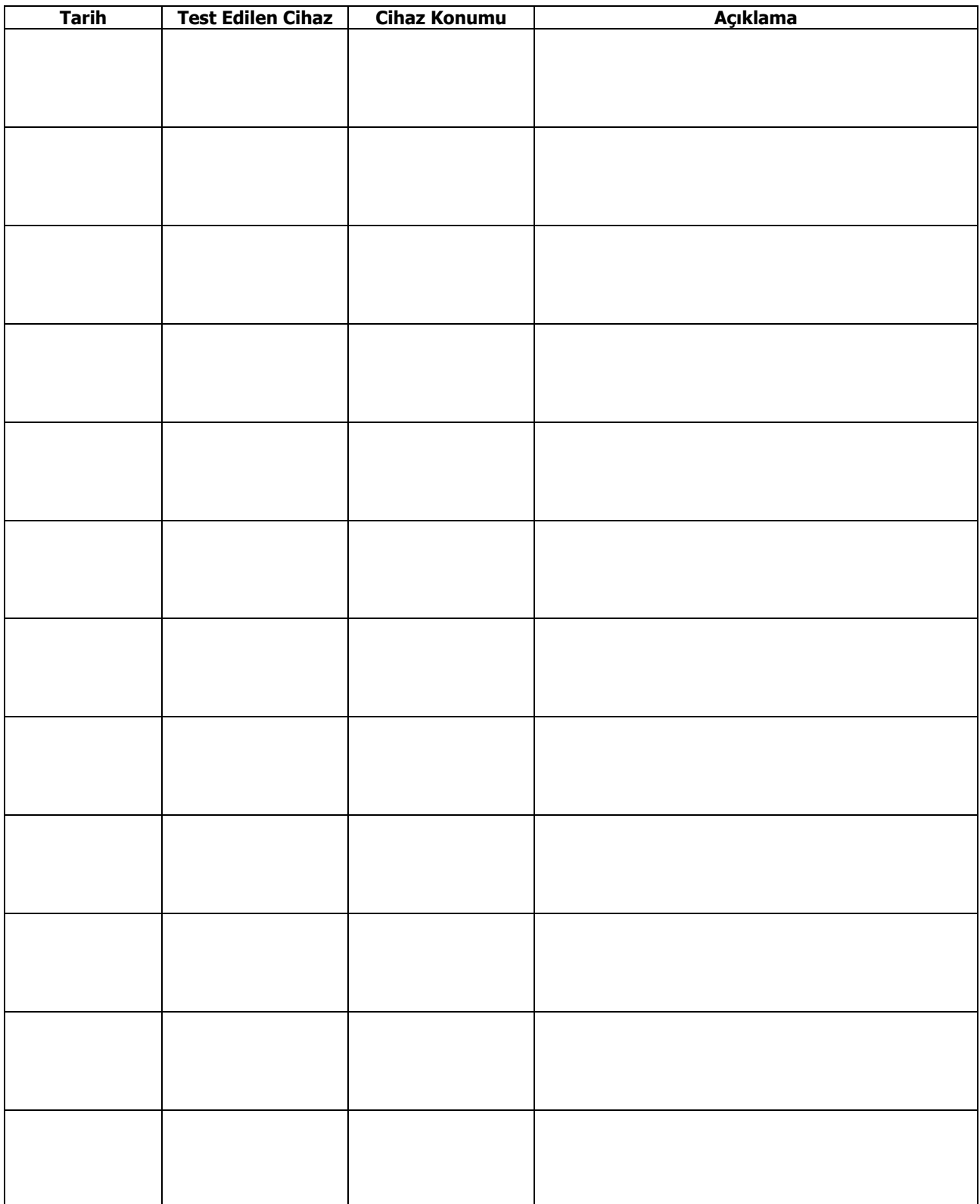

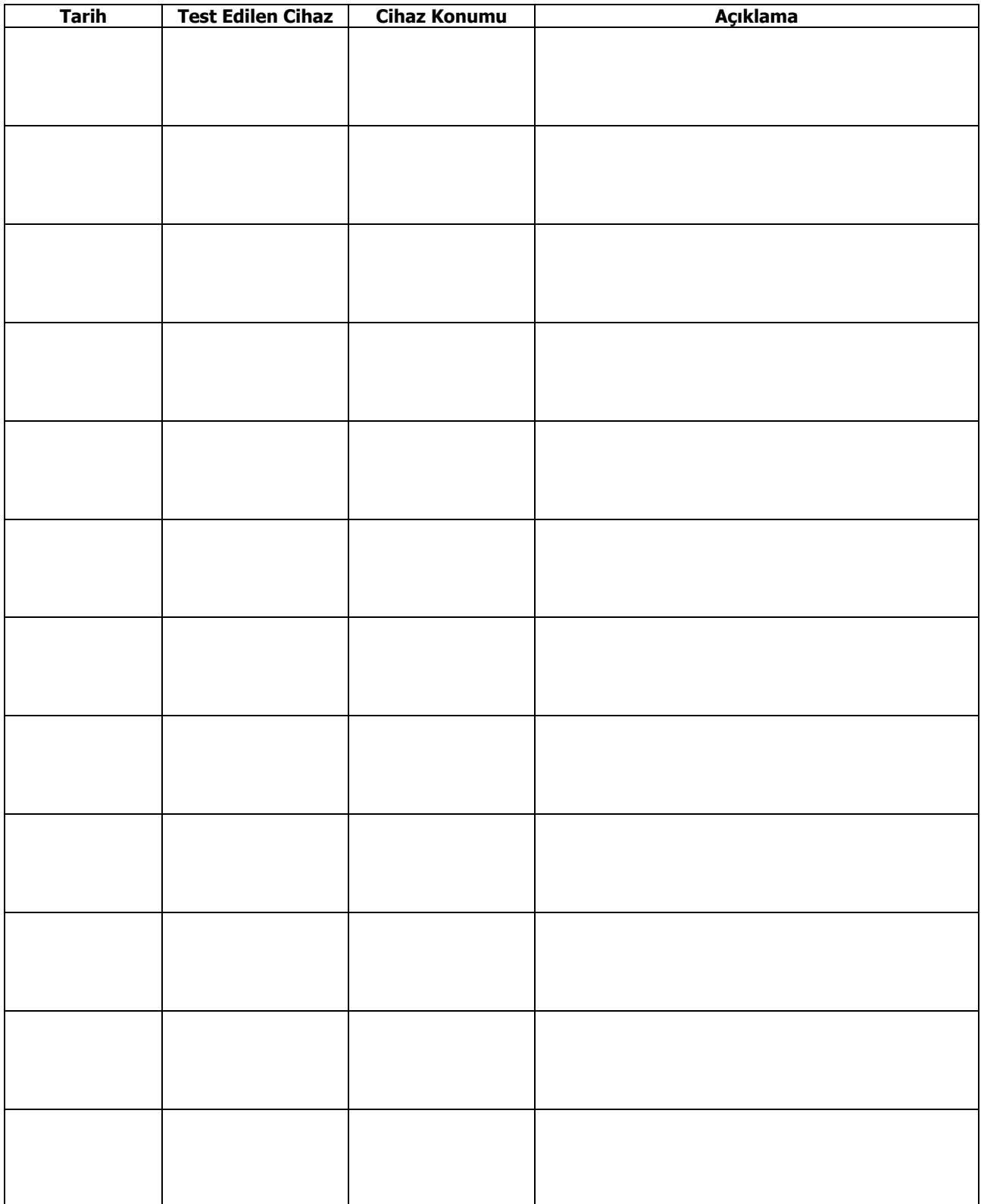

### 11 Dikkat Edilmesi Gereken Hususlar

### 11.1 Kullanım Hatalarına İlişkin Bilgiler

Cihazınızı yetkisiz kişiler tarafından açılmasına veya ayarlarının değiştirilmesine izin vermeyiniz. Böyle bir durum sonucunda cihazınız ilk durumuna göre farklı çalışmaya başlayabilir.

### 11.2 Taşıma ve Nakliye

Cihaz dışarıdan herhangi bir darbeye maruz kalmayacak ve sıvı girişine muhal vermeyecek şekilde dikkatle taşınmalıdır. Uygunsuz taşıma sırasında oluşan arızalar garanti kapsamı dışındadır

### 11.3 Diğer Hususlar

13/6/2014 tarihli ve 29029 sayılı Resmi Gazete'de yayımlanan Satış Sonrası Hizmetler Yönetmeliği eki listede tespit ve ilan edilen kullanım ömrü 5 yıldır.

Tüketici, garantiden doğan hakların kullanılması ile ilgili olarak çıkabilecek uyuşmazlıklarda yerleşim yerinin bulunduğu veya tüketici işlemimin yapıldığı yerdeki Tüketici Hakem Heyetine veya Tüketici Mahkemesine başvurabilir.

# **DİSTRİBÜTÖR FİRMA ve MERKEZ SERVİS**

### **Han Elektronik Bilgisayar ve Güvenlik Sistemleri San. Tic. A.Ş**

Mehmet Akif Mahallesi Bahariye Caddesi (Basın Ekspres Yolu) 1904 Sokak No:15/A İkitelli-Küçükçekmece/İSTANBUL

**Telefon:** 444 1 426 **Faks:** +90 212 220 82 79

www.hanelektronik.com.tr info@hanelektronik.com teknikservis@hanelektronik.com

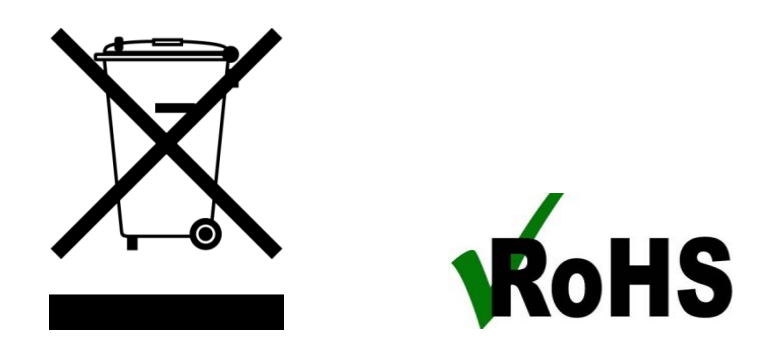

\* AEEE yönetmeliğine uygundur. Bu ürün, geri dönüşümlü ve tekrar kullanılabilir nitelikteki yüksek kaliteli parça ve malzemelerden üretilmiştir. Bu nedenle, ürünü, hizmet ömrünün sonunda evsel veya diğer atıklarla birlikte atmayın. Elektrikli ve elektronik cihazların geri dönüşümü için bir toplama noktasına götürün.